# 施耐德 **PLC** 产品联机编程手册

本手册是技术热线工程师应用户需求编写,若有任何疑问或建议请与施耐 德技术热线(400-810-1315) 联系,衷心希望本手册能对广大读者带来帮助。

# **1 Twido** 系列处理器

- **1.1** 使用 **USB** 口电缆为 **Twido** 处理器编程
	- **1.1.1 USB** 电缆介绍
	- **1.1.2** 为 **USB** 电缆安装驱动
	- **1.1.3** 安装 **Modbus** 驱动
	- **1.1.4 TwidoSoft** 软件的设置
- **1.2** 使用串口电缆为 **Twido** 处理器编程
- **1.3 Twido** 处理器通过集成的以太网口编程
- **2 Micro** 与 **Premium** 系列
	- **2.1** 使用 **USB** 口电缆为 **Micro** 与 **Premium** 处理器编程
	- **2.2** 使用串口电缆编程
	- **2.3** 使用 **XIP** 驱动实现 **Premium** 的以太网编程
	- **2.4** 通过 **ETZ** 以太网模块为 **Micro** 编程
		- **2.4.1** 通过以太网线连接 **ETZ** 模块
		- **2.4.2** 通过串口电缆连接 **ETZ** 模块
		- **2.4.3** 使用 **XIP** 驱动实现 **Micro** 的以太网编程
- **3 M340** 系列
	- **3.1** 使用 **USB** 口编程
	- **3.2** 使用 **Modbus** 口编程
	- **3.3** 通过以太网实现编程连接

# *4* **Quantum** 与 **Momentum** 系列

- **4.1 Quantum** 使用 **USB** 口编程
- **4.2** 使用 **Modbus** 口编程
- **4.3** 通过 **Modbus Plus** 实现编程连接
- **4.4** 通过以太网实现编程连接

# 第一部分与编程软件建立连接**Twido** 系列处

理器

- 1. Twido 系列处理器
	- 1.1.使用 USB 口电缆为 Twido 处理器编程
	- 1.1.1 USB 电缆介绍

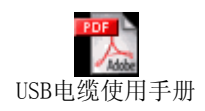

Twido 处理器使用的 USB 口编程电缆为 TSX PCX 3030-C, 此电缆通过 USB 接口与个人电脑连接,并提供 RS485 信号转换。TSX PCX 3030-C 电缆不 但可以为施耐德 Neza 系列、Twido 系列、Micro 系列和 Premium 系列处理器编 程, 它还能作为一般的通讯连接设备用于所有的 RS485 应用。

每台计算机只支持一根 TSX PCX 3030-C 电缆, 该电缆需要安装专用的 USB 电缆驱动程序才能工作。

TSX PCX 3030-C 电缆长 2.5 米,一头为 8 针 Mini DIN 连接器另一端为 USB A 型连接器,中间带有 4 位旋转拨码开关的转换器,用于选择不同的工作 模式。

## 注:当使用此电缆为处理器编程时,拨码开关应至于位置 **0** 或位置 **2**。

旋转拨码开关 0-3 对应的工作模式为:

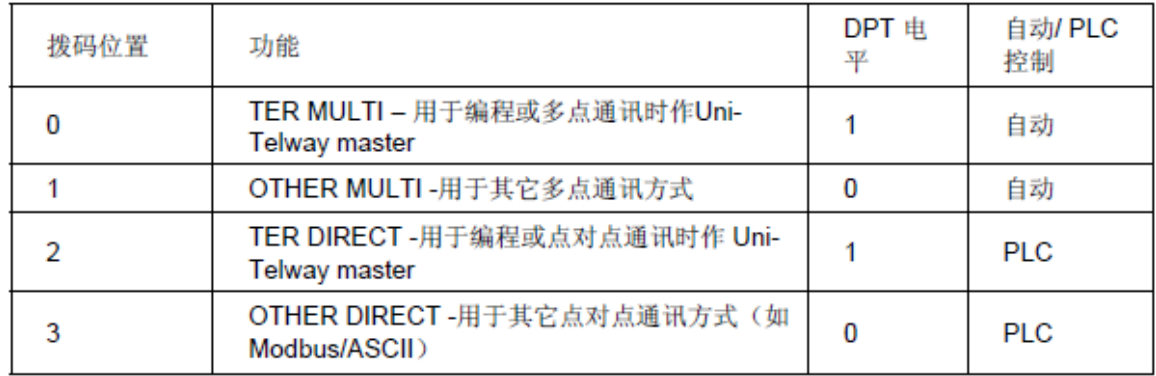

1.1.2 为 USB 电缆安装驱动

TSX PCX 3030-C 电缆为即插即用型设备,当电缆插入电脑的 USB 接口, Windows 会自动检测到新硬件,并准备安装驱动。

第一步 将 TSX PCX 3030-C 电缆插入电脑的 USB 接口, Windows 会自 动

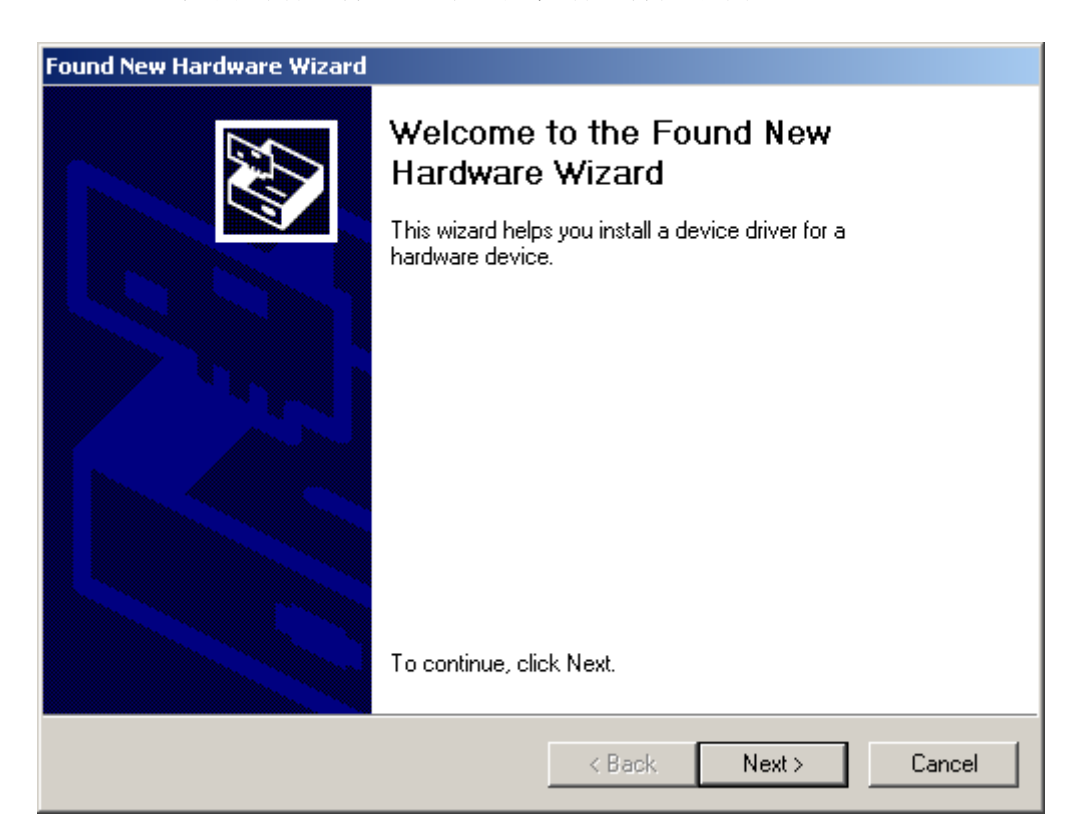

检测到新硬件,运行"发现新硬件安装向导"。

# 第二步 单击下一步,选择"指定一个位置"。

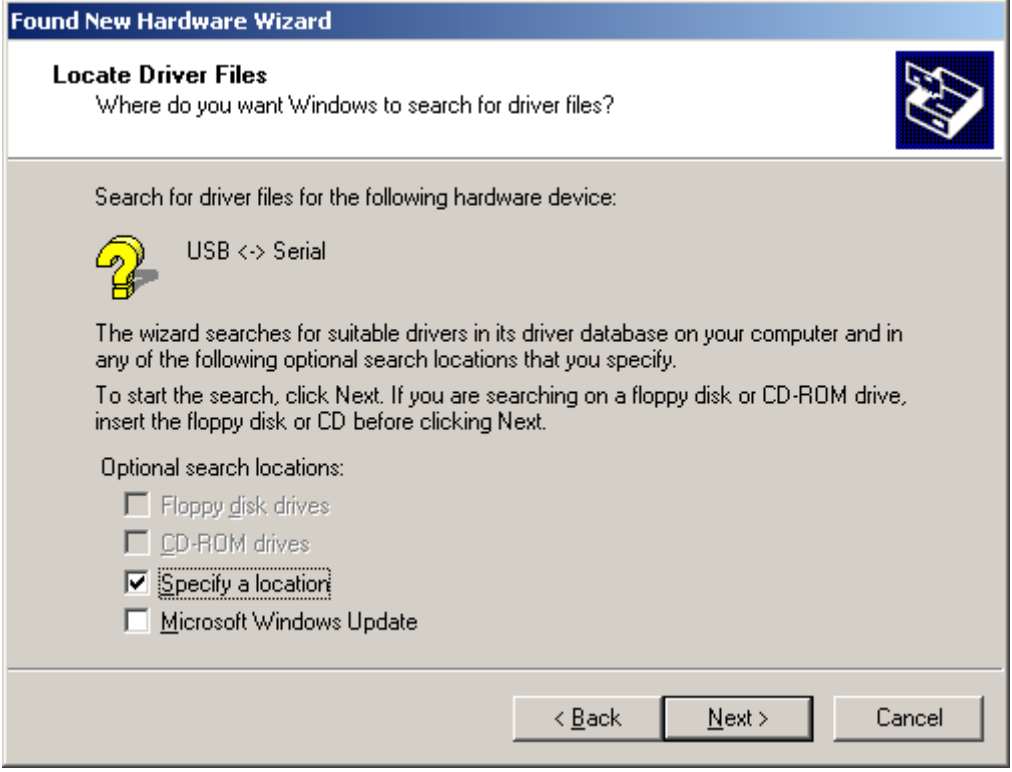

## 第三步 单击下一步,将路径指向驱动程序文件夹,并确定。

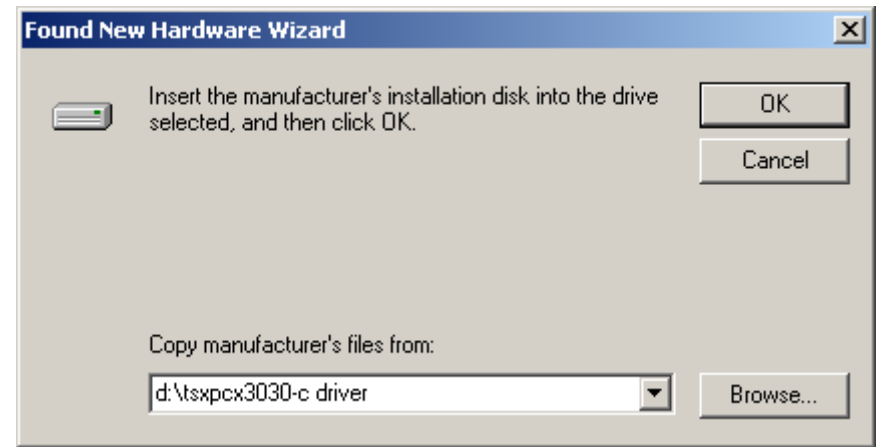

# 第四步 系统找到驱动后,开始安装。

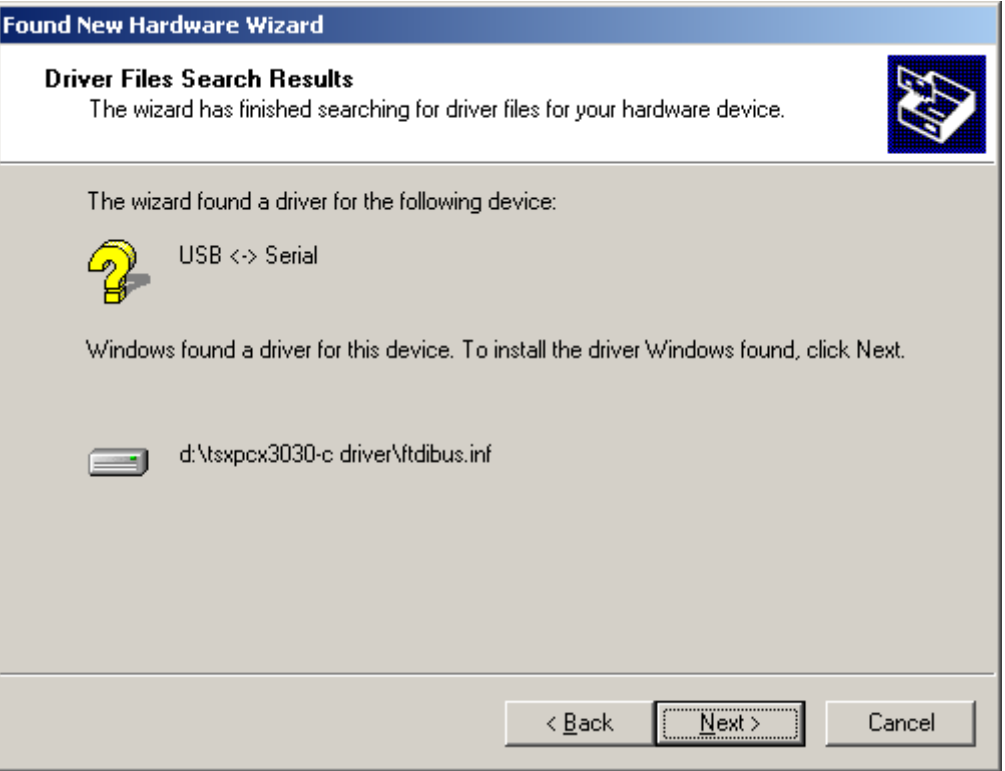

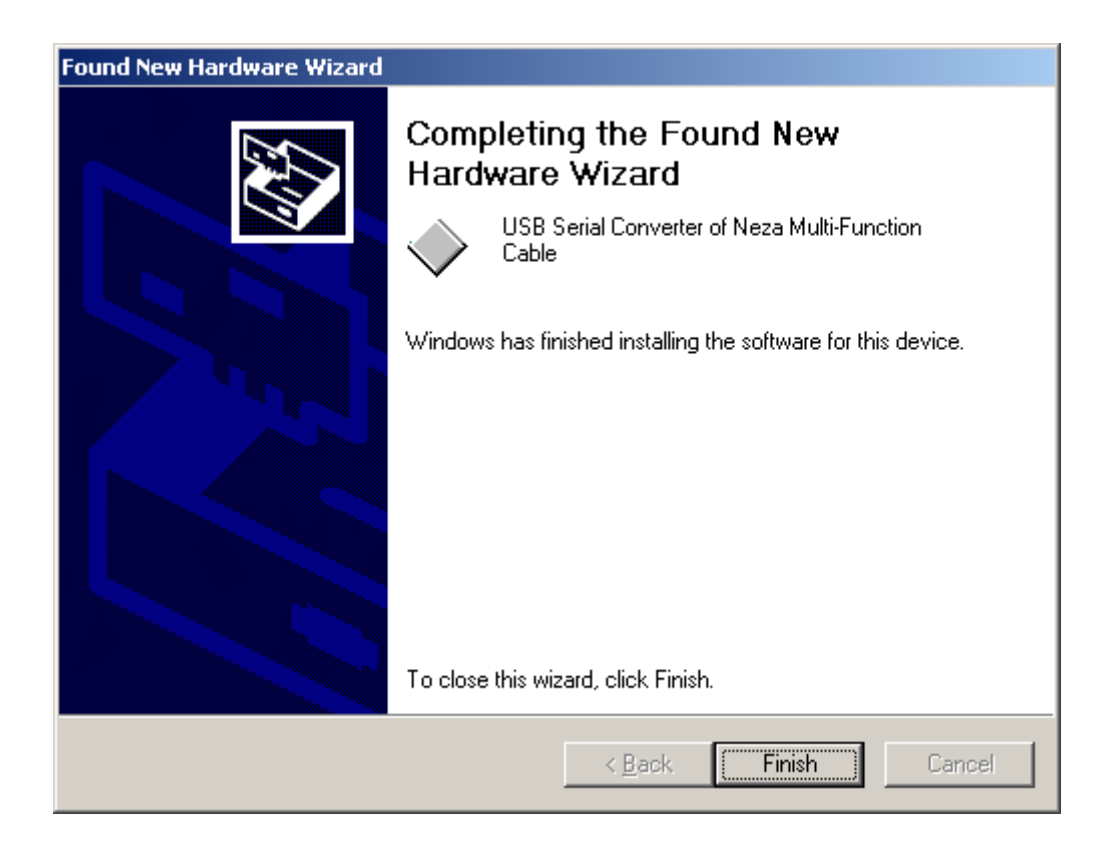

第五步 安装结束,系统提示如下信息,并自动完成安装程序。

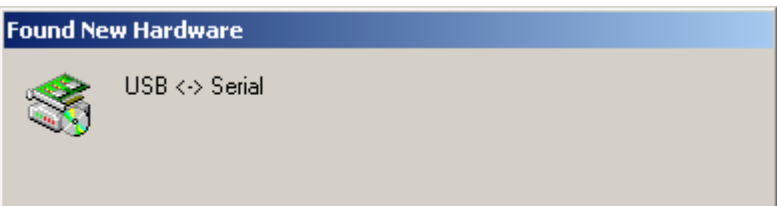

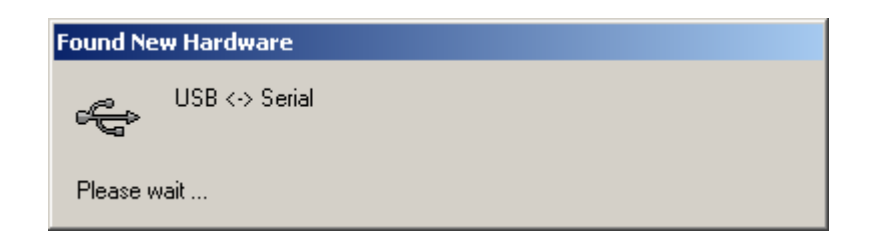

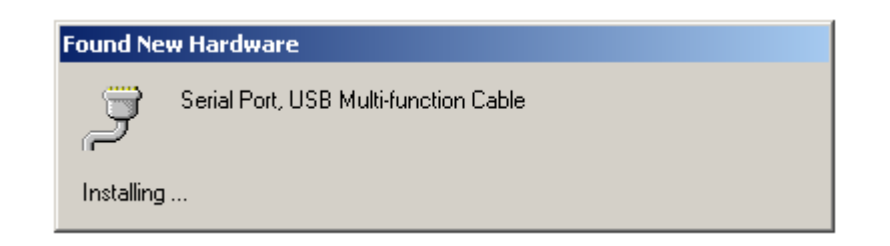

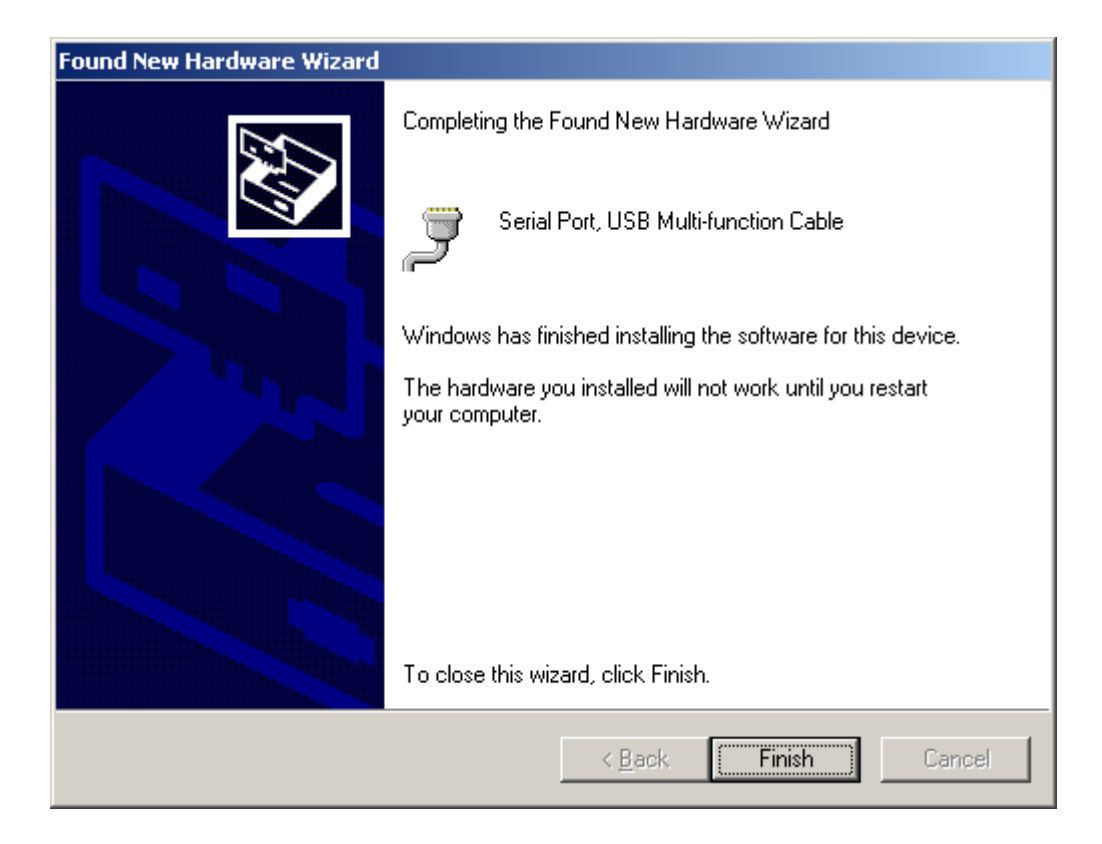

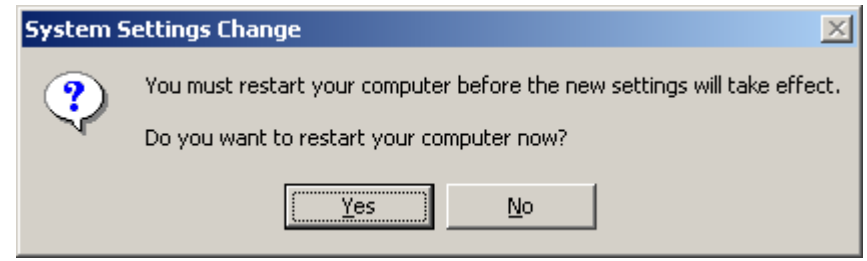

第六步 安装结束,重新启动计算机,在计算机的设备管理器中出现该

设

备,该设备使用了端口 4。

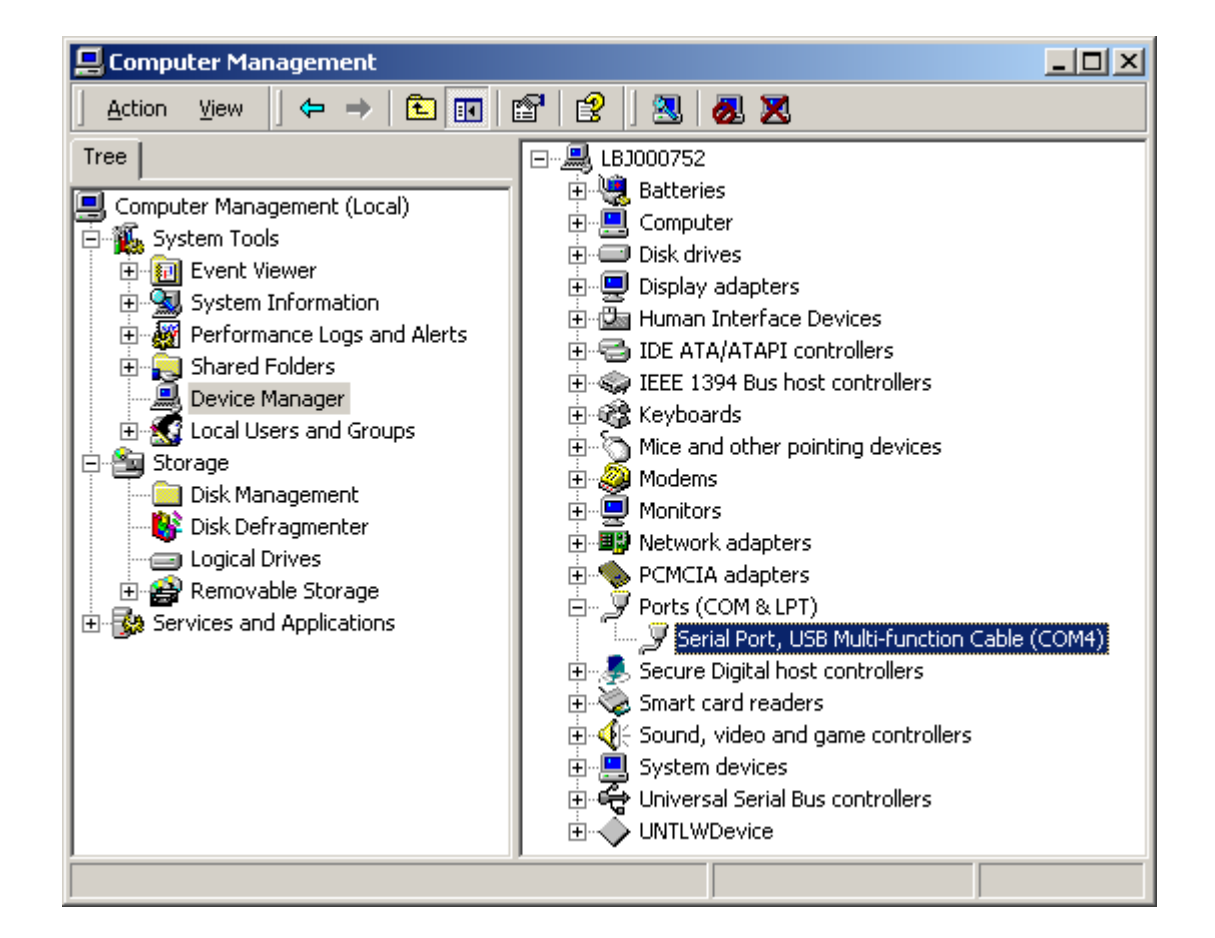

1.1.3 安装 Modbus 驱动

使用 TSX PCX 3030-C 电缆为 Twido 编程还需要 Modbus 驱动程序。Modbus 驱动程序版本不能低于 1.1。

双击运行 Modbus 驱动程序文件夹中的 Setup.exe 文件, 安装过程如下:

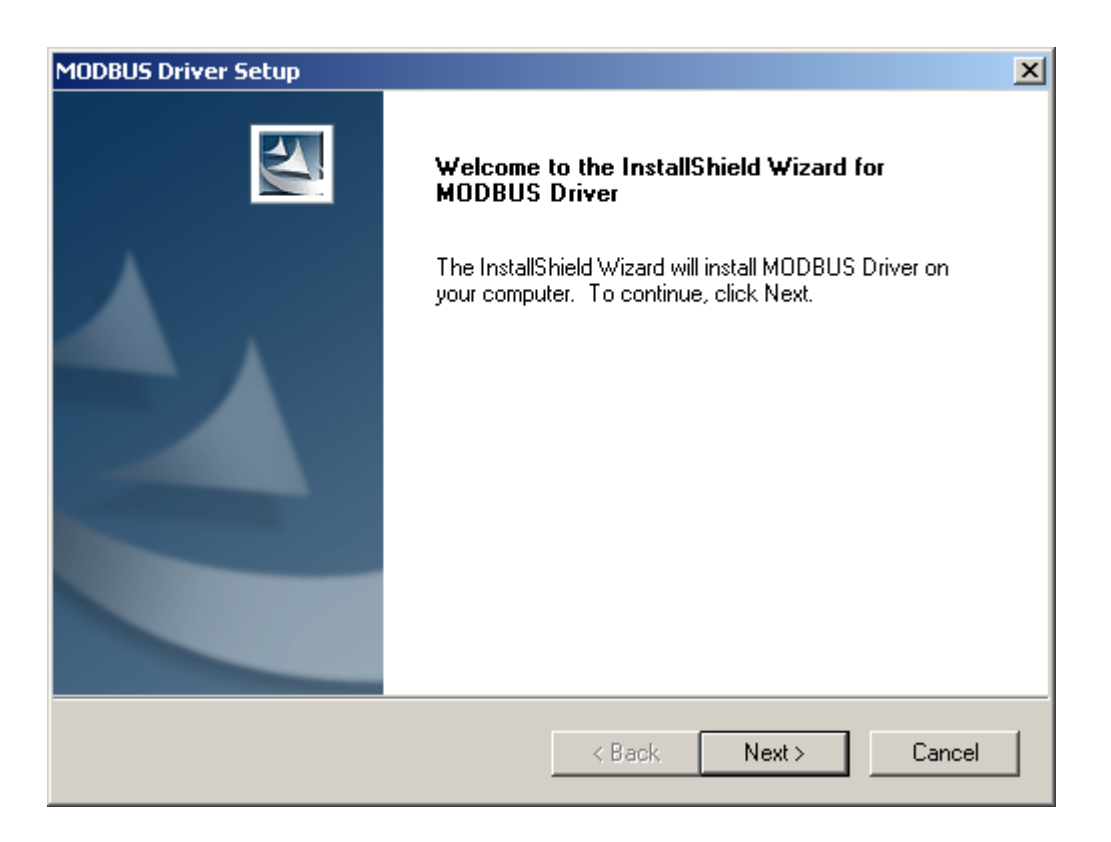

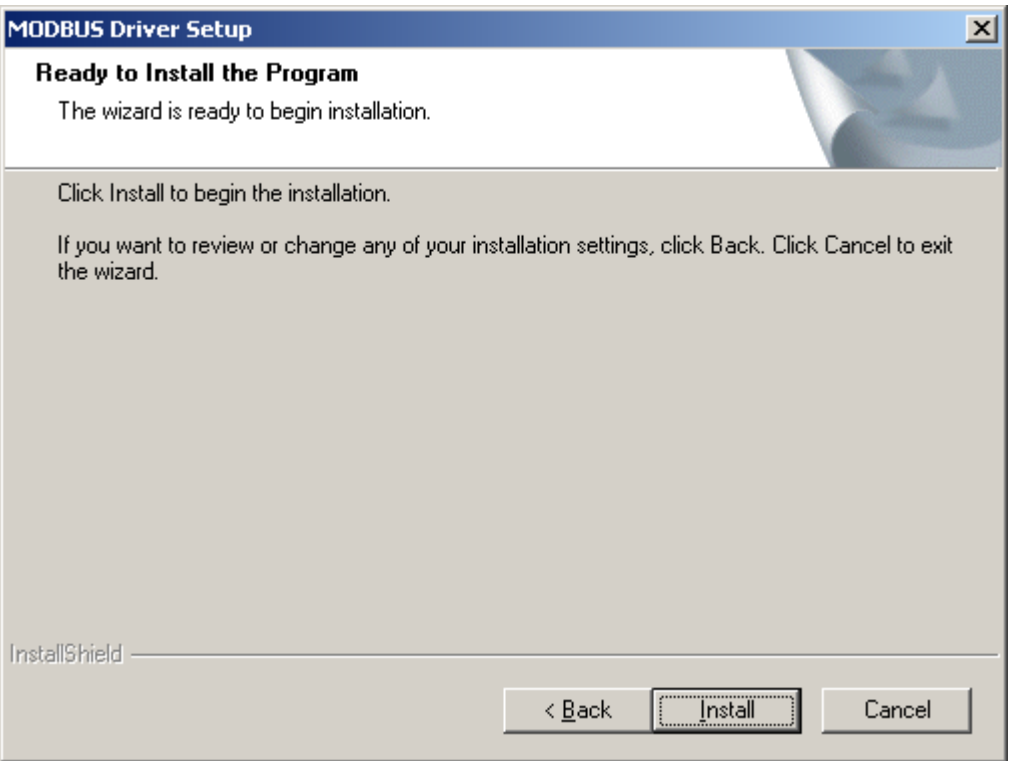

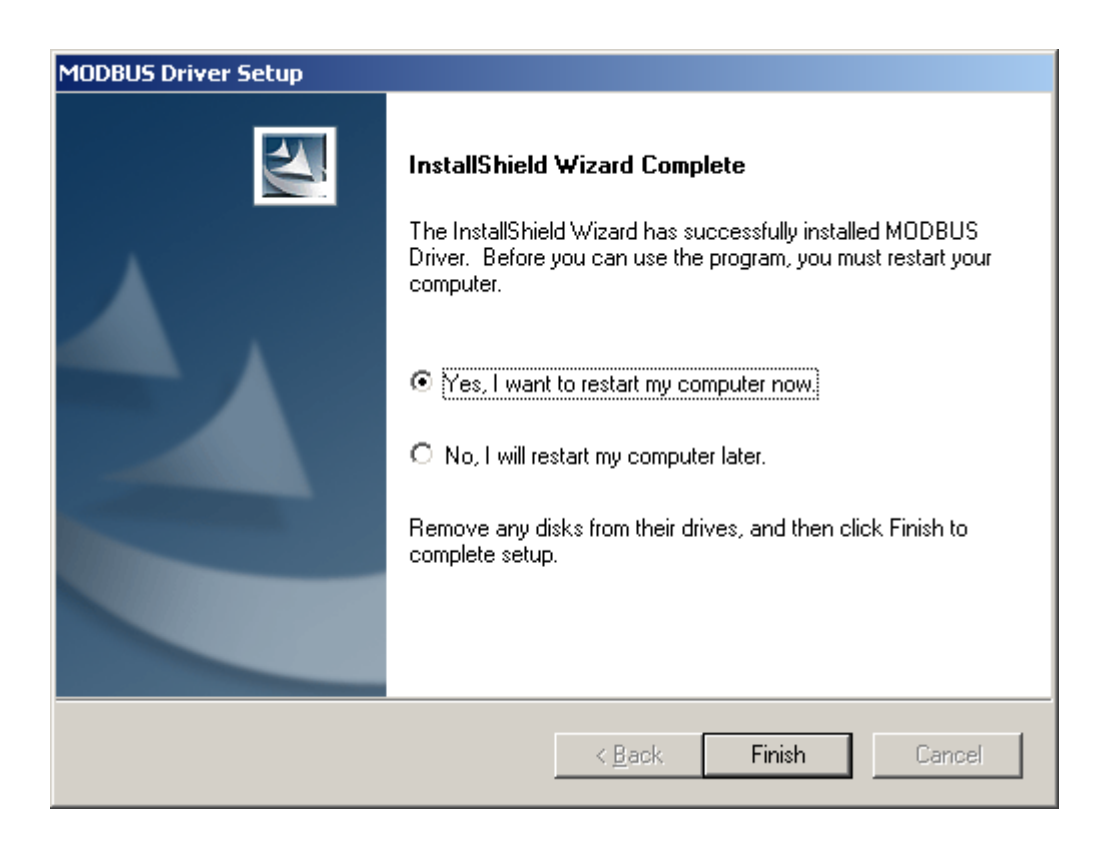

重新启动计算机后,在控制面板——>*Drivers Manager* 中,可以看到 Modbus 驱动出现在已安装的驱动列表中。

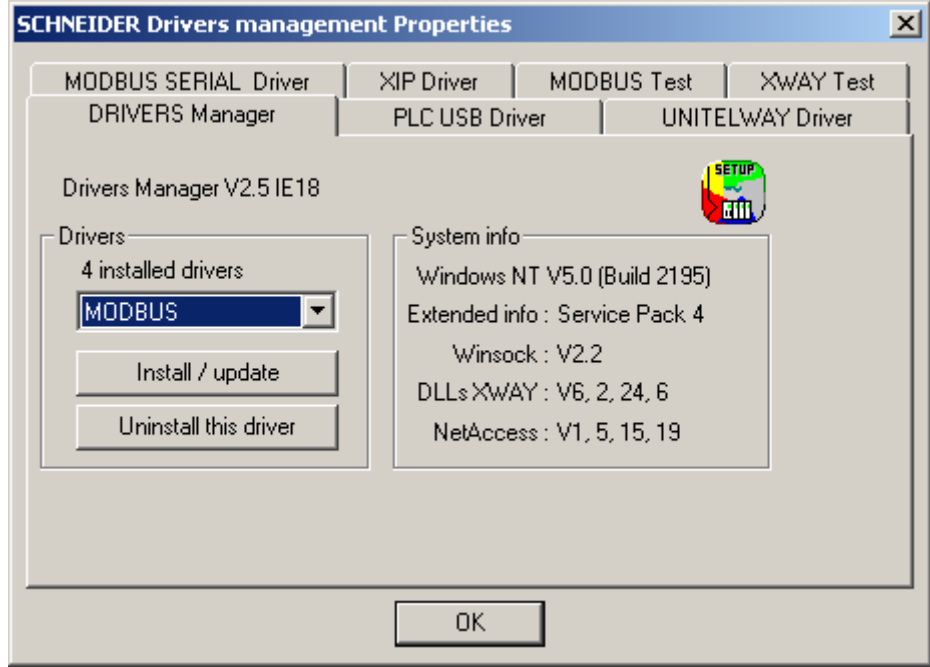

1.1.4 TwidoSoft 软件的设置

运行 TwidoSoft 软件,在文件菜单下选择首选项配置通讯端口,如下:

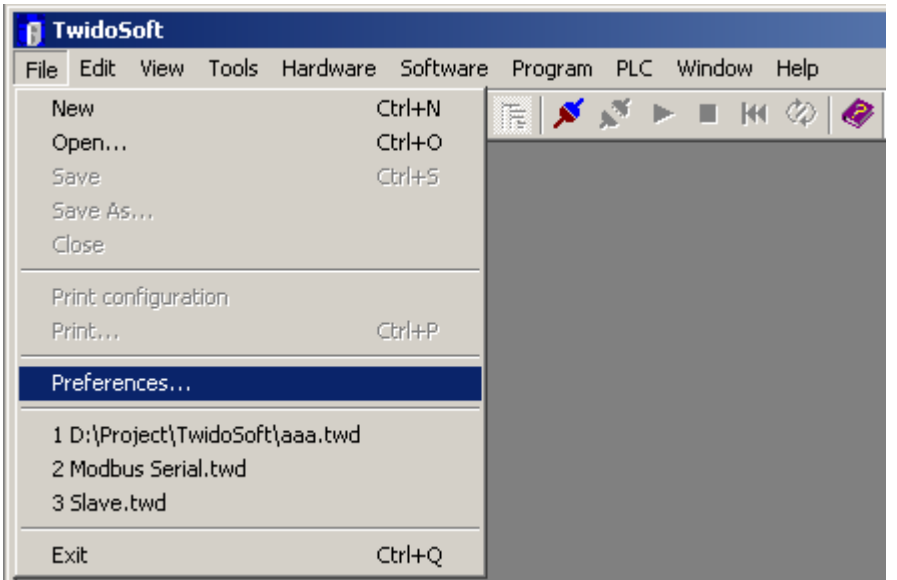

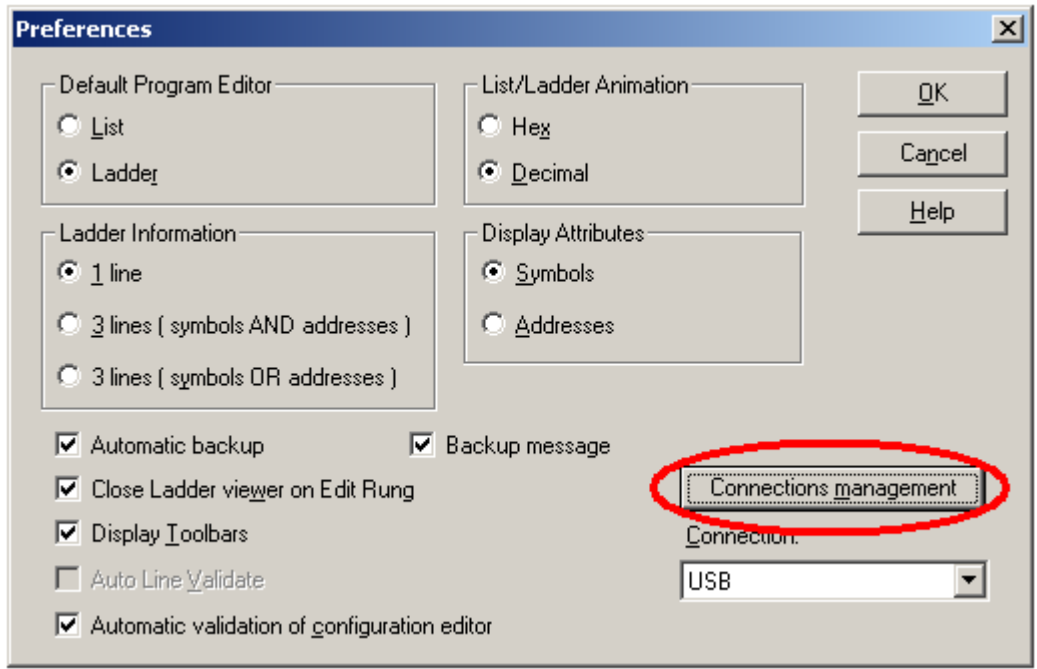

在首选项配置窗口中,单击连接管理按钮。

在连接管理窗口中,单击添加(*Add*)按钮,将在列表中出现一行名为"我 的连接 1"的新连接,将该连接的*名称*命名为"USB", 在*连接类型*选择 *USB*,单击确定退出此窗口。

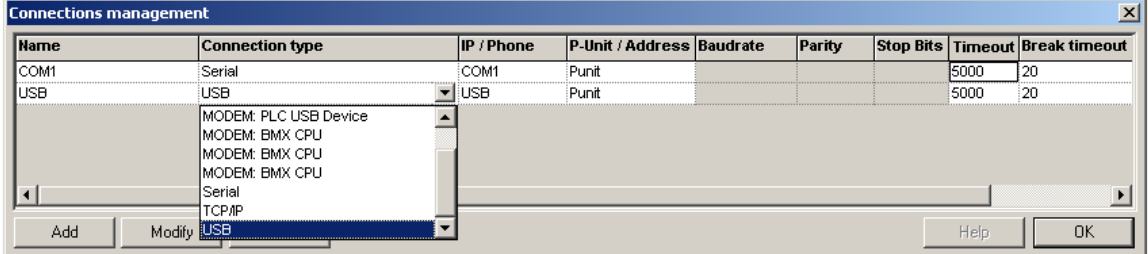

在首选项界面中,连接下拉菜单中,选择刚才建立的 *USB* 连接。单击确定 按钮,完成连接设置。

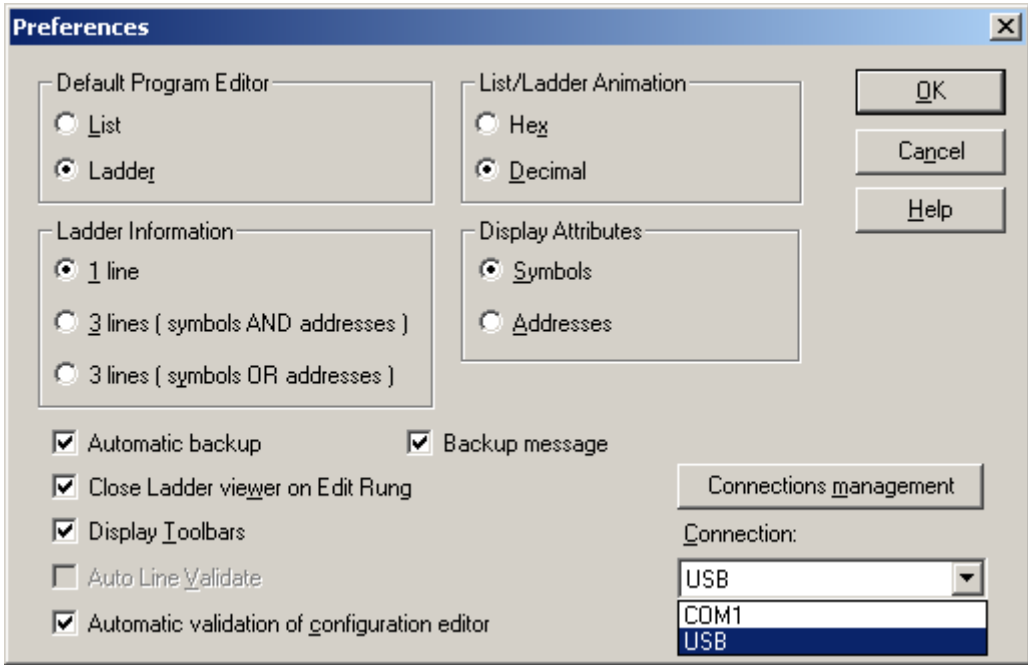

要将 Twido 处理器与编程软件连接,单击*控制器*菜单下*连接*命令。

如果连接失败,出现如下提示,可以查看 Modbus 驱动设置。

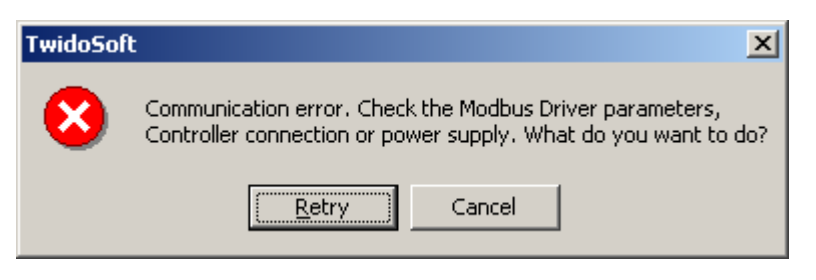

此时,双击计算机右下角任务栏中的 Modbus 驱动图标。

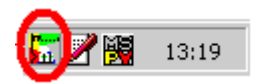

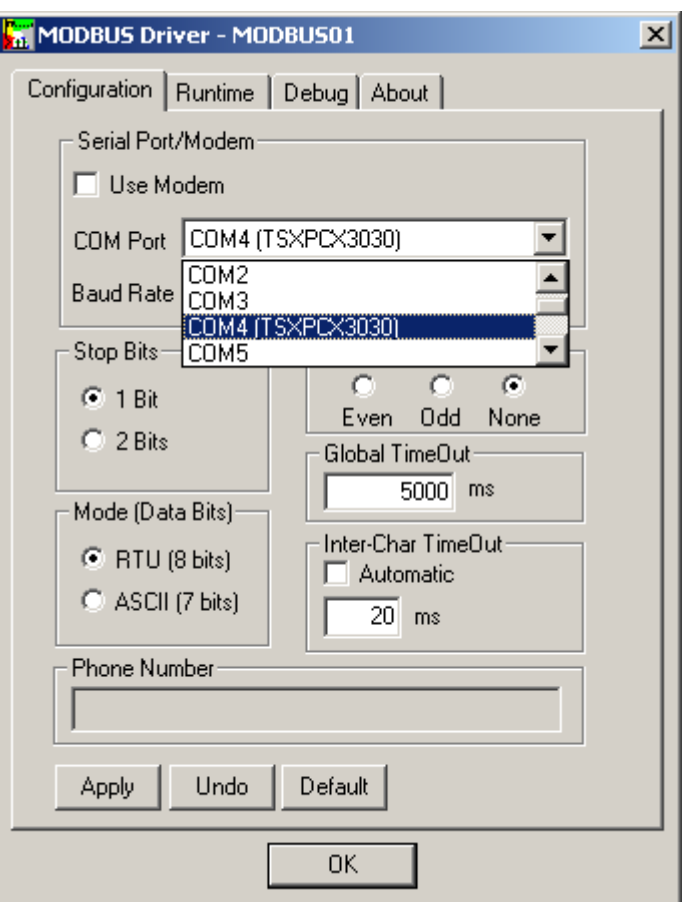

确认端口设置为 TSX PCX 3030-C 电缆所在的端口。

联机后,TwidoSoft 软件的状态栏显示如下。Online 背景色为红绿交替闪 烁。

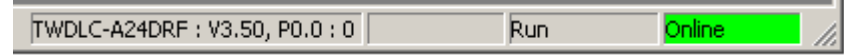

1.2.使用串口电缆为 Twido 处理器编程

Twido 处理器使用的串口编程电缆为 TSX PCX 1031-C, 此电缆通过串行接 口与个人电脑连接,并提供 RS485 信号转换。TSX PCX 1031-C 电缆不但可以 为施耐德 Neza 系列、Twido 系列、Micro 系列和 Premium 系列处理器编程, 它 还能作为一般的通讯连接设备用于所有的 RS485 应用。

TSX PCX 1031-C 电缆长 2.5 米,一头为 8 针 Mini DIN 连接器另一端为 9 孔 串行连接器,中间带有 4 位旋转拨码开关的转换器,用于选择不同的工作模 式。

## 注:当使用此电缆为处理器编程时,拨码开关应至于位置 **0** 或位置 **2**。

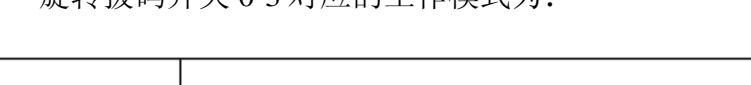

旋转拨码开关 0-3 对应的工作模式为:

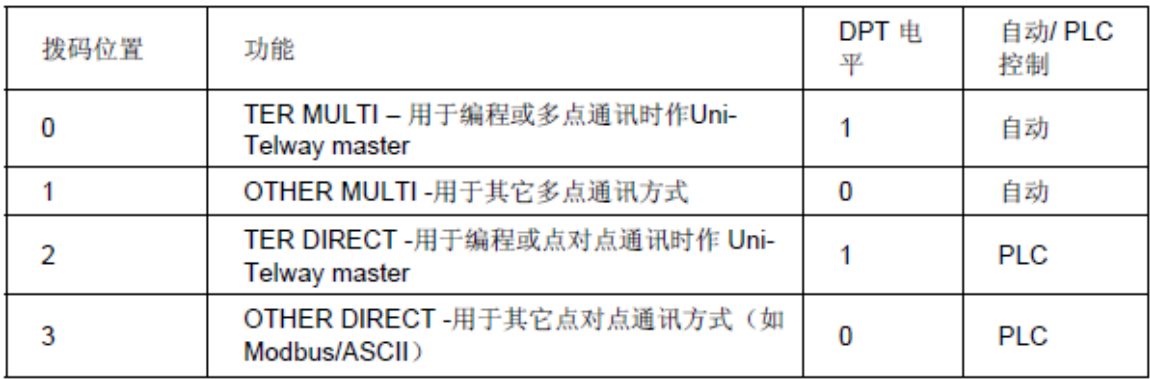

当用户使用 TwidoSofe 软件为 Twido 处理器编程时,需要安装 Modbus 驱动 程序。安装过程参见 1.1.3。

将电缆联接好后,给 Twido 处理器上电。如果处理器上的 ERR 灯为红色常 亮, 则无法进行联机, 请先清除故障。首先杳看 Modbus 驱动中端口设置, 确 认已设置为计算机连接串行电缆所使用的端口。本例中使用的端口为 COM1 口。运行 TwidoSoft 软件, 在*文件*菜单下选择*首选项*配置通讯端口, 如下:

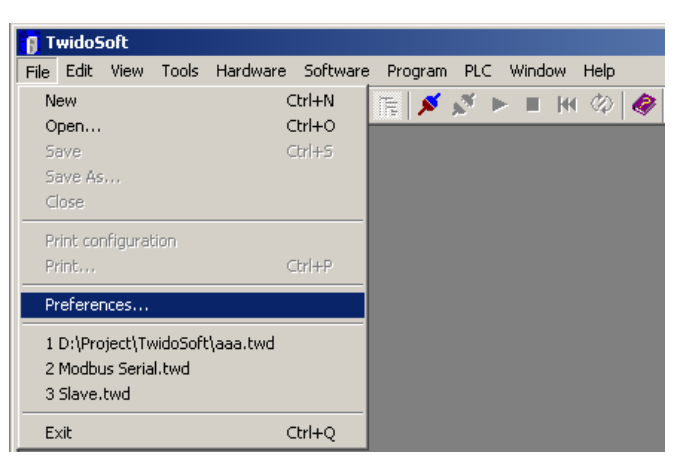

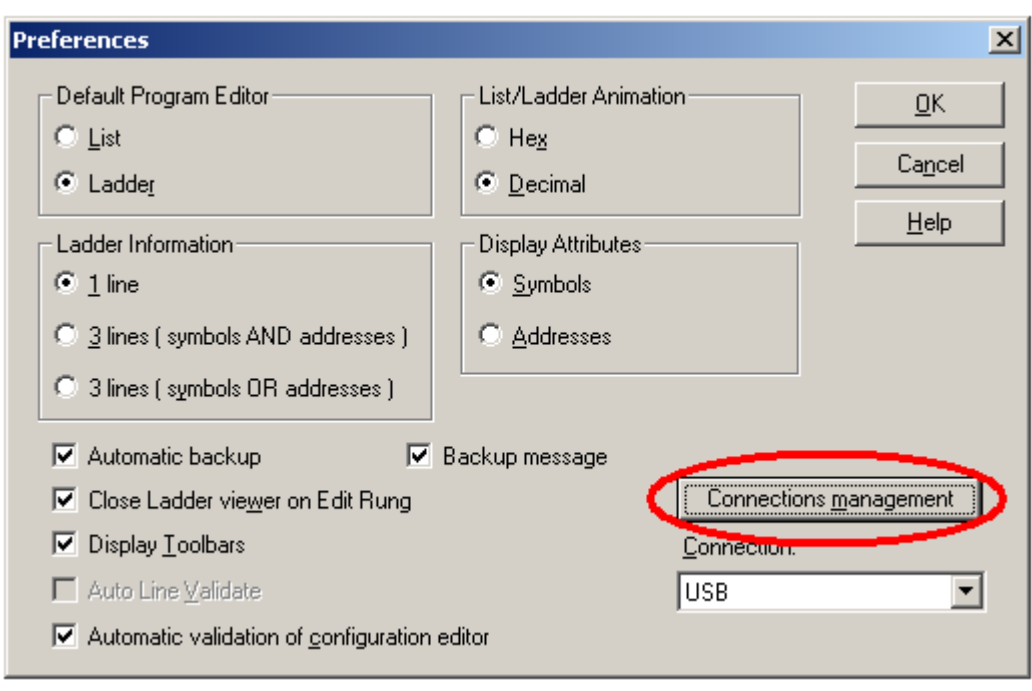

在首选项配置窗口中,单击连接管理按钮。

在*连接管理*窗口中,单击添加(Add)按钮,将在列表中出现一行名为"我 的连接 1"的新连接,将该连接的*名称*命名为"COM1", 在*连接类型*选择 *Serial*,单击确定退出此窗口,返回首选项界面。

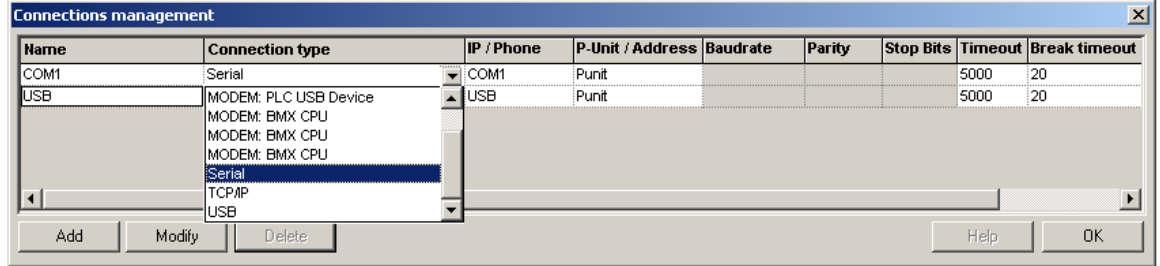

在首选项界面中,连接下拉菜单中,选择刚才建立的 *COM1* 连接。单击确 定按钮,完成连接设置。

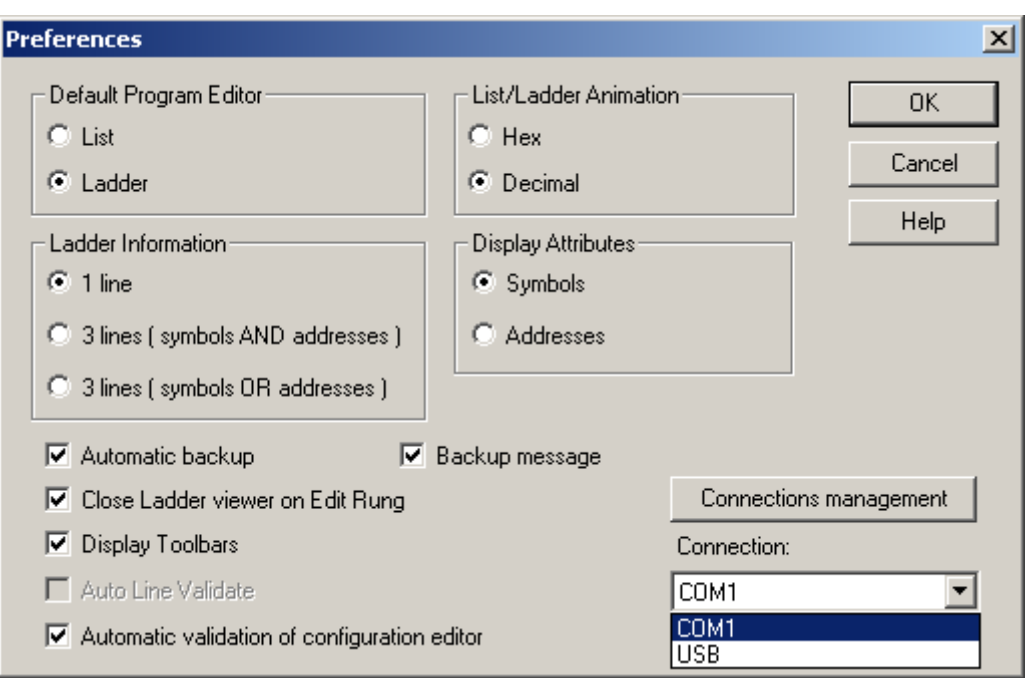

执行控制器菜单下连接命令。

联机后,TwidoSoft 软件的状态栏显示如下。Online 背景色为红绿交替闪 烁。

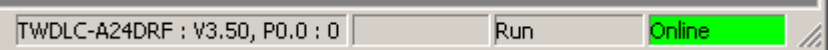

1.3. Twido 处理器通过集成的以太网口编程

Twido 一体型 40 点处理器 TWDLCA(D)E40DRF 集成以太网口,可以通过 网线来和 TwidoSoft 软件连机进行编程。当用户拿到一个新的集成以太网口的 Twido 处理器,可以直接将 MAC 地址(在处理器的终端编程口侧可以找到)转 换, 计算出默认的 IP 地址进行连接, 格式为 85.16.xxx.xxx, 其中后两组数取 MAC 地址的后两组十六进制数,转换成的十进制数得到的。

例如:MAC 地址为 00.84.F4.81.01.11,则计算结果为 85.16.1.17。

用户需要将计算机的 IP 地址设定为和 Twido 处理器的 IP 地址同样的网段 内。

下:

当使用多台 TWDLCA(D)E40DRF 处理器时, 用户可以通过 Hub 连接; 如 果只有一台 TWDLCA(D)E40DRF 处理器与计算机, 则可以使用交叉网线直接 连接。

首先可使用 PING 命令检查网络连接是否正常, 假设已经为处理器分配了 IP 地址 10.177.130.60,在计算机的开始——〉运行中输入"*cmd*",在弹出的 窗口中输入"ping 10.177.130.60", 如果有数据从该地址返回, 则网络连接正 常。如下所示:

```
-10xEX C:\WINNT\system32\cmd.exe
Microsoft Windows 2000 [Version 5.00.2195]
kC) Copyright 1985-2000 Microsoft Corp.
C:\Documents and Settings\903669.CN-SECI>ping 10.177.130.60
Pinging 10.177.130.60 with 32 bytes of data:
Reply from 10.177.130.60: bytes=32 time<10ms TTL=128
Reply from 10.177.130.60: bytes=32 time<10ms TTL=128
Reply from 10.177.130.60: bytes=32 time<10ms TTL=128
Reply from 10.177.130.60: bytes=32 time<10ms TTL=128
Ping statistics for 10.177.130.60:
    Packets: Sent = 4, Received = 4, Lost = \theta (0% loss),
Approximate round trip times in milli-seconds:
    Minimum = 0ms, Maximum = 0ms, Average = 0ms
C:\Documents and Settings\903669.CN-SECI>_
\blacksquare٠
```
然后,运行 TwidoSoft 软件,在文件菜单下选择*首选项*配置通讯端口,如

 $-16-$ 

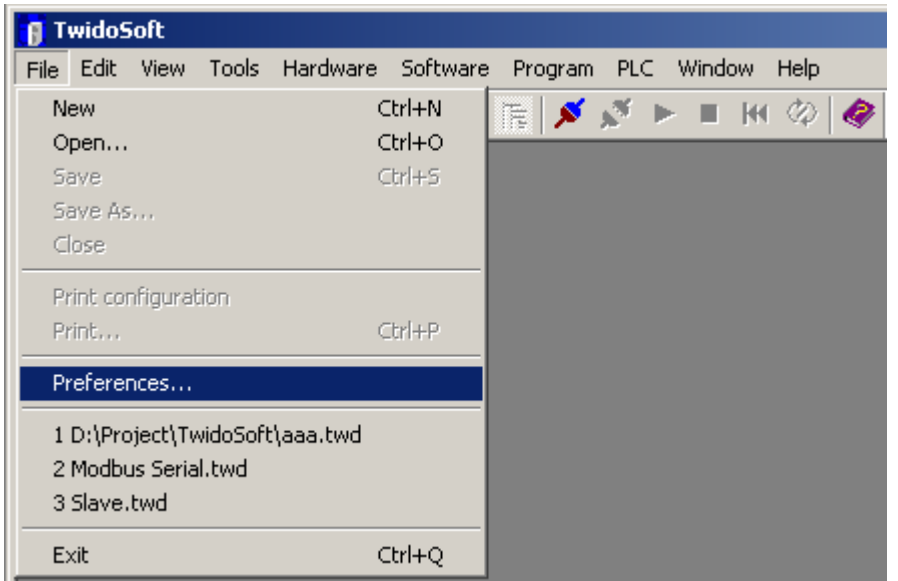

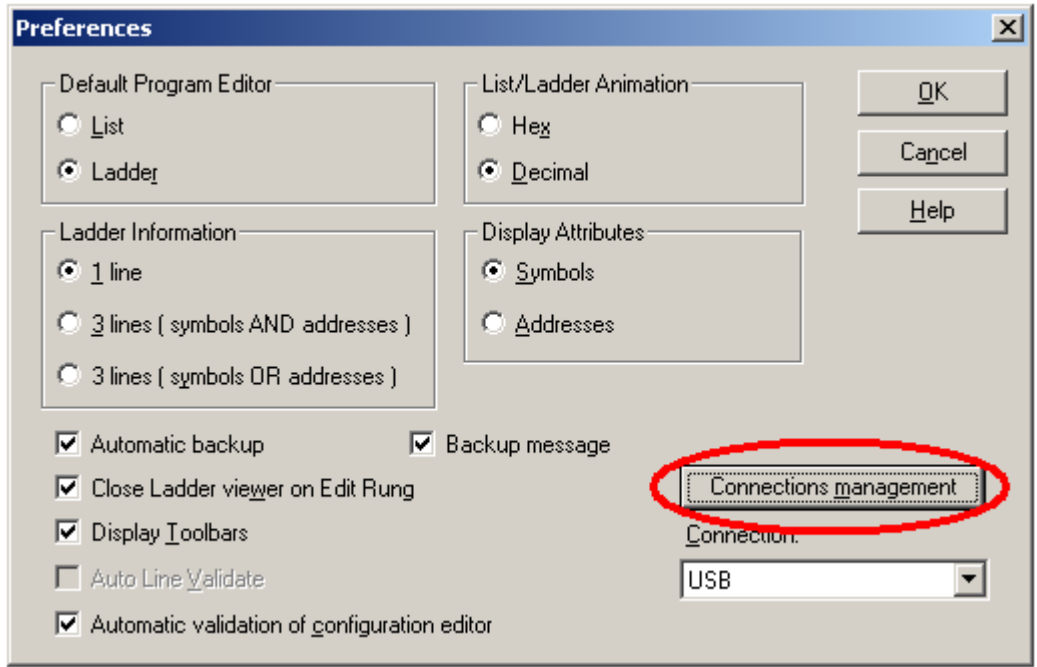

在首选项配置窗口中,单击连接管理按钮。

在*连接管理*窗口中,单击*添加(Add)*按钮,将在列表中出现一行名为"我 的连接 1"的新连接,将该连接的*名称*命名为"My TCP/IP", 在*连接类型*选择 *TCP/IP*,在 *IP/Phone* 中输入处理器的 IP 地址,确定退出此窗口。

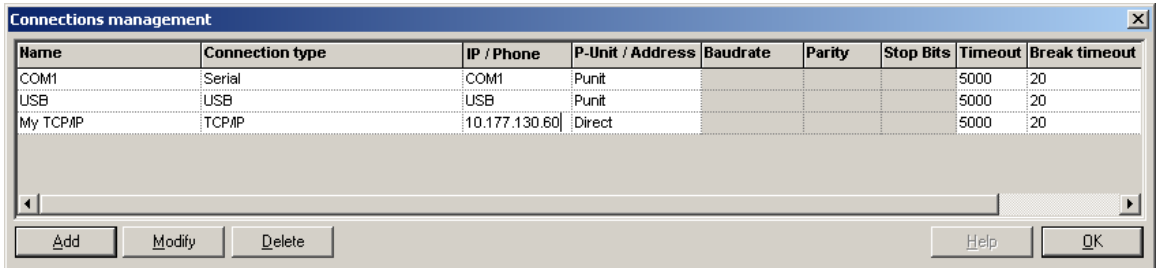

在首选项界面中,连接下拉菜单中,选择刚才建立的 *My TCP/IP* 连接。单 击确定按钮,完成连接设置。

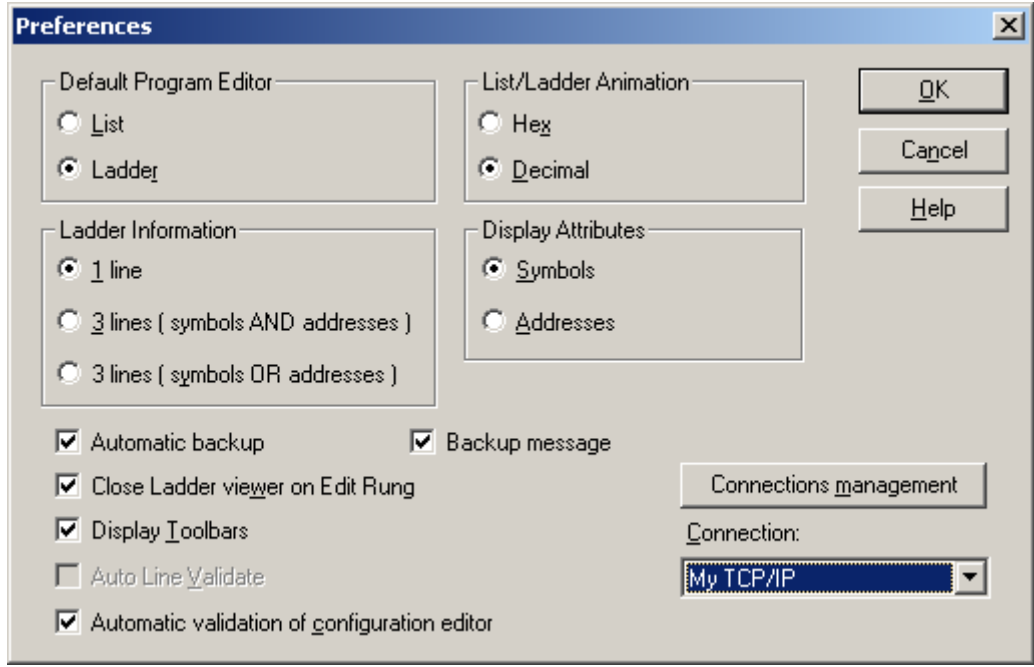

要将 Twido 处理器与编程软件连接,单击*控制器*菜单下*连接*命令。

如果您想要重新分配 IP 地址,可以在 TwidoSoft 软件中, 右键单击以*太网* 端口选择编辑命令,进入以太网设置界面。

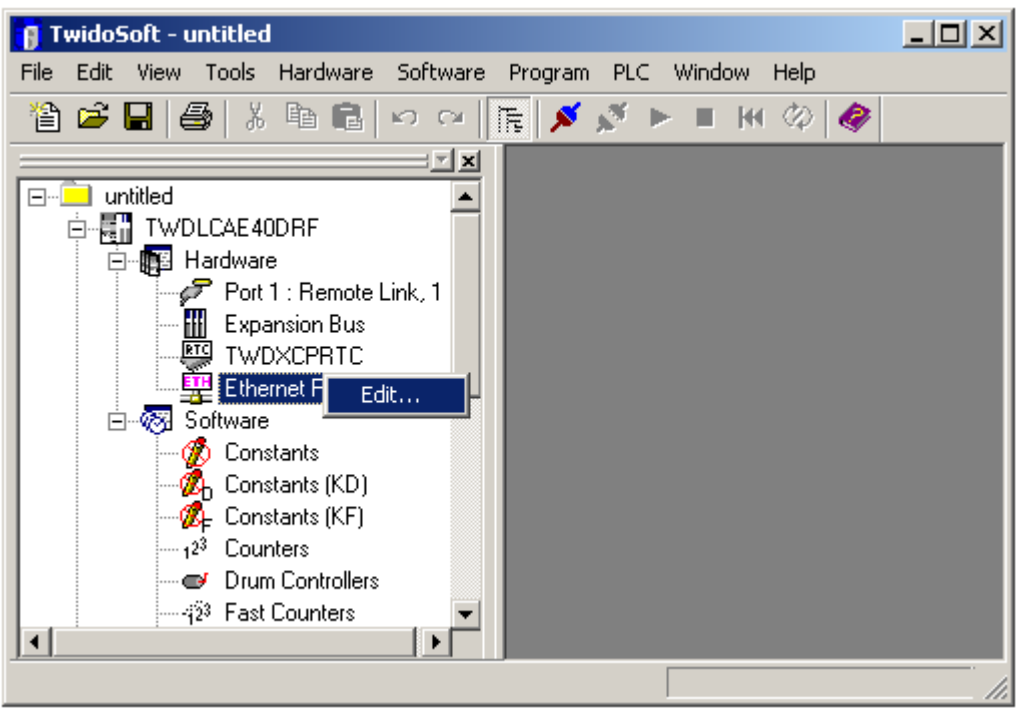

将处理器的 IP 地址设置为 10.177.130.100。如下所示,

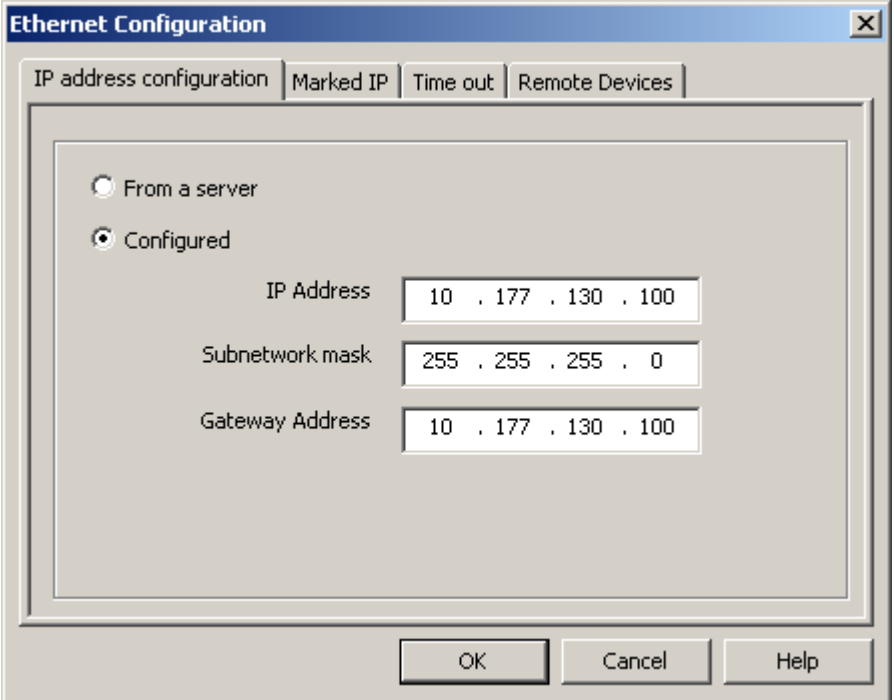

当用户将新的 IP 地址下传至 Twido 处理器后,需要对处理器断电、上电, 以使新的 IP 地址生效, 此后用户需用新的 IP 地址进行连机。

- 2. Micro 与 Premium 系列
	- 2.1 使用 USB 口电缆为 Micro 与 Premium 处理器编程

Micro 与 Premium 处理器使用的串口编程电缆为 TSX PCX 3030-C, 此电缆 通过 USB 接口与个人电脑连接,并提供 RS485 信号转换。TSX PCX 3030-C 电 缆不但可以为施耐德 Neza 系列、Twido 系列、Micro 系列和 Premium 系列处理 器编程,它还能作为一般的通讯连接设备用于所有的 RS485 应用。

每台计算机只支持一根 TSX PCX 3030-C 电缆, 该电缆需要安装专用的 USB 电缆驱动程序才能工作。安装过程参见 1.1.2。

TSX PCX 3030-C 电缆长 2.5 米,一头为 8 针 Mini DIN 连接器另一端为 USB A 型连接器,中间带有 4 位旋转拨码开关的转换器,用于选择不同的工作 模式。

### 注:当使用此电缆为处理器编程时,拨码开关应至于位置 **0** 或位置 **2**。

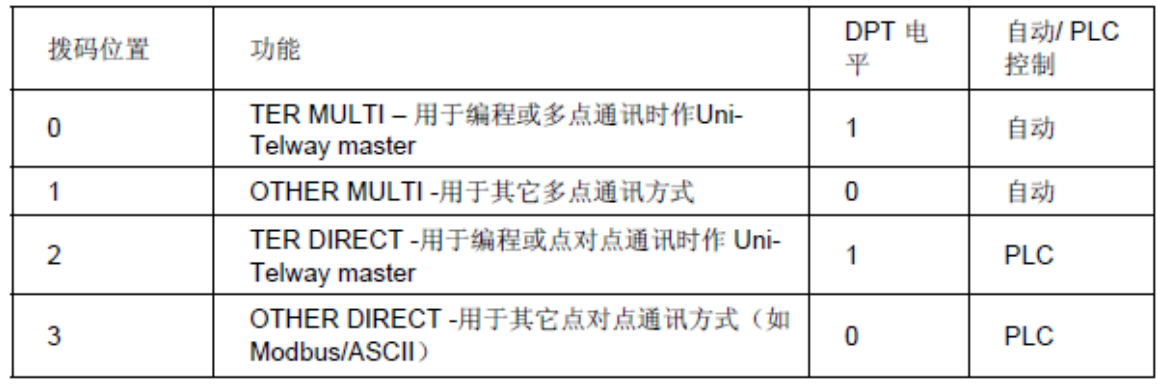

旋转拨码开关 0-3 对应的工作模式为:

将电缆联接好后,给处理器上电。如果处理器上的 ERR 灯为红色常亮, 则 无法进行联机,请先清除故障。

当用户使用 PL7 软件为 Micro 或 Premium 处理器编程时,需要安装 Unitelway 驱动程序。Uni-telway 驱动程序最低版本为 1.6。

安装好以后,运行 Drivers Manager 工具,可以发现界面中增加了 UNITELWAY Driver 的标签。

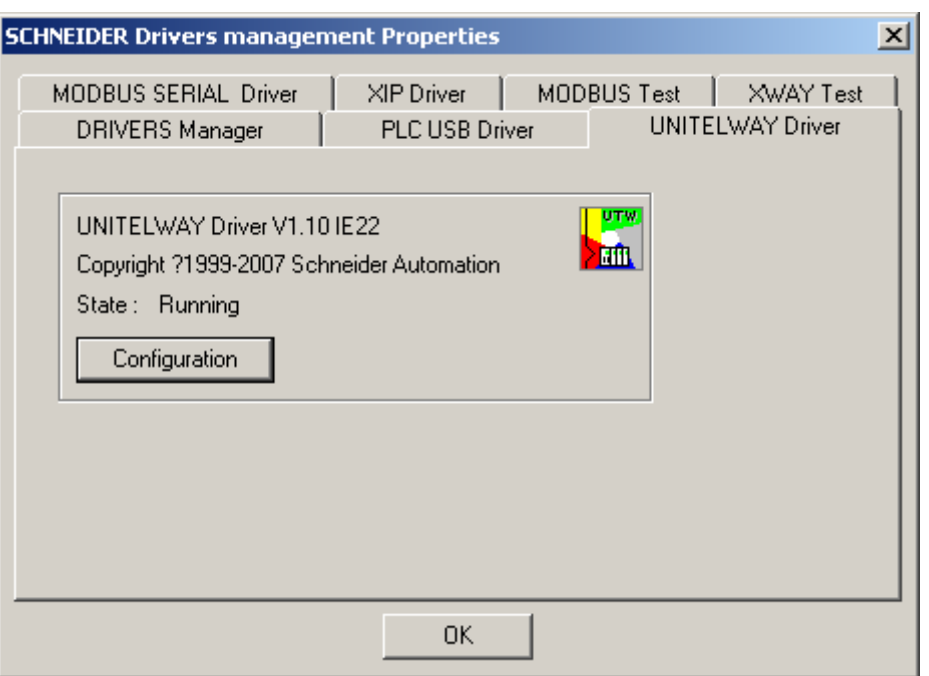

单击 UNITELWAY Driver 标签上的 Configuration 按钮为连接配置端口。

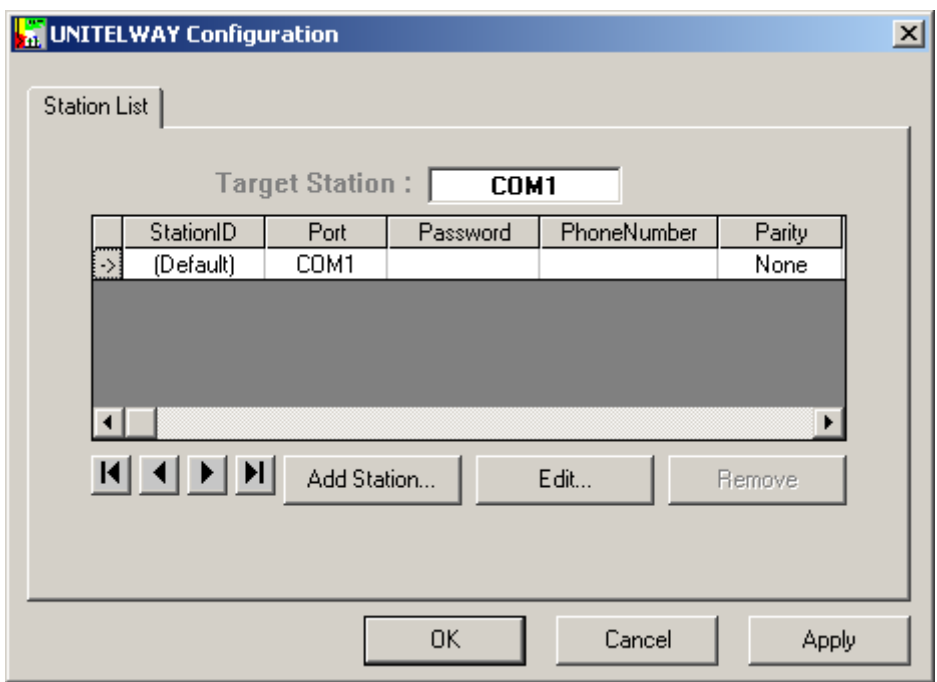

点击 Edit 按钮, 设置通讯端口。

Uni-telway 标签: 在 COM-Port 中选择带有 USB 电缆型号的 COM 口, 如果 没有发现带有 USB 电缆型号的 COM 口, 说明 USB 电缆的驱动没有装好。设置 如下:

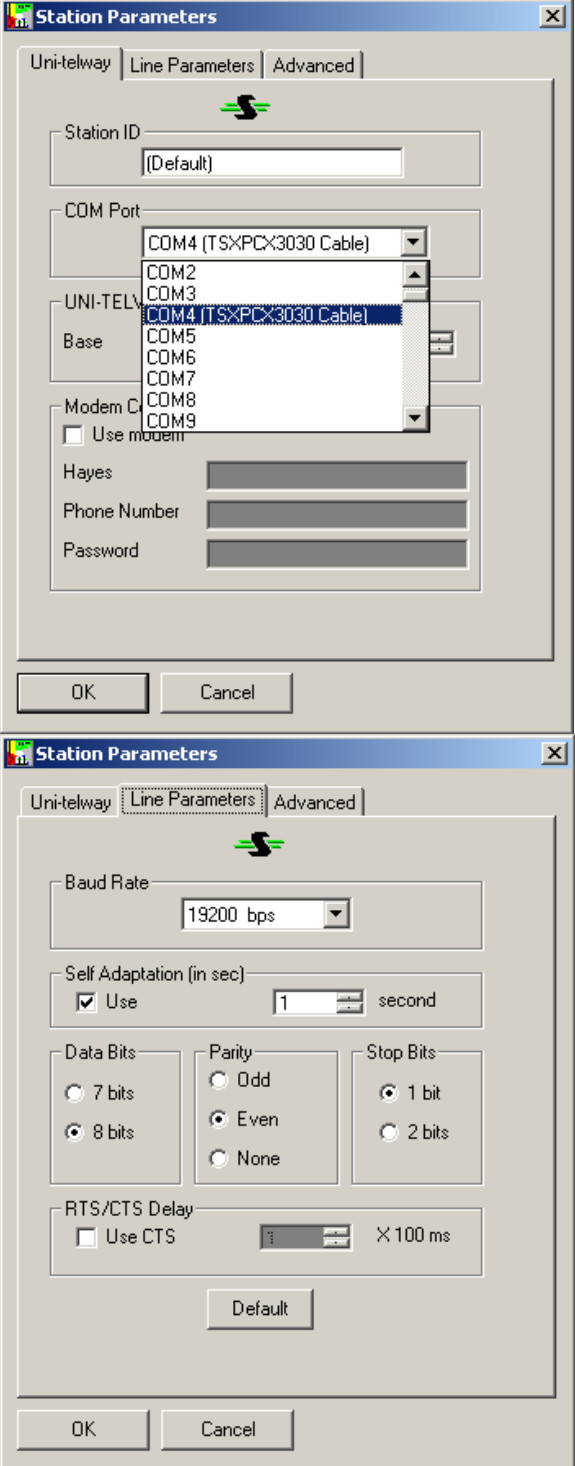

Line Parameters 标签:奇偶校验的设置要与 CPU 终端 TER 端口的奇偶校验 一致。CPU 默认为奇校验。设置完成后,点击 OK 确认设置。

点击 Drivers Manager 工具中的 XWAY Test 标签,对连接进行测试。

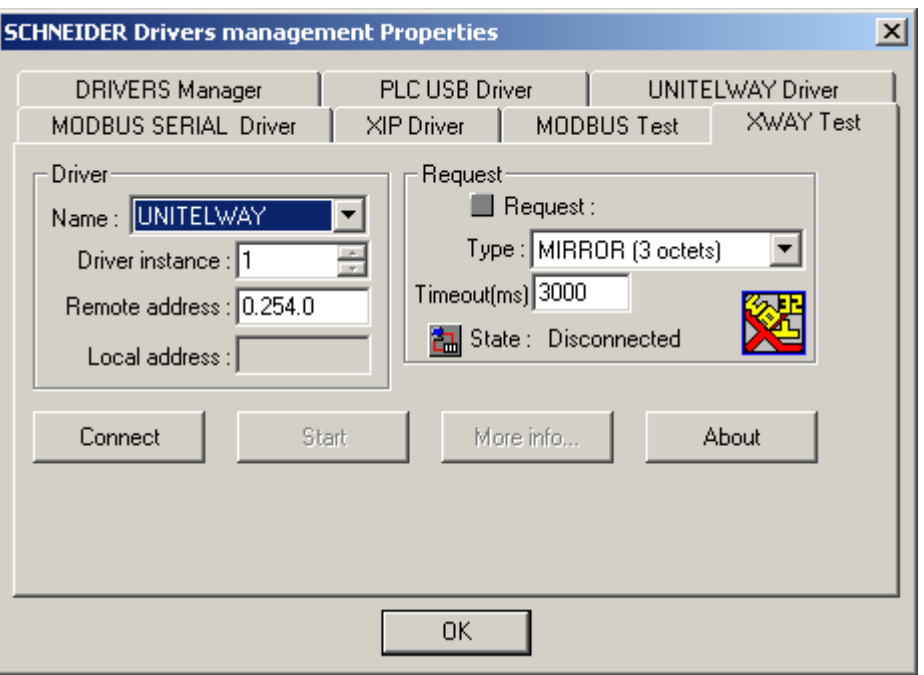

先点击 Connect 按钮测试物理连接,如果测试通过,用 Start 按钮测试协

议。

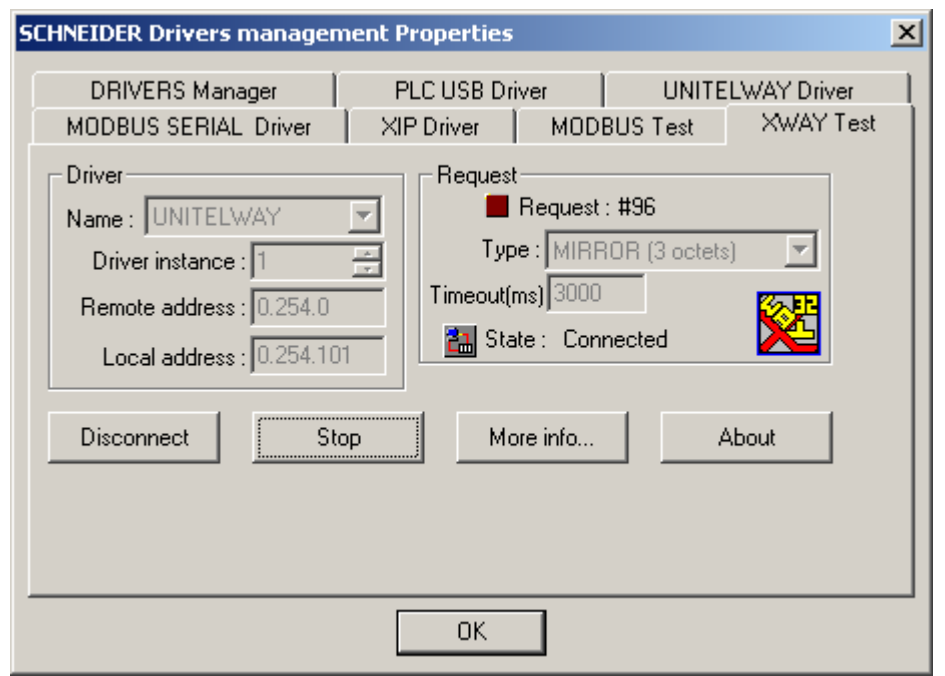

这样就完成了联机之前的准备工作了。停止并断开连接,退出 Drivers Manager 工具。

在 PL7 软件中, 在 PLC 菜单下, 点击 Define PLC address 子菜单, 设置如 下:

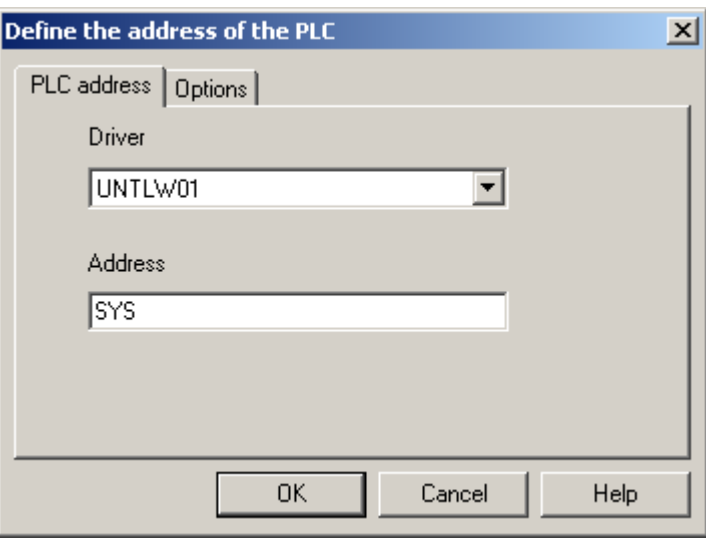

点击 OK 按钮确认并退出设置。

接下来就可以选择 PLC 菜单下的 Connect 子菜单执行联机操作了。

在 Unity 软件中, 先在 PLC 菜单下, 选择标准模式, 然后进入设置地址窗

口,设置协议和地址。

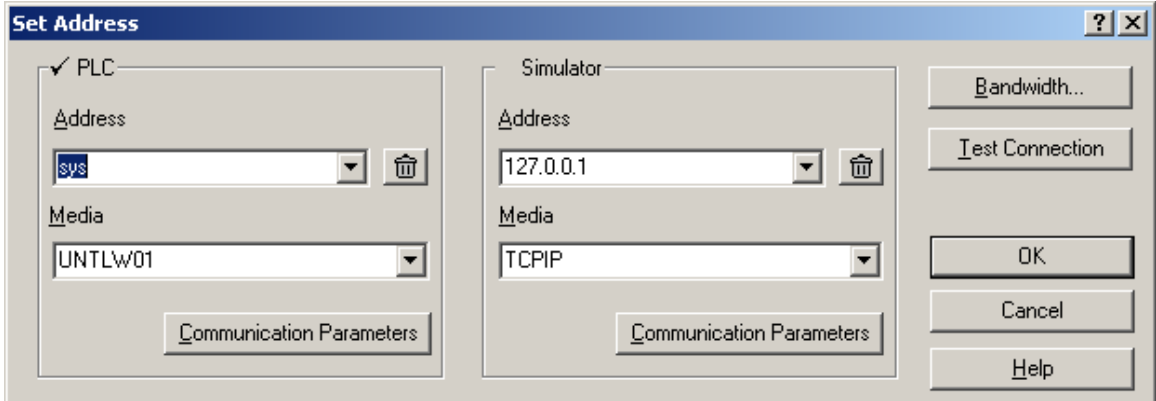

点击测试联接按钮,如果出现以下对话框,则测试成功,就可以进行联机

了。

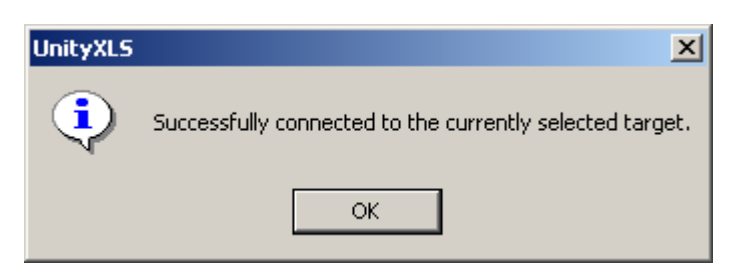

选择 PLC 菜单下的 Connect 子菜单执行联机操作即可。

2.2 使用串口电缆为 Micro 与 Premium 处理器编程

Micro 与 Premium 处理器使用的串口编程电缆为 TSX PCX 1031-C, 此电缆 通过串行接口与个人电脑连接,并提供 RS485 信号转换。TSX PCX 1031-C 电 缆不但可以为施耐德 Neza 系列、Twido 系列、Micro 系列和 Premium 系列处理 器编程,它还能作为一般的通讯连接设备用于所有的 RS485 应用。

TSX PCX 1031-C 电缆长 2.5 米,一头为 8 针 Mini DIN 连接器另一端为 9 孔 串行连接器,中间带有 4 位旋转拨码开关的转换器,用于选择不同的工作模 式。

### 注:当使用此电缆为处理器编程时,拨码开关应至于位置 **0** 或位置 **2**。

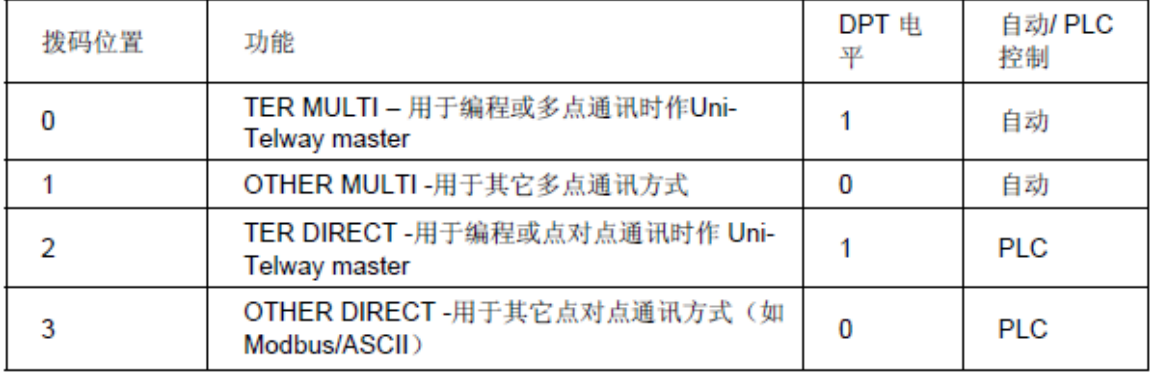

旋转拨码开关 0-3 对应的工作模式为:

将电缆联接好后,给处理器上电。如果处理器上的 ERR 灯为红色常亮, 则 无法进行联机,请先清除故障。

当用户使用 PL7 软件为 Micro 或 Premium 处理器编程时,需要安装 Unitelway 驱动程序。安装好以后,运行 Drivers Manager 工具,可以发现界面中增 加了 UNITELWAY Driver 的标签。

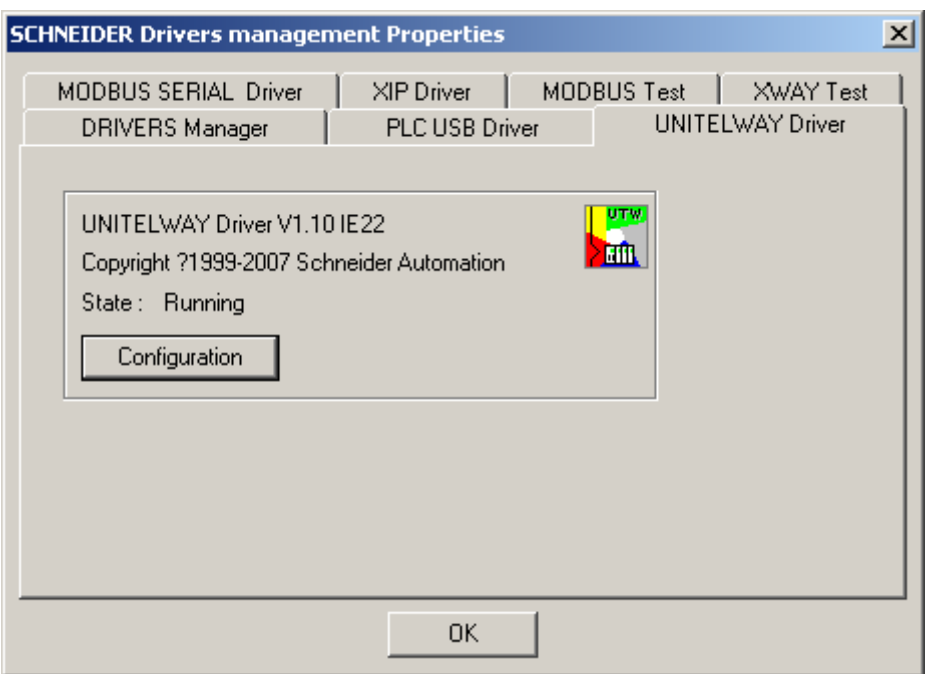

单击 UNITELWAY Driver 标签上的 Configuration 按钮为连接配置端口。

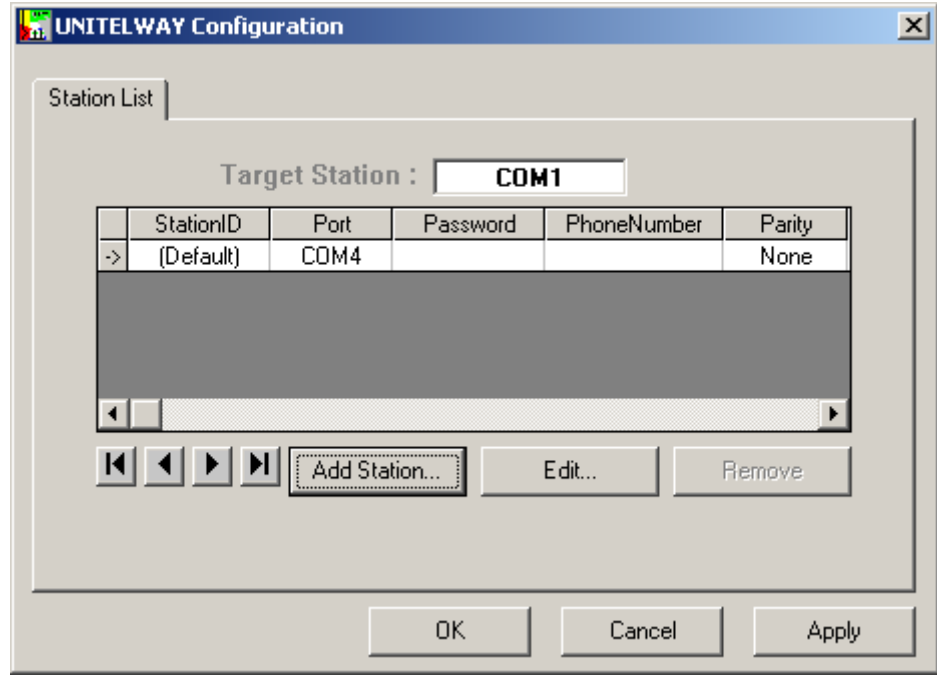

本机中使用 COM1 串行口来通讯, 所以要添加一个连接。点击 Add

Station。

配置如下。

### Schneider Electric CS-Helpdesk 2008

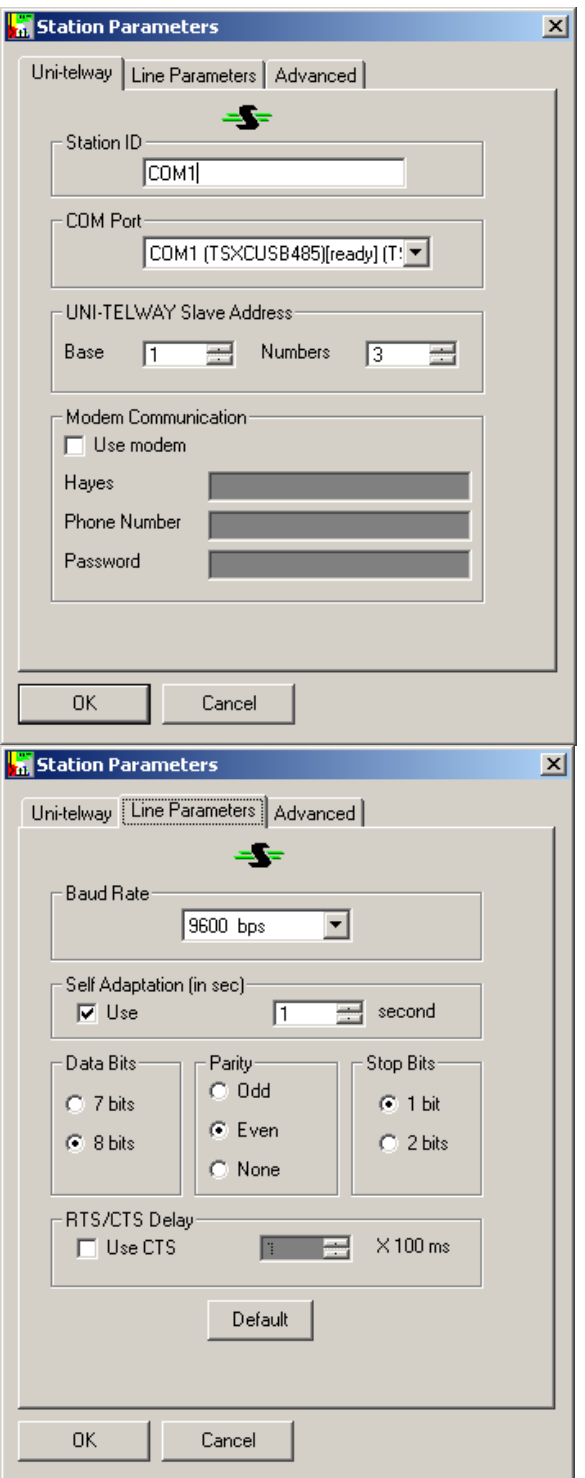

Uni-telway 标签:在 COM-Port 中选择 COM1。

Line Parameters 标签:奇偶校验的设置要与 CPU 终端 TER 端口的奇偶校验 一致。CPU 默认为奇校验。如果设置不一致,在 X-WAY Test 测试时,会返回 错误。

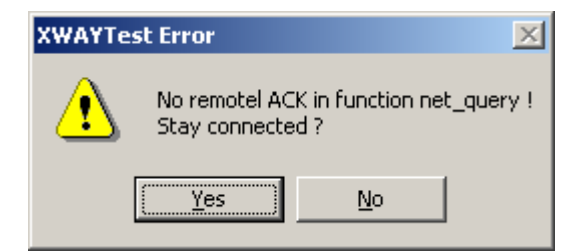

设置完成后,点击 OK 确认设置。

点击 Drivers Manager 工具中的 XWAY Test 标签,对连接进行测试。

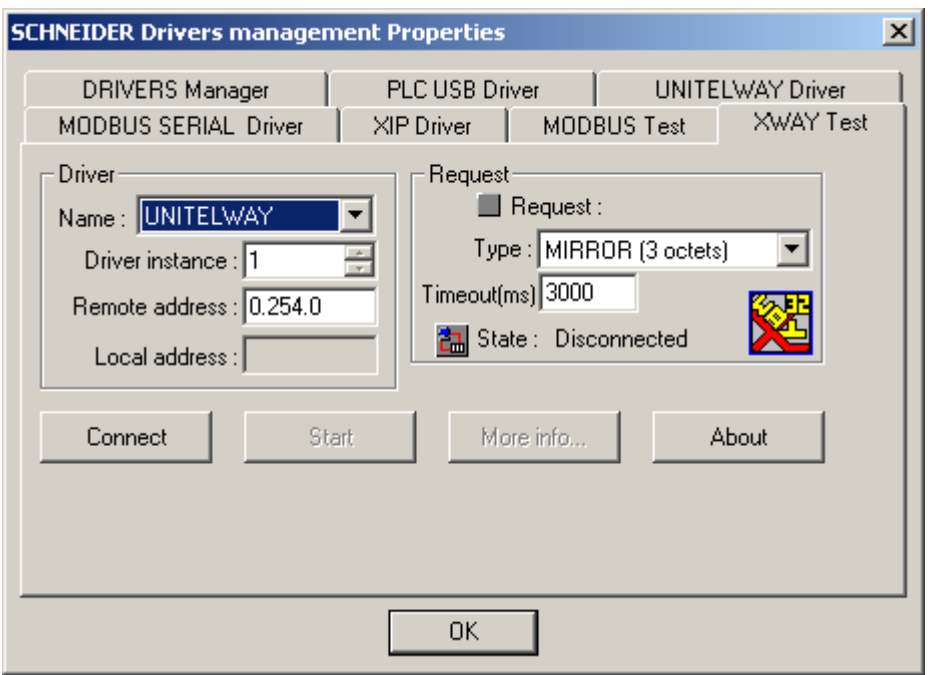

先点击 Connect 按钮测试物理连接,如果测试通过,用 Start 按钮测试协

议。

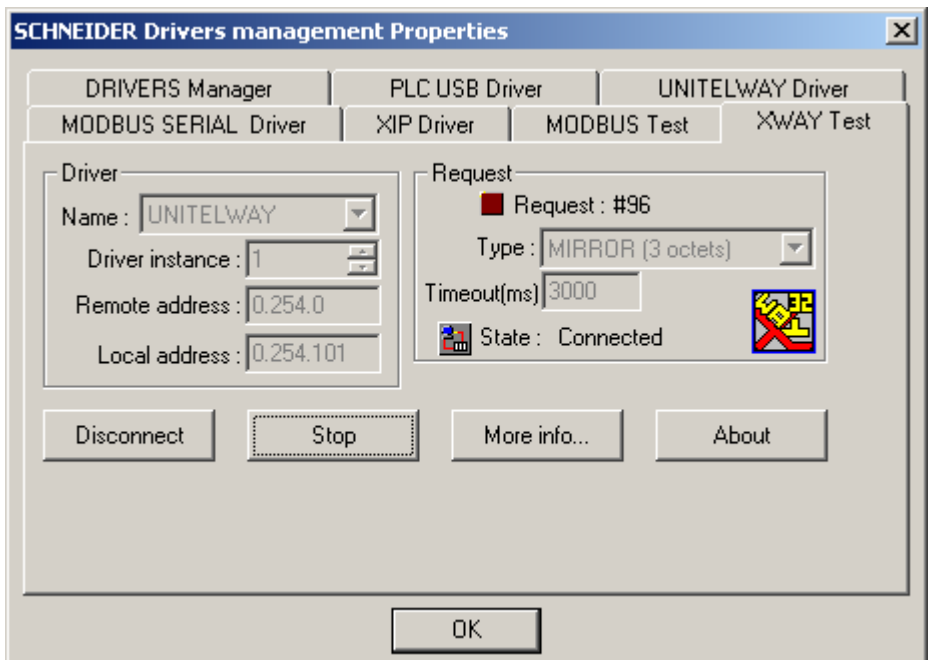

这样就完成了联机之前的准备工作了。停止并断开连接,退出 Drivers

Manager 工具。

在 PL7 软件中, 在 PLC 菜单下, 点击 Define PLC address 子菜单, 设置如 下:

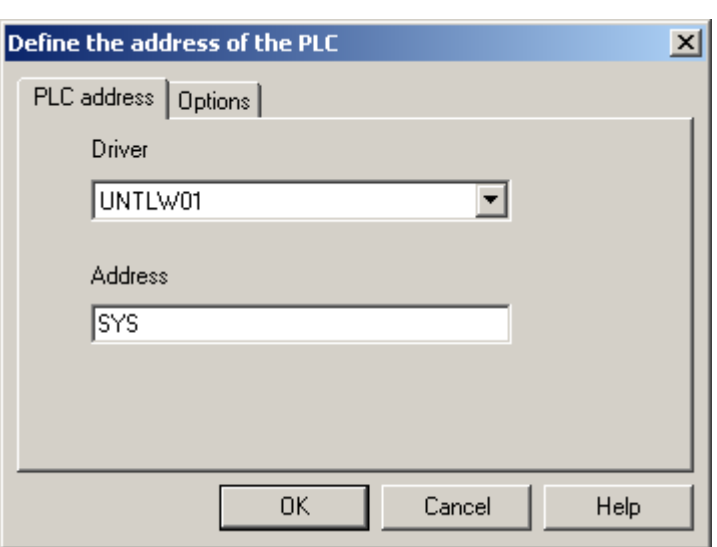

点击 OK 按钮确认并退出设置。

接下来就可以选择 PLC 菜单下的 Connect 子菜单执行联机操作了。

在 Unity 软件中, 先在 PLC 菜单下, 选择标准模式, 然后进入设置地址窗

口,设置协议和地址。

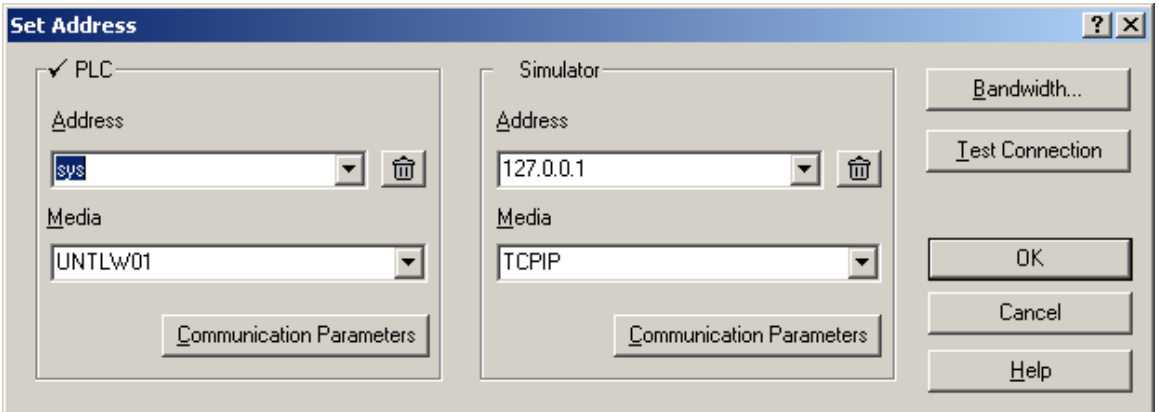

点击测试联接按钮,如果出现以下对话框,则测试成功,就可以进行联机

了。

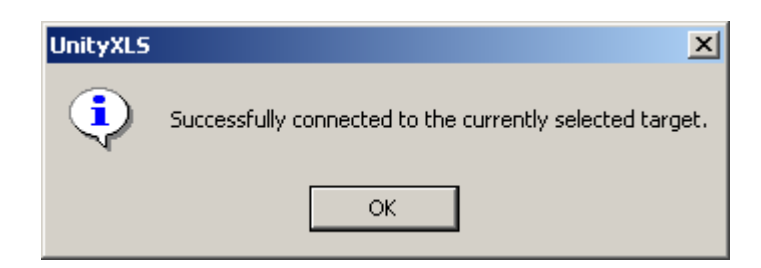

选择 PLC 菜单下的 Connect 子菜单执行联机操作即可。

2.3 使用 XIP 驱动实现 Premium 的以太网编程

通过以太网实现 PL7 和 PLC 编程连接后, 在程序下载和程序在线监控方面 都有速度非常快的特点,所以在我们的实际应用过程中,经常会用到,下面具 体说明其操作步骤:

4.1 在 PL7 Pro 中对 Premium 的以太网口做相应配置。(包括 ETY 模块的 XWAY 地址,IP 地址,子网掩码等等),通过编程电缆将配置下载到 Premium PLC。

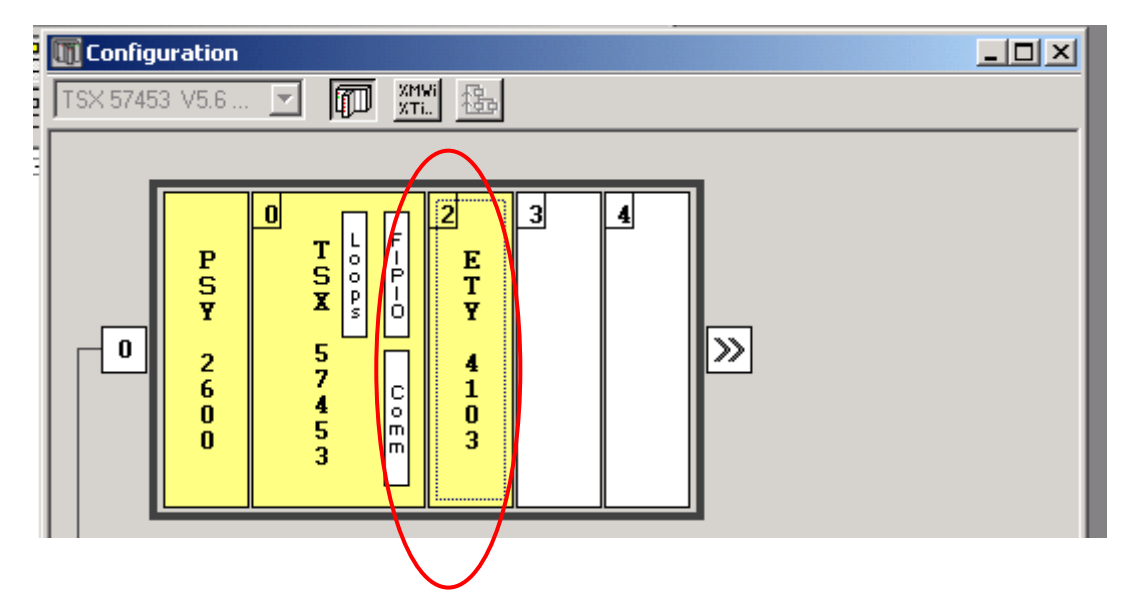

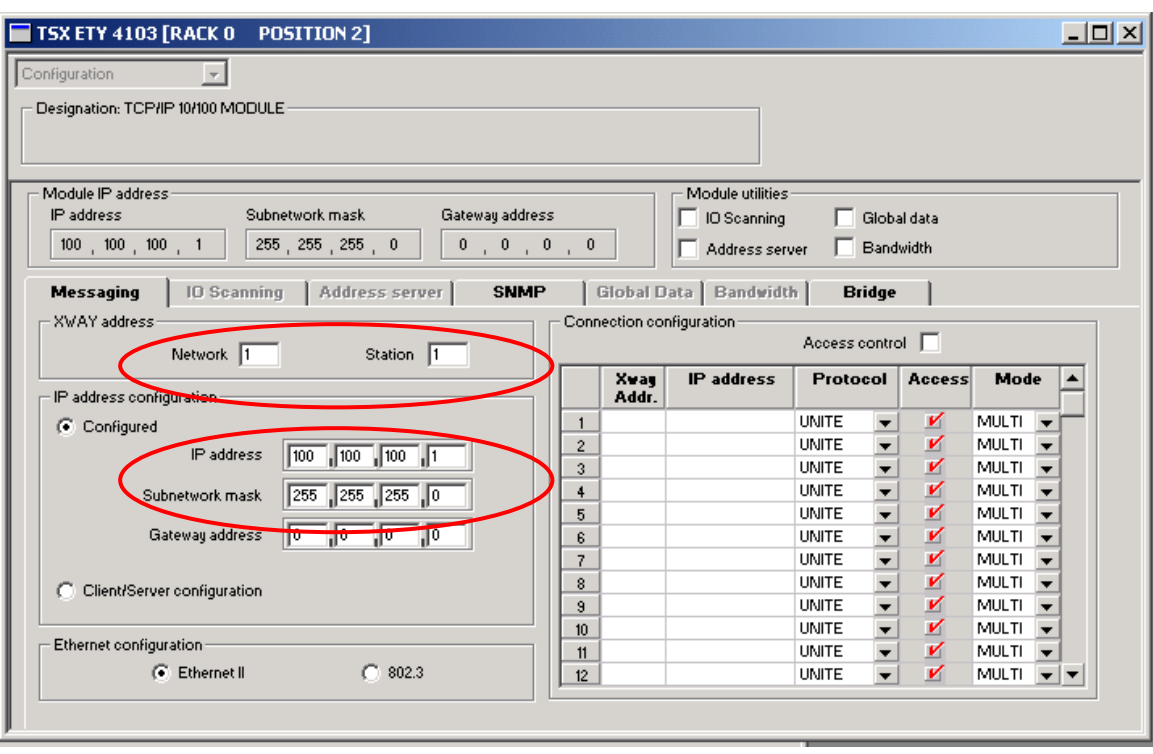

- 4.1 安装 XIP Driver
- 4.1 "开始"→"程序"→"Modicon Telemecanique"→"Xway Driver

Management"→"XIP driver"→"Configuration"

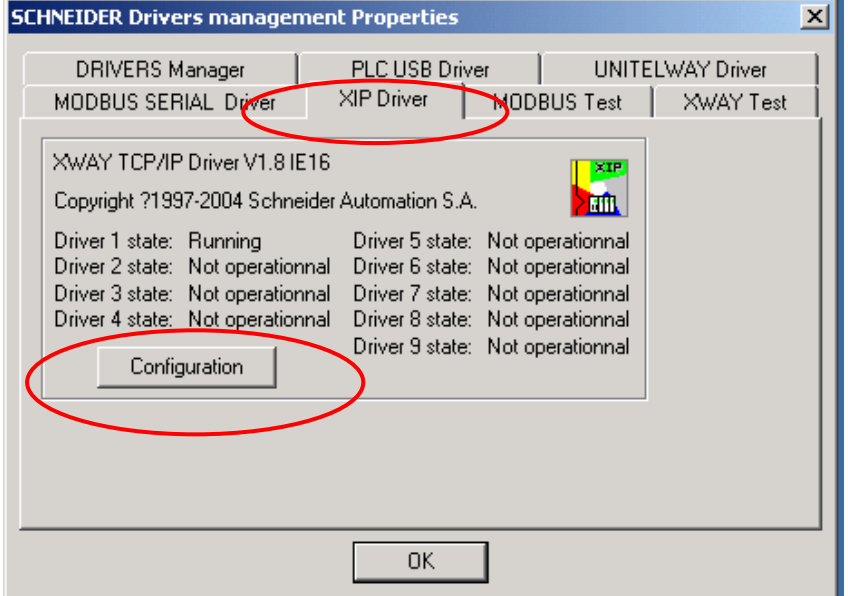

4.1 将 PC 机本机的 XWAY Address 设置为 1.2, 在 "New remote host"栏内设置 欲与 PC 机作以太网连接的 PLC 上的 ETY 模块的 XWAY 地址和 IP 地址, 点击"Add"将设备添加到"Remote hosts configured"栏内。

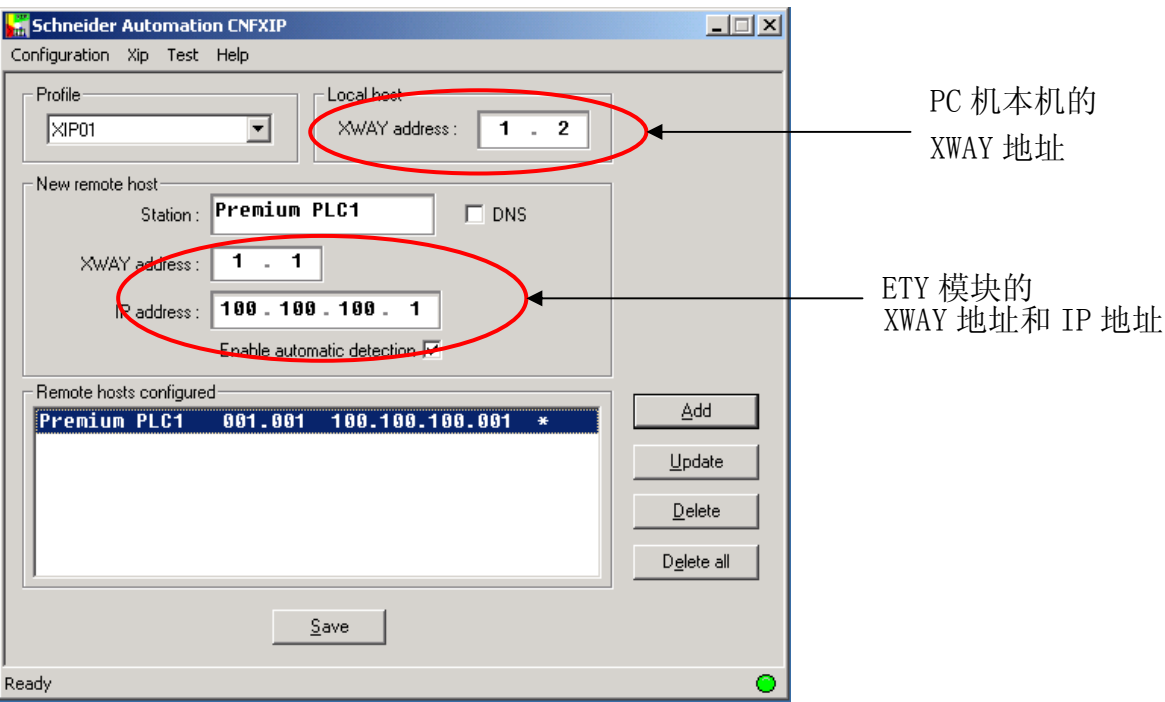

4.1 "XIP"→"Start", XIP 起动后将该界面最小化。

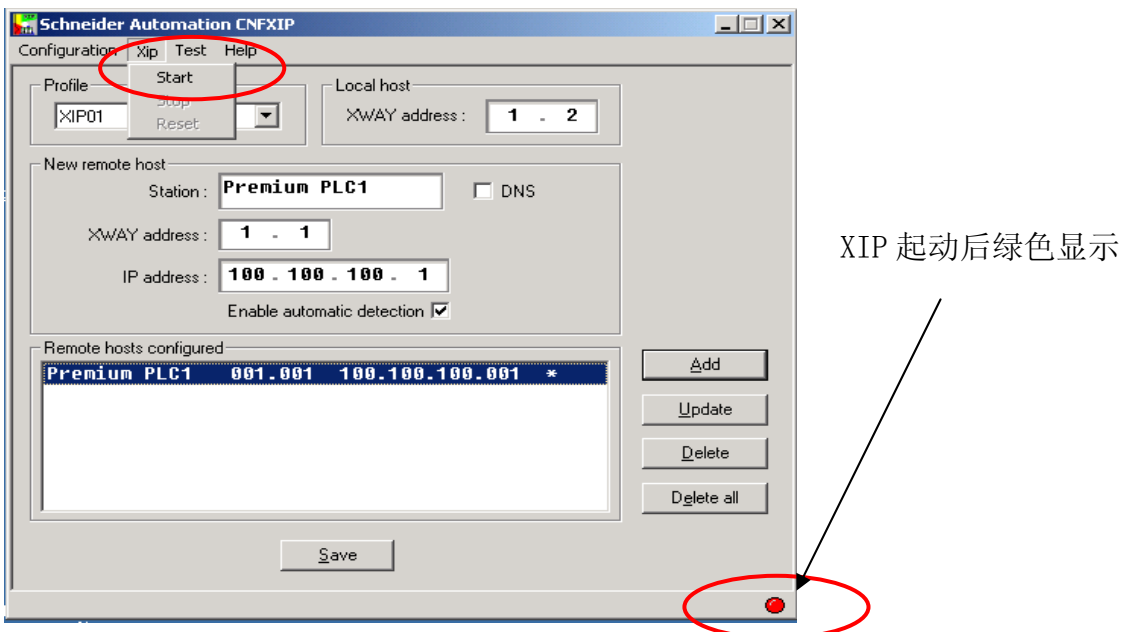

4.1启动 PL7 Pro 软件, "PLC"→"Define PLC Address"

Driver 项设置为 XIP01, Address 项设置为{1.1}sys, 点击"OK"确认。

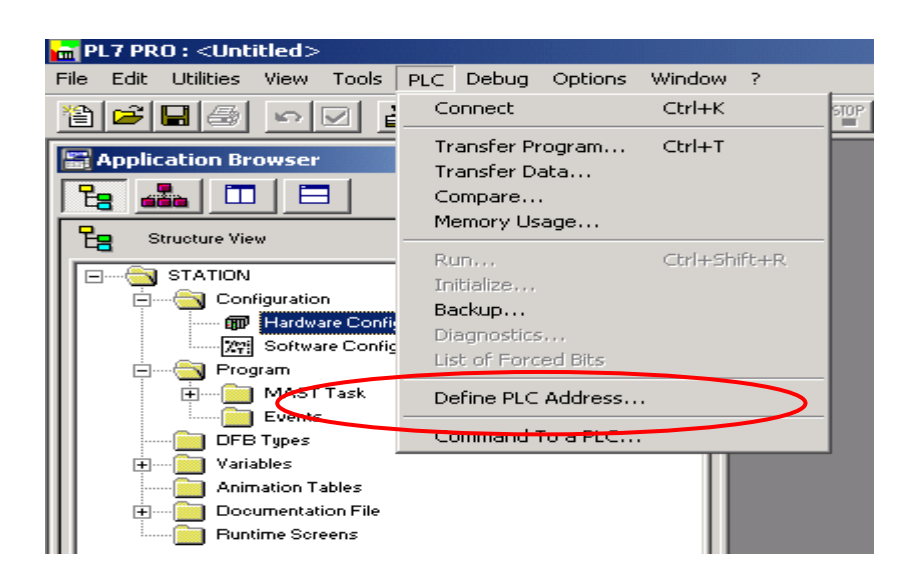

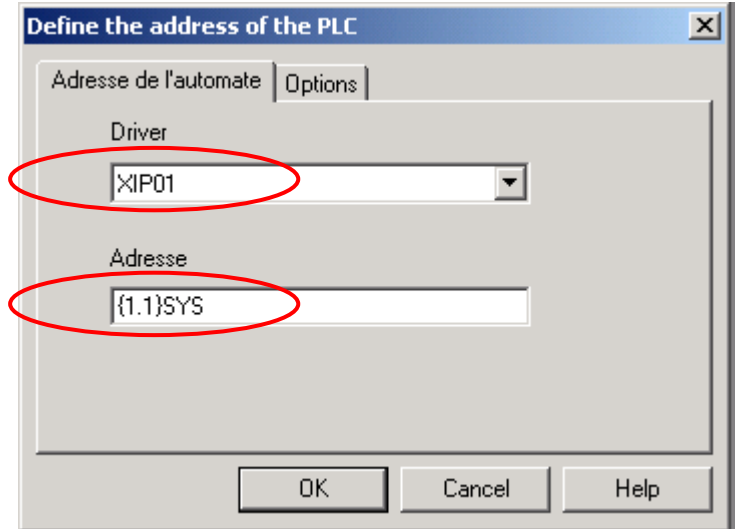

4.1 "PLC"→"Connect"后,即可。

如果连机出现错误,可做如下测试:

开始"→"程序"→"Modicon Telemecanique"→"Xway Driver Management" →"XWAY test"。Name 项设置为 XIP, Remote address 项设置为 1.1.0, 分别点 击"Connect"和"Start", 分两步测试。

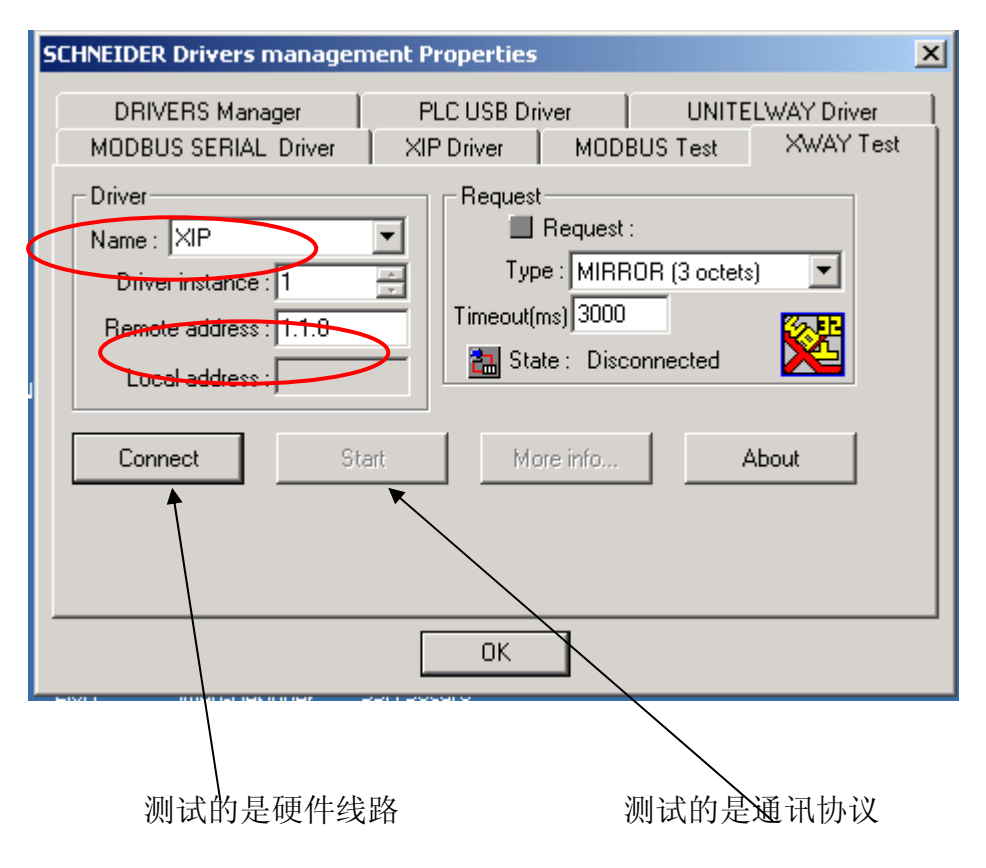

2.4 通过 ETZ 以太网模块为 Micro 编程

Micro 平台可通过外部自主式 TSX ETZ 410/510 模块连接到以太网中, ETZ 模块通过自身集成的 Web 服务器功能进行配置。有两种方式可以进入 Web 服 务器,以太网和串行连接。下面就分别说明具体操作过程。

2.4.1 通过以太网线连接 ETZ 模块

一个没有被分配过 IP 地址的 ETZ 模块可使用模块上的 MAC 地址, 经过计 算转换成 IP 地址进行连接。模块上的 MAC 地址为 6 组十六进制的数字, 取其 后两组转换成十进制,前面加 85.16 即可。如 MAC 地址为 00.80.F4.01.66.00, 那么计算后的 IP 地址为 85.16.102.0。将计算机的 IP 地址设置到 ETZ 模块同一 网段上,如果在开始——〉运行——〉"cmd"能 Ping 通,说明网络连接已经 就绪了。

打开 IE 浏览器,输入 ETZ 模块的 IP 地址,按回车,进入 ETZ 模块的 Web 服务器界面,如图:

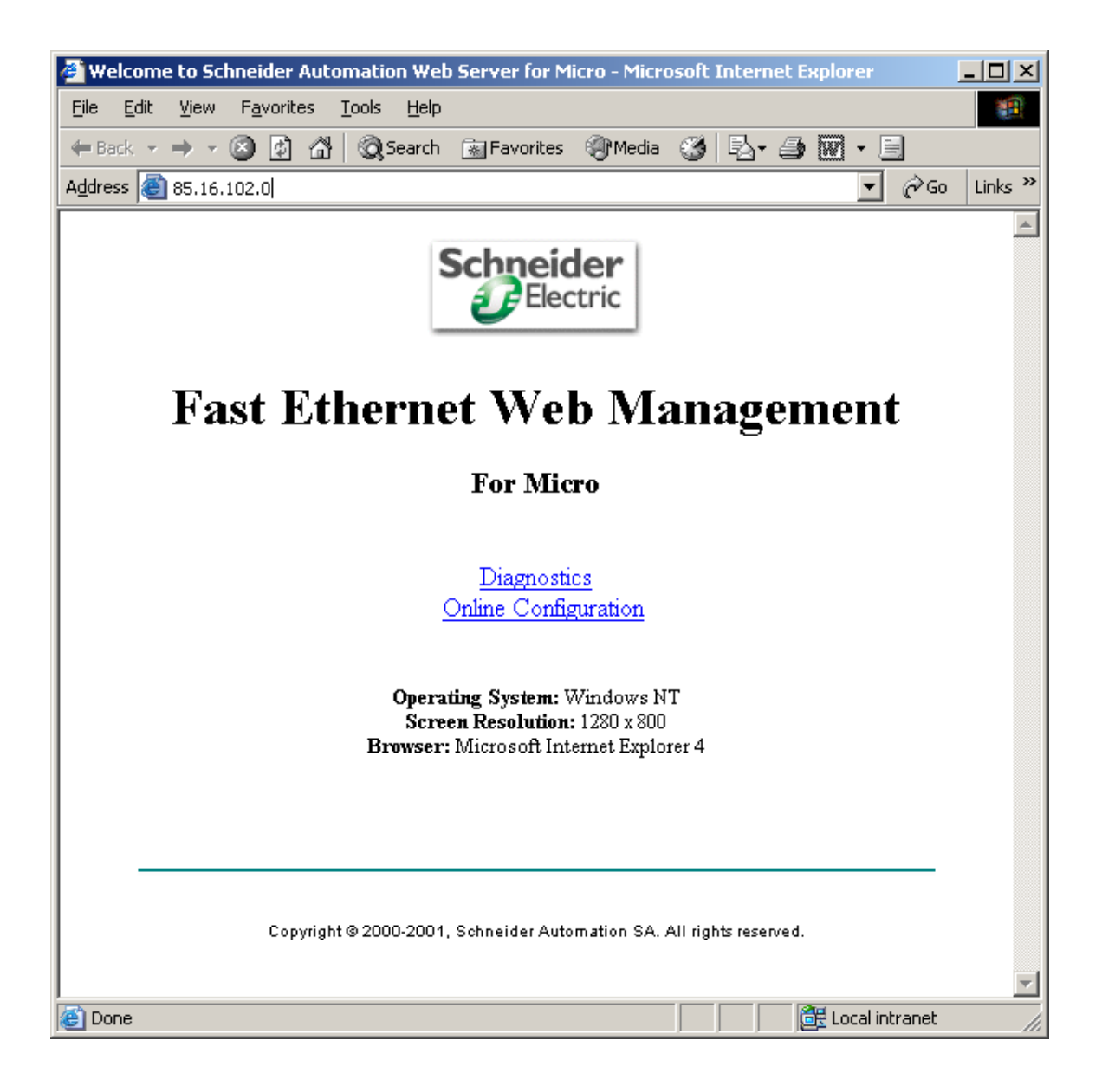

点击"Online Configuration"后会弹出登陆对话框,用户名和密码均为大写 的 USER, 登陆后, 即可进入配置界面。

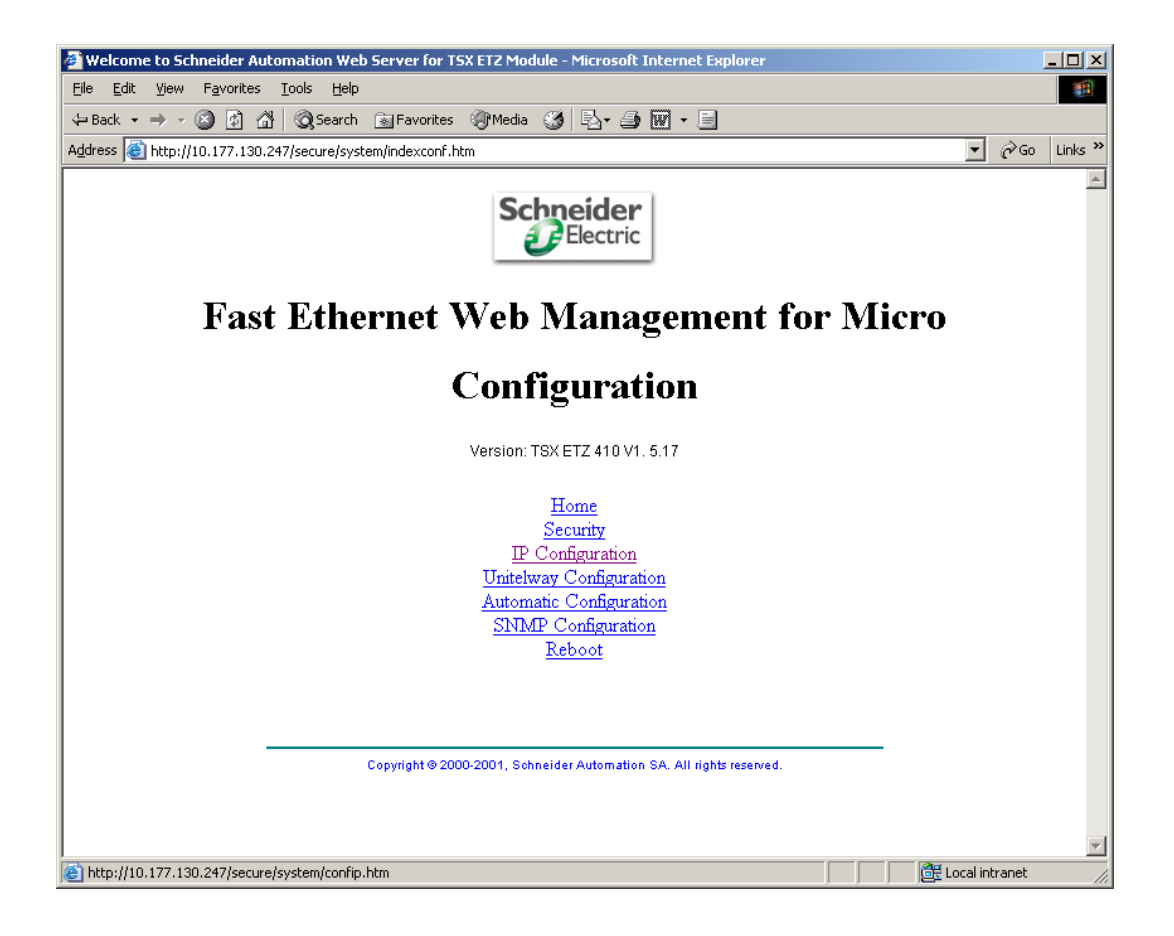

## IP Configuration

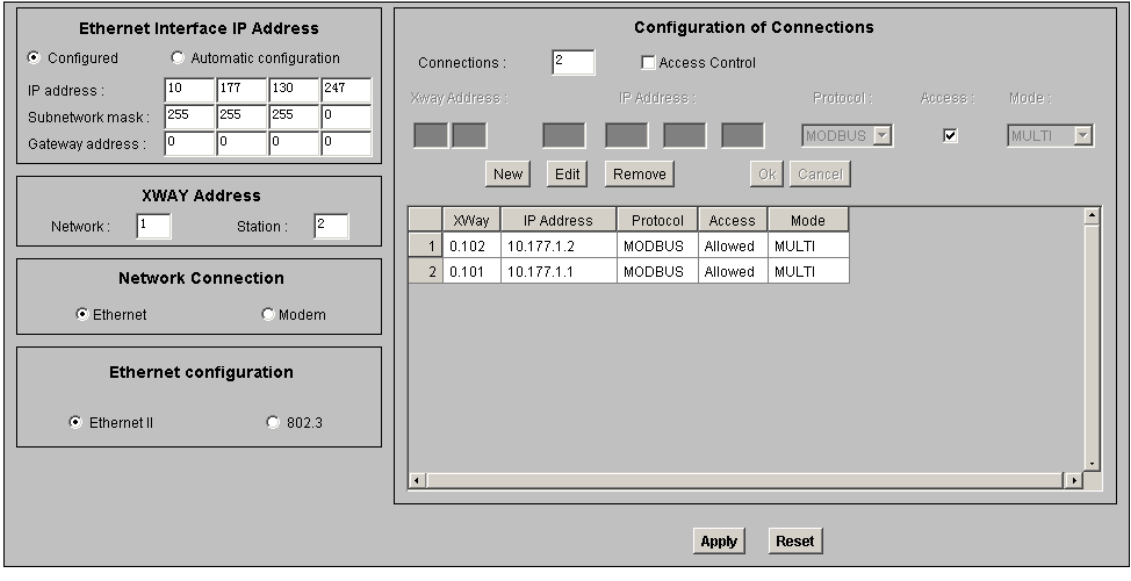

Home Security IP Configuration Unitelway Configuration Automatic Configuration SNMP Configuration Reboot
在 IP Configuration 界面中的 Ethernet Interface IP Address 中,激活 Configured 选项, 在下面给 ETZ 模块分配 IP 地址和子网掩码, 在 XWAY Address 中分配 XWAY 地址。

在 Configuration of Connections 区域中, Access Control 选项用来控制对远 程设备请求的限制。如果激活了该选项,则需要将要对 ETZ 模块进行访问的计 算机的 IP 地址和 XWAY 地址写入右侧地址列表中,并激活该地址的 Access 复 选框,否则在 XWAY Test 时虽然 Connect 能通过, 但是无法 Start, 提示如图:

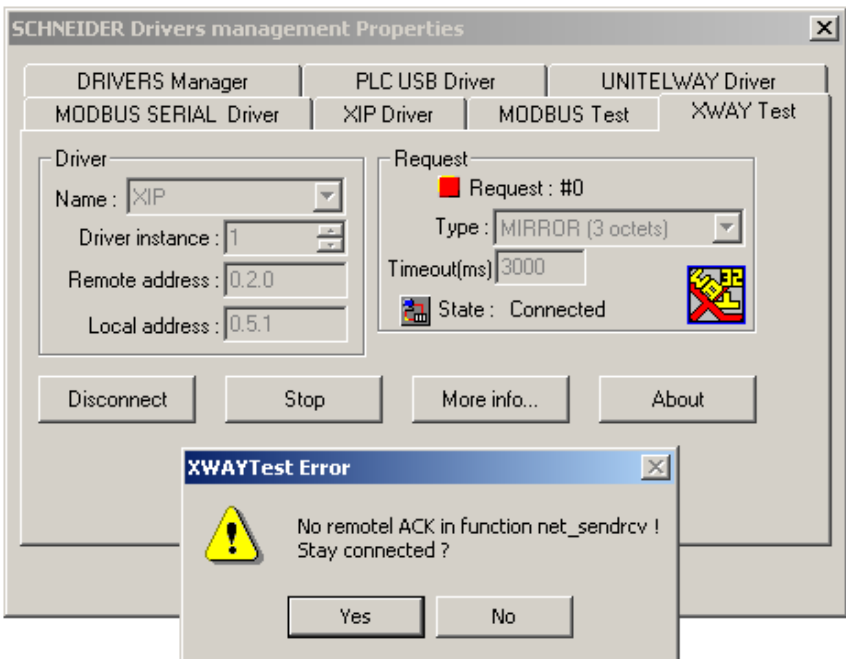

如果不激活则没有对远程设备请求的限制。

完成设置后,需要点击界面下面的 Apply 按钮,进行应用确认,确认后, 点击 Reboot 链接,对 ETZ 模块进行重新启动使上面所做的设置生效,密码仍 然是大写的 USER。

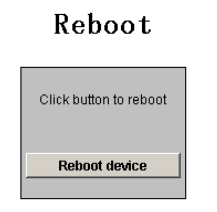

Home Security IP Configuration Unitelway Configuration Automatic Configuration SNMP Configuration Reboot Copyright @ 2000-2001, Schneider Automation SA. All rights reserved.

2.4.2 通过串口电缆连接 ETZ 模块

TSX ETZ 模块上集成有 RS232 接口, 在用户无法获得 ETZ 模块的 IP 地址 的情况下,可以自行制做串口通讯电缆,通过计算机的串行口与它建立连接, 以重新对其进行配置。

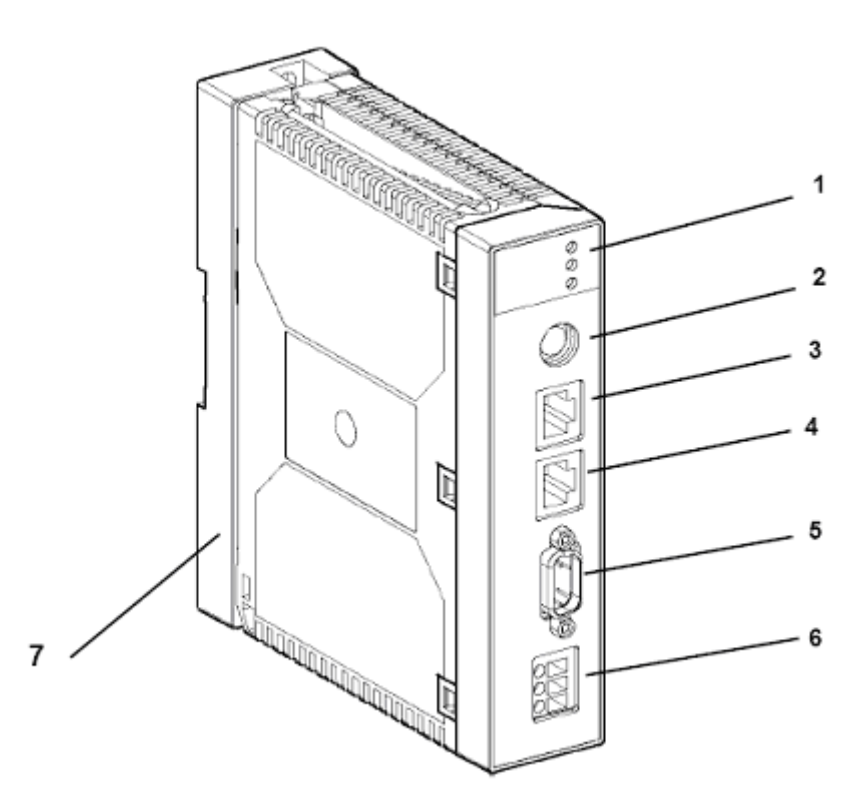

### Hardware Specifications

### Description

Description of the front of the module:

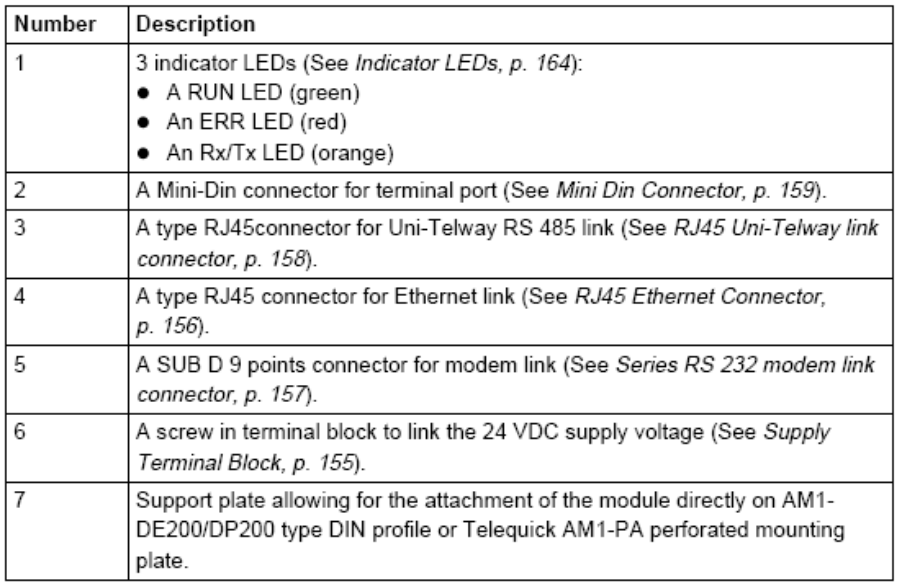

Series RS 232 modem link

Illustration of the 9-pin SUB-D connector for series RS 232 modem link:

connector

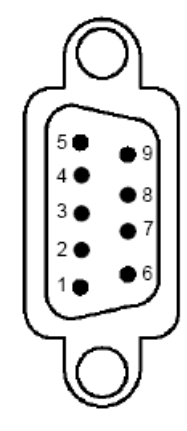

Wiring:

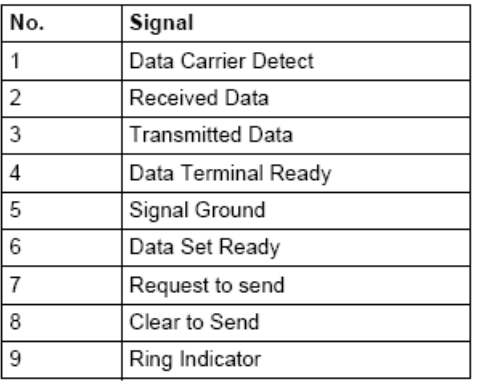

Note: This connector conforms with PC standards

04/2001

157

连接电缆制作

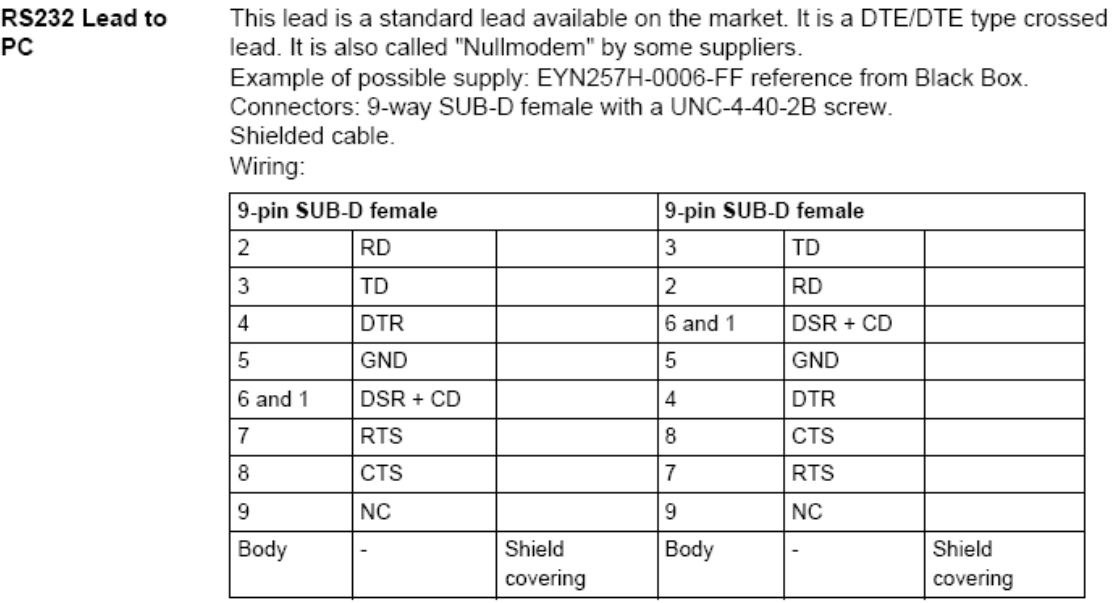

Note: the DSR and CD signals are linked to simulate an on-line situation for the application (see the following site for more information: http:// www.shadownet.com/hwb/ca\_nullmodem9to9.htm).

04/2001

163

一、创建串口驱动。

# Control Panel——〉Phone And Modem Options

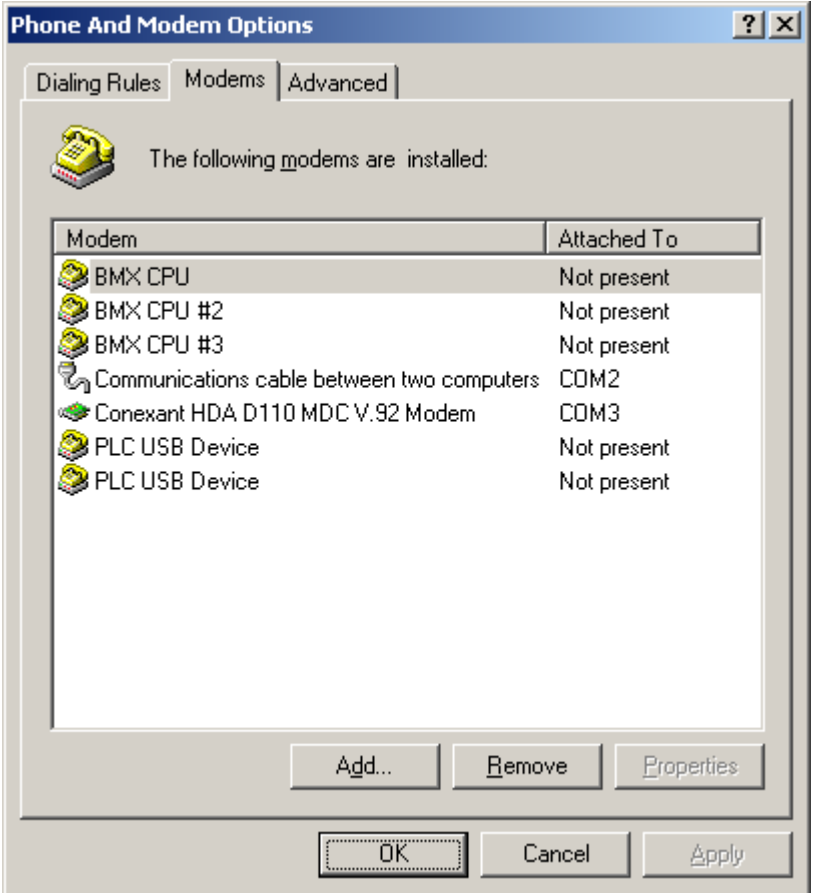

Add…

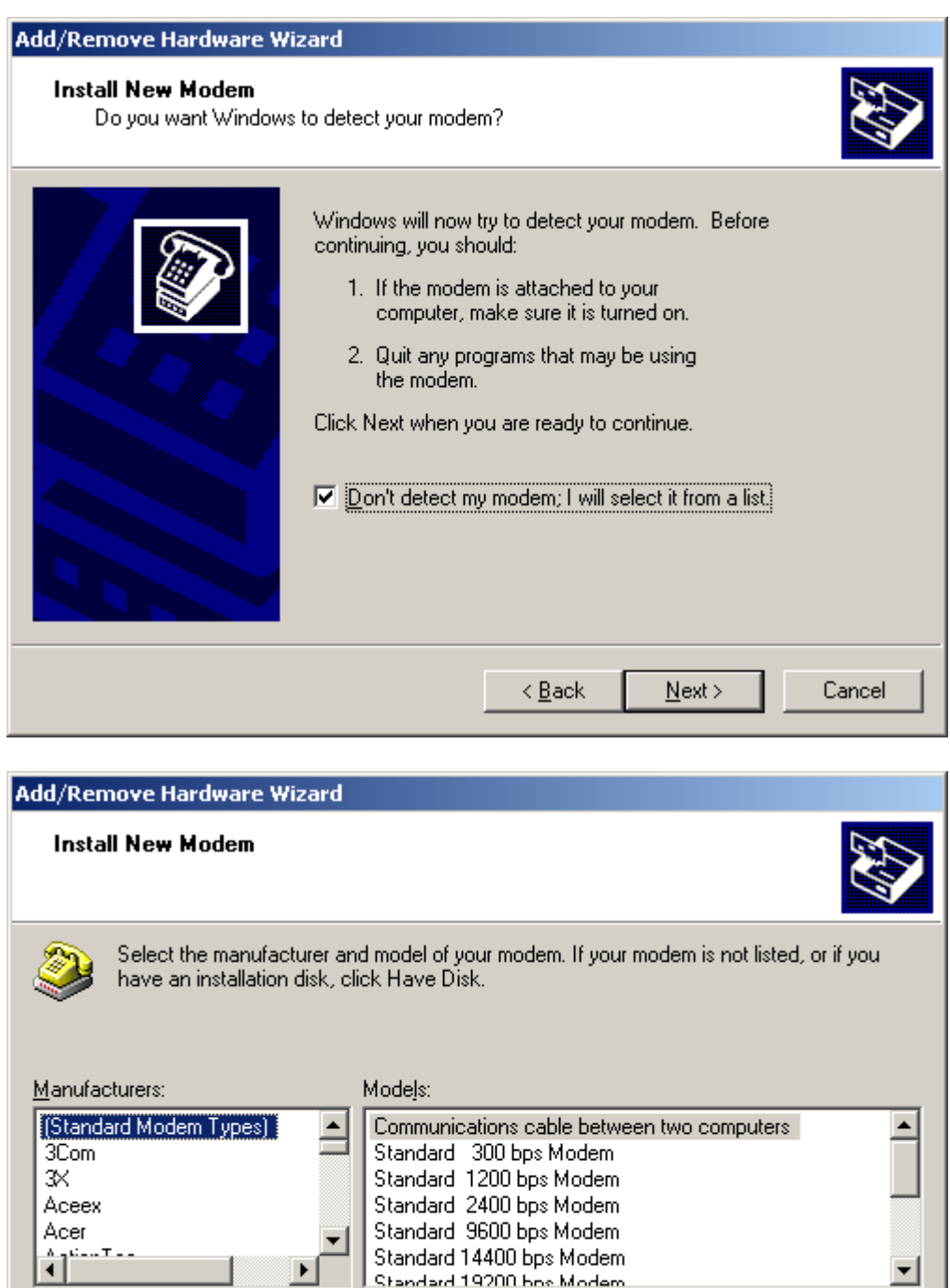

 $\leq$  <u>B</u>ack

 $N$ ext >

 $\overline{\text{H}}$ ave Disk...

Cancel

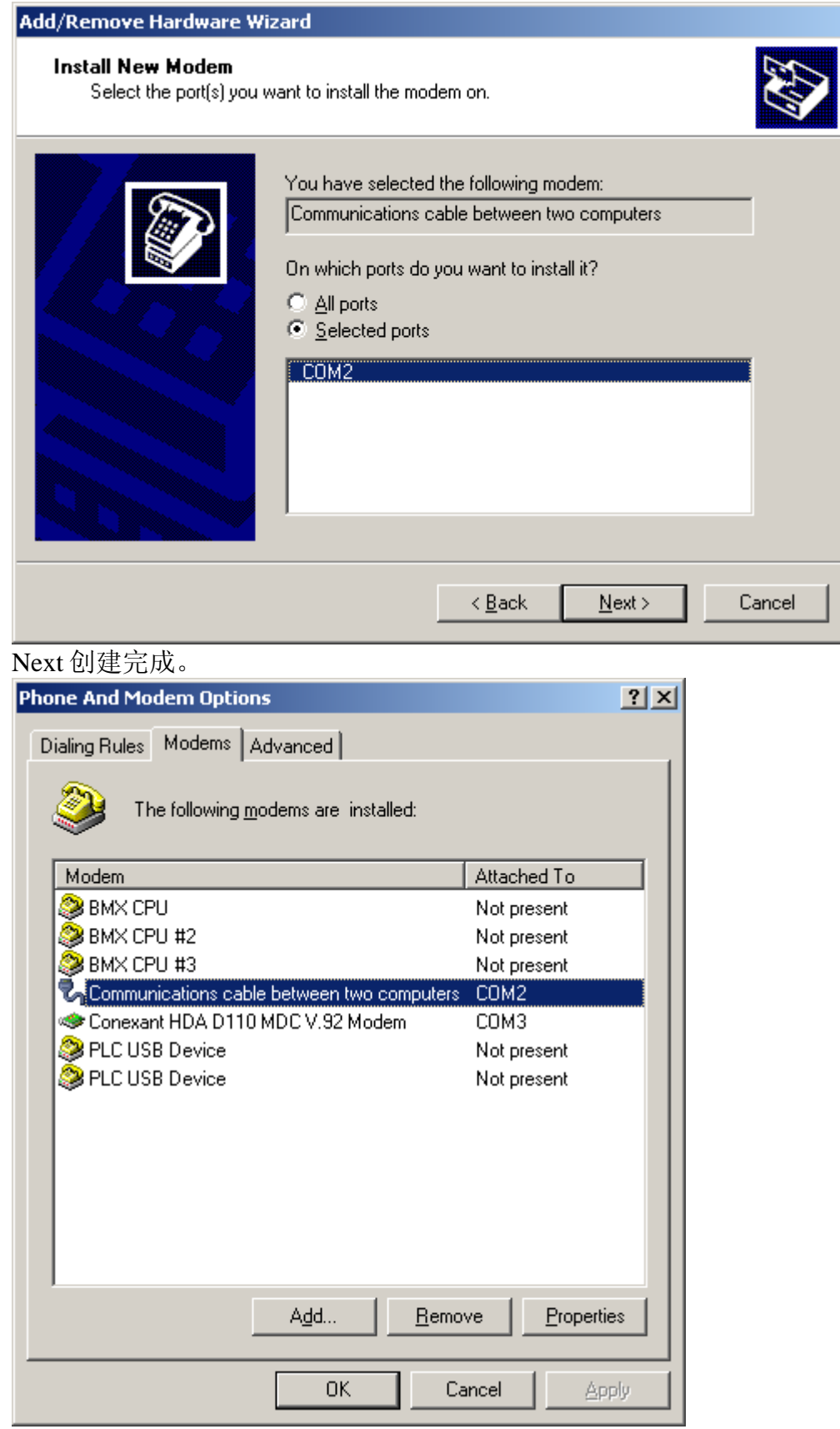

**Properties** 

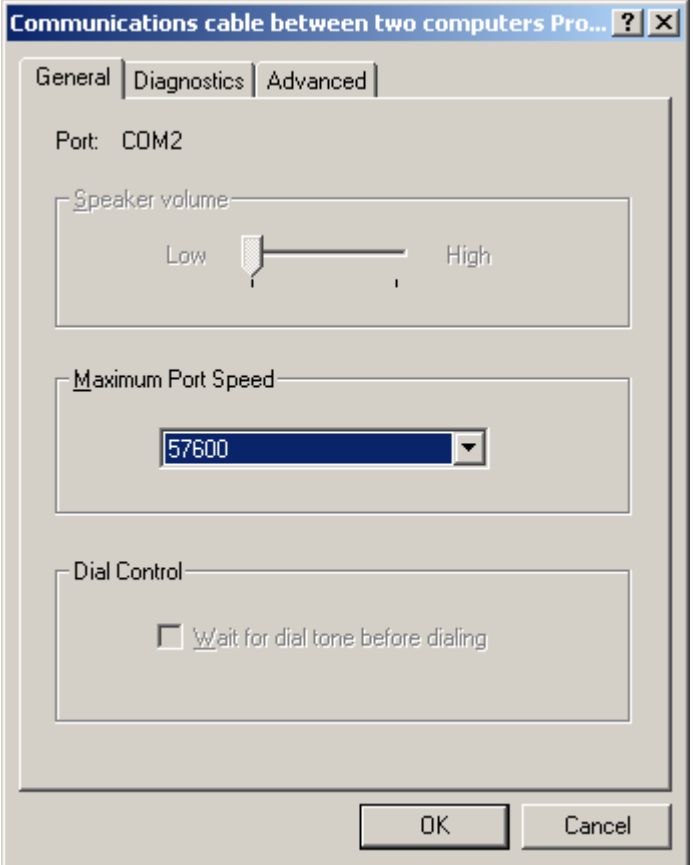

二、建立连接

Control Panel——> Network and Dial-up Connections——> Make new connection

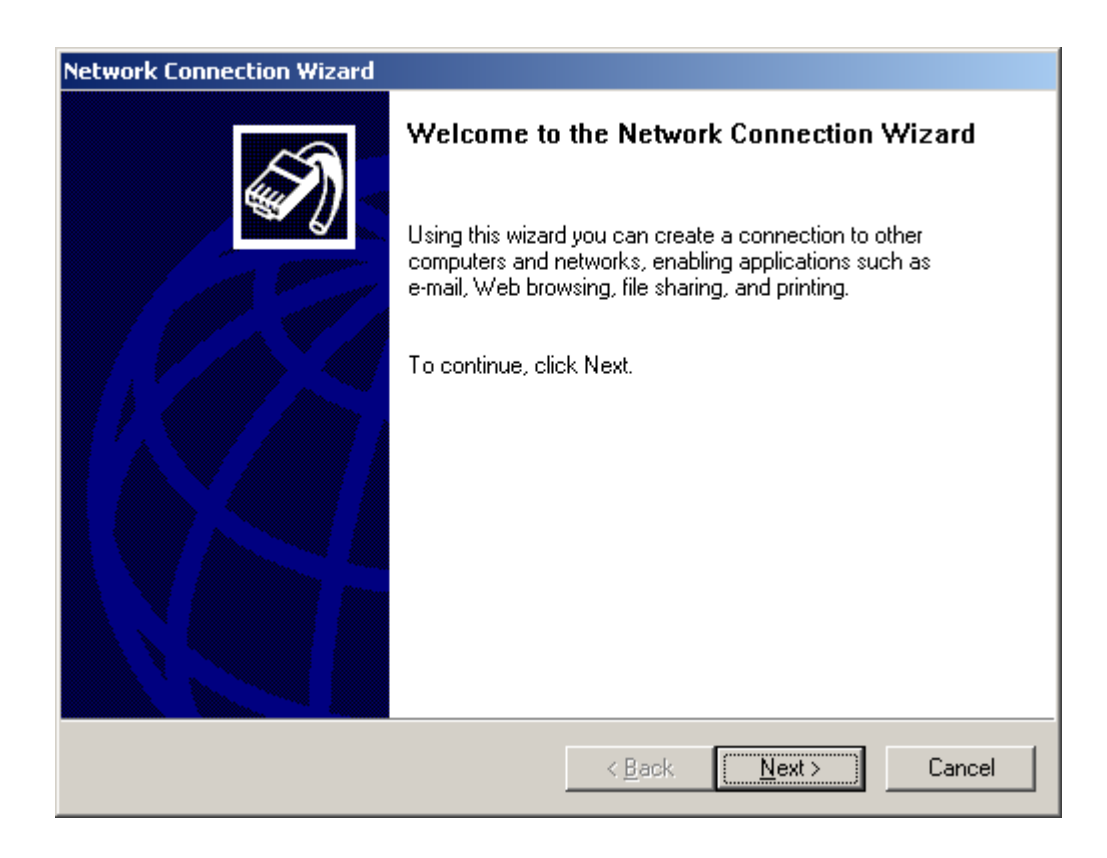

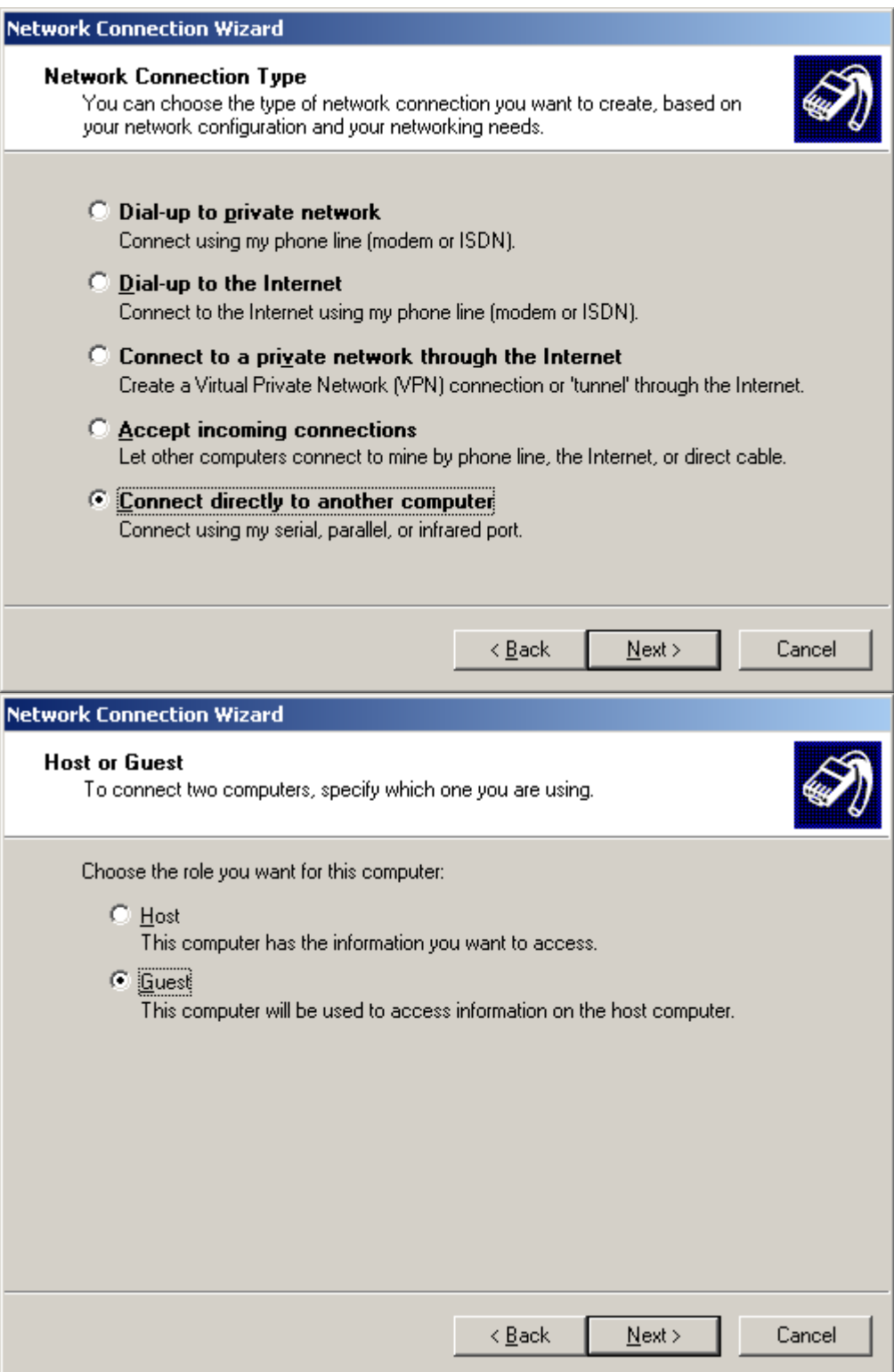

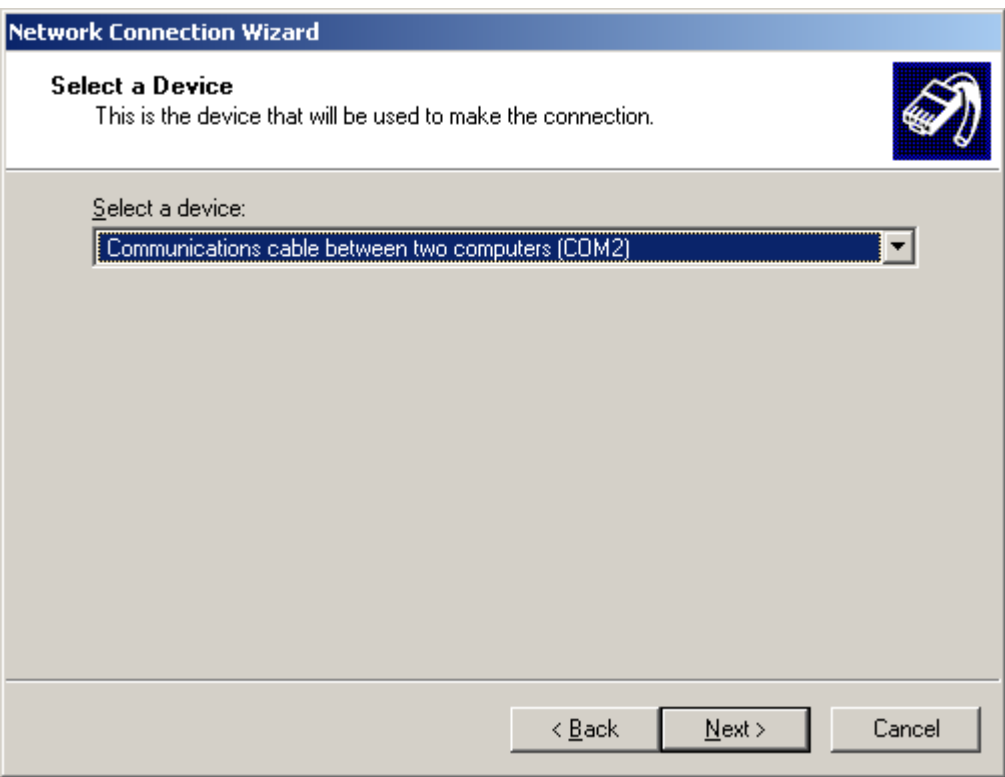

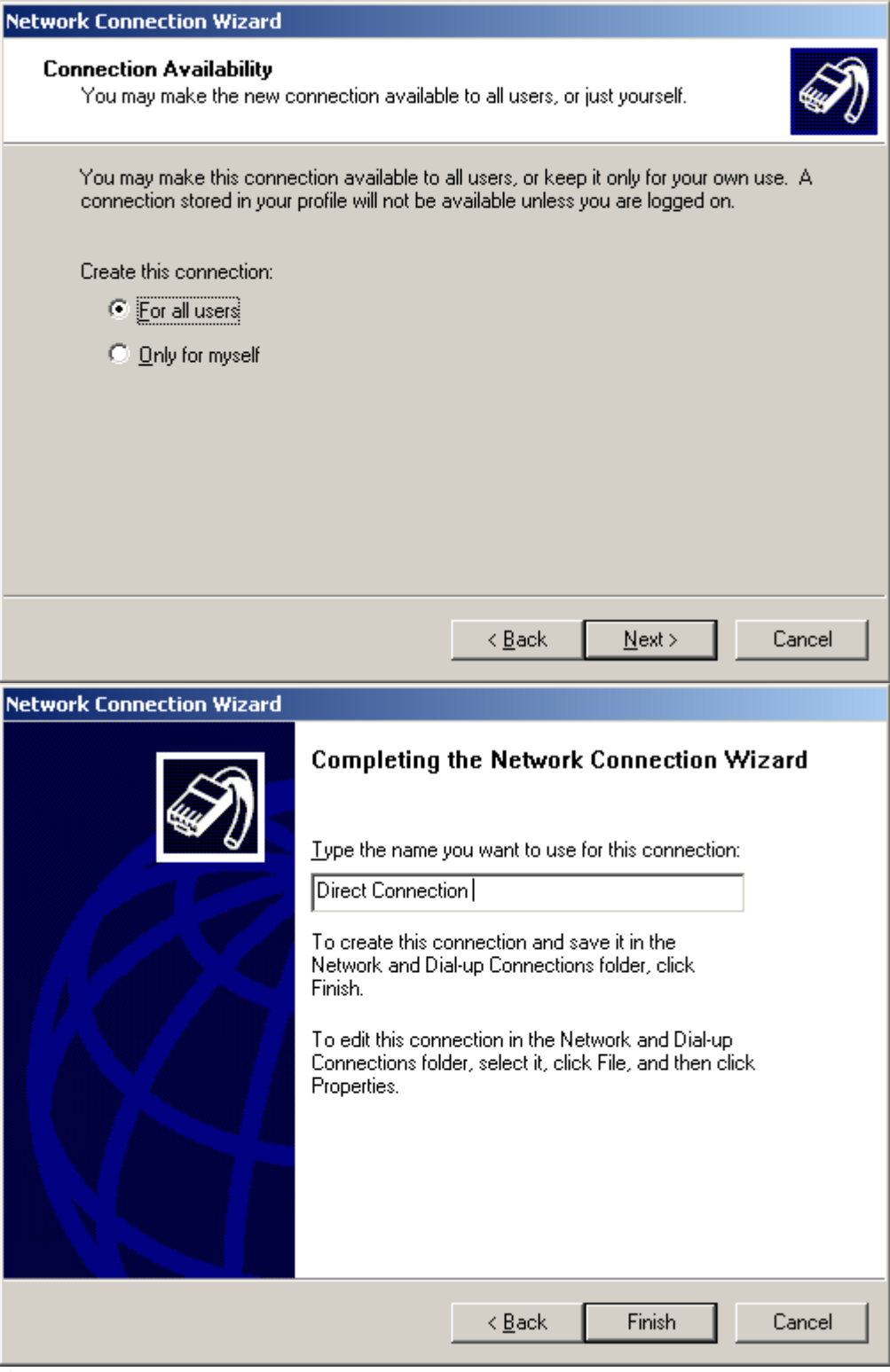

完成。

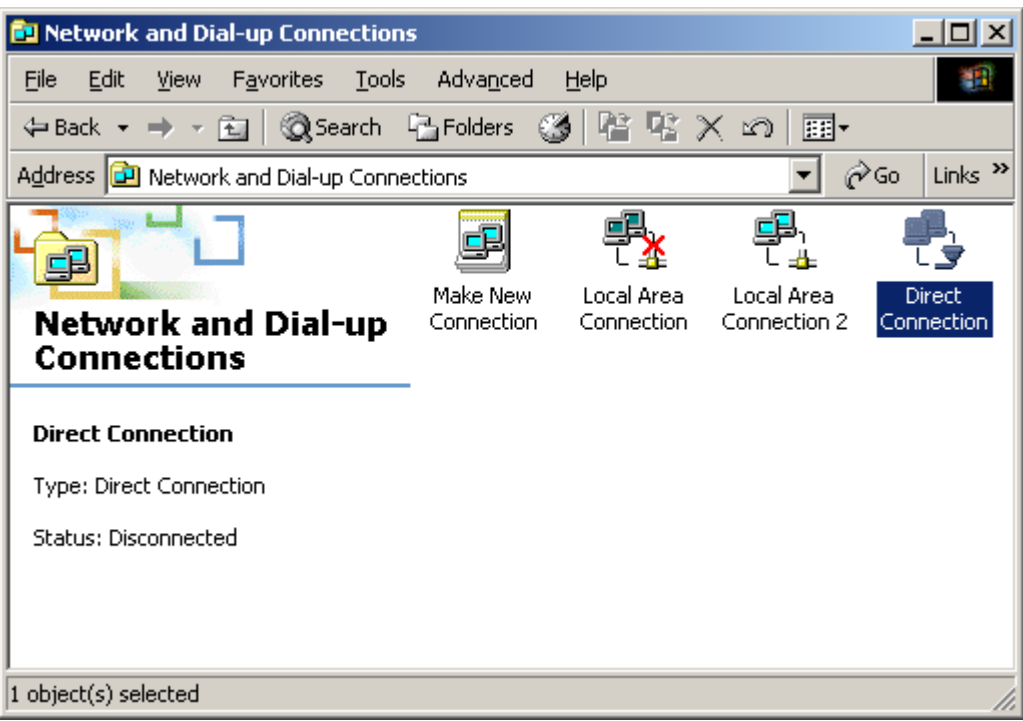

# 双击打开

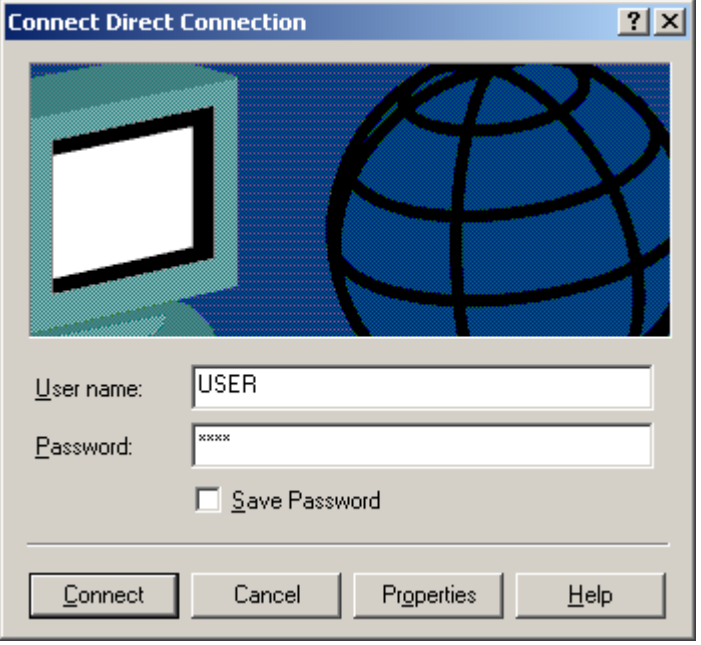

User name:USER Password: USER Connect。

三、IE 设置。

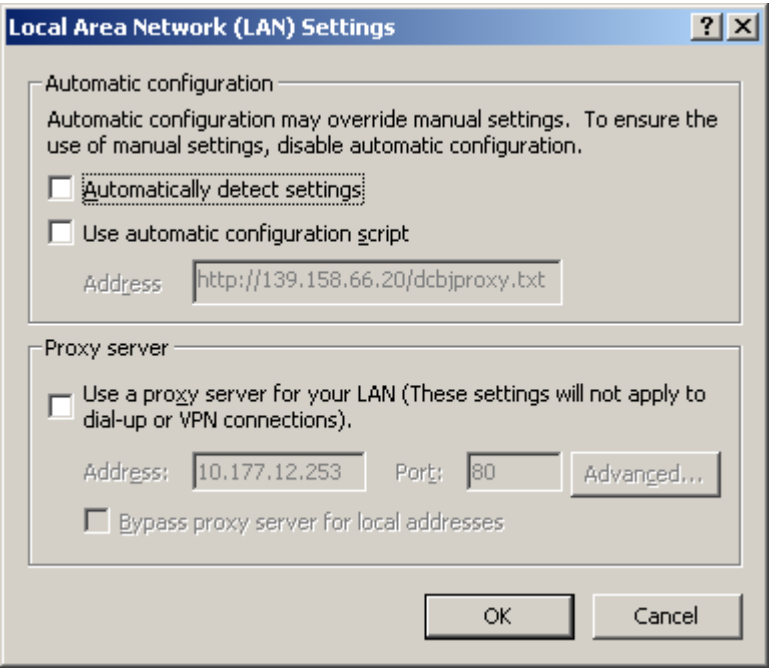

打开 IE 浏览器敲入地址 85.16.0.2 即可进入 ETZ 的 Web Server。

2.4.3 使用 XIP 驱动实现 Micro 的以太网编程

参见 2.3 中步骤 2 至 7。

## **3. M340** 系列

3.1 使用 USB 口编程

所有 M340 处理器都有 USB 接口, 可以使用电缆 BMX XCA USB 018/045 (USB-USB)与计算机连接进行编程。BMX XCA USB 018/045 电缆需要安装 驱动才能工作,您可以在 Unity 驱动光盘包中找到。

将电缆一端与计算机连接另一端与处理器连接后,给处理器上电。计算机 会检测到一个 USB 设备并启动 PLC USB Driver。

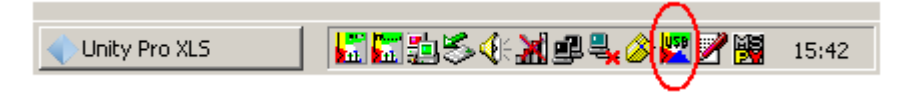

双击此图标可显示连接状态及时间。

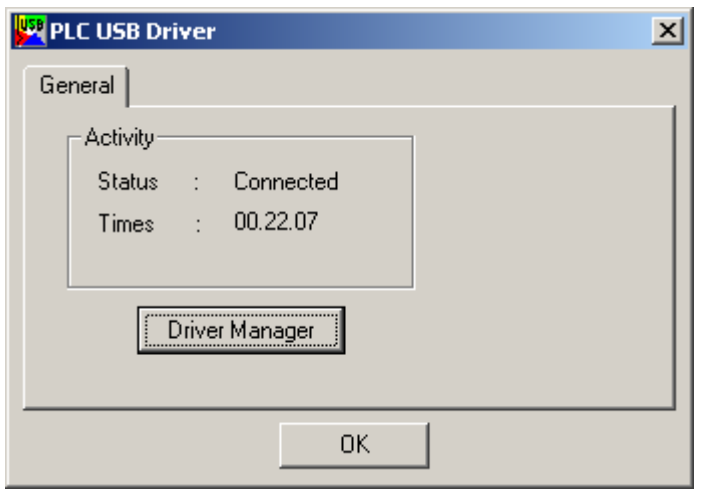

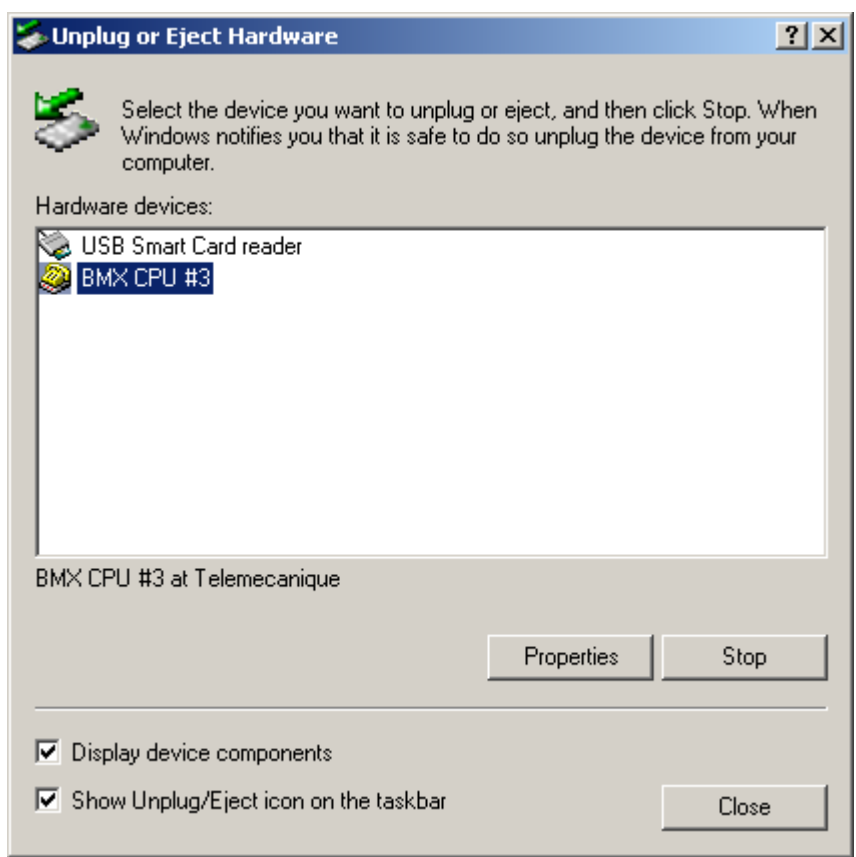

检测到的 USB 设备

在 Unity 软件中, 将 PLC 的地址为设置空, 介质选择 USB, 然后进行测试 连接,下图显示的结果为测试连接成功。

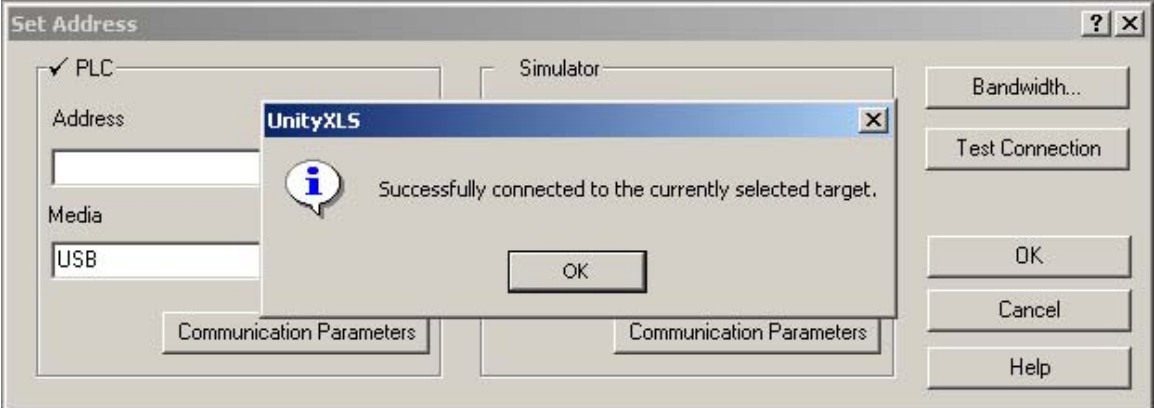

3.2 使用 Modbus 口的 RS232 方式编程

使用电缆 TCSMCN3M4F3C2 可以通过 M340 处理器上集成的 Modbus 端口与 Unity 软件通讯,该电缆一头为 RJ45 连接器,另一头为 9 孔的 SUBD 串口连接 器。

TCSMCN3M4F3C2 电缆管脚定义如下:

RS 232 serial cross cable

The TCS MCN 3M4F3C2 serial cross cable has two connectors:

- $\bullet$  RJ45 male
	- · Nine-pin SUB-D female

The illustration below shows the pin assignment for a TCS MCN 3M4F3C2 serial cross cable:

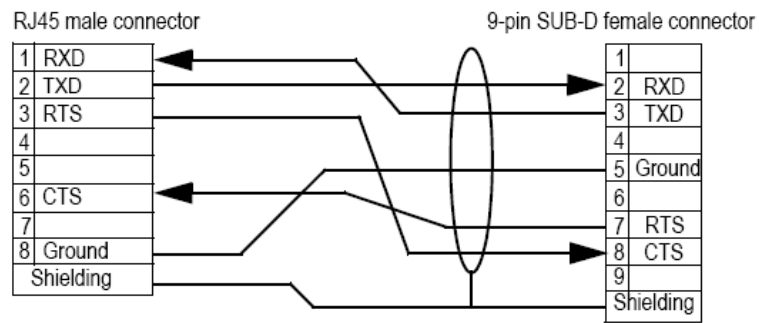

注: 若接线正常, M340 的 SER COM 灯快速闪烁

## 通讯设置:

第一步: 由于 M340 的 RJ45 串口缺省配置为

### **Default Values for Modbus Communication Parameters**

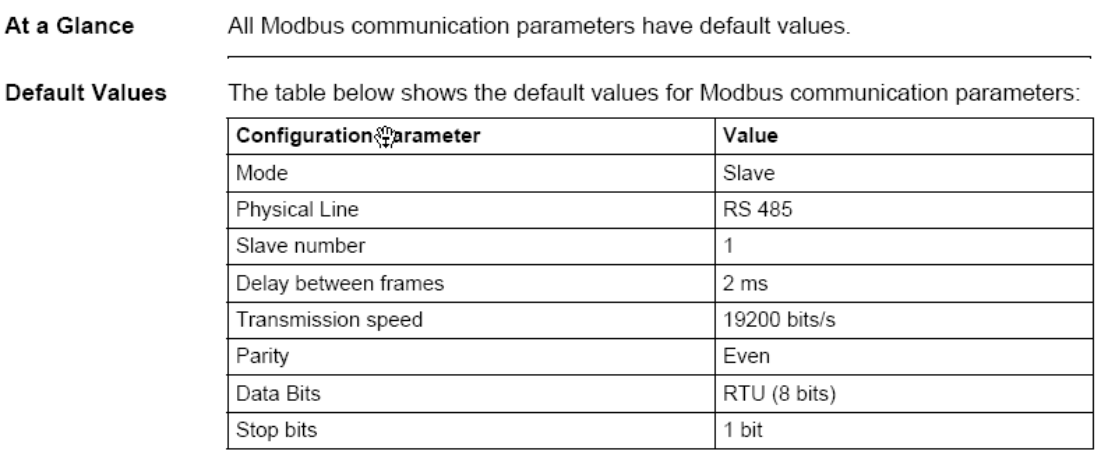

## 故需先将 RS232 的串口配置通过 USB 或以太网的方式下载到处理器中, 如:

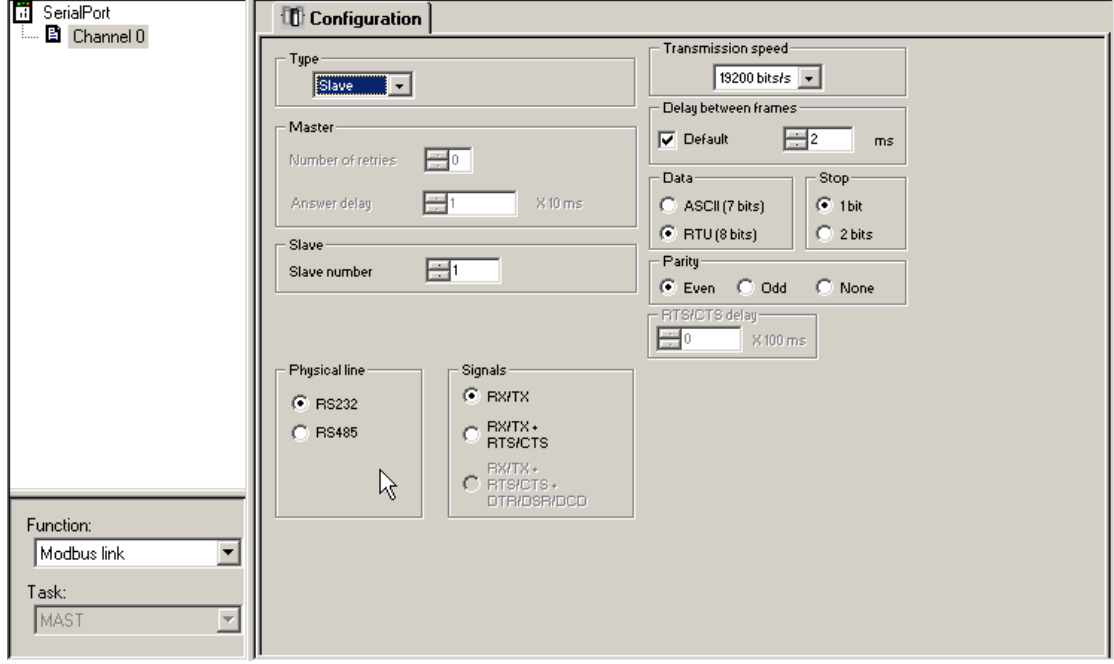

第二步:对 Drivers manager 的 Modbus serial driver 选项卡中的通讯驱动参数 进行调整,如下:

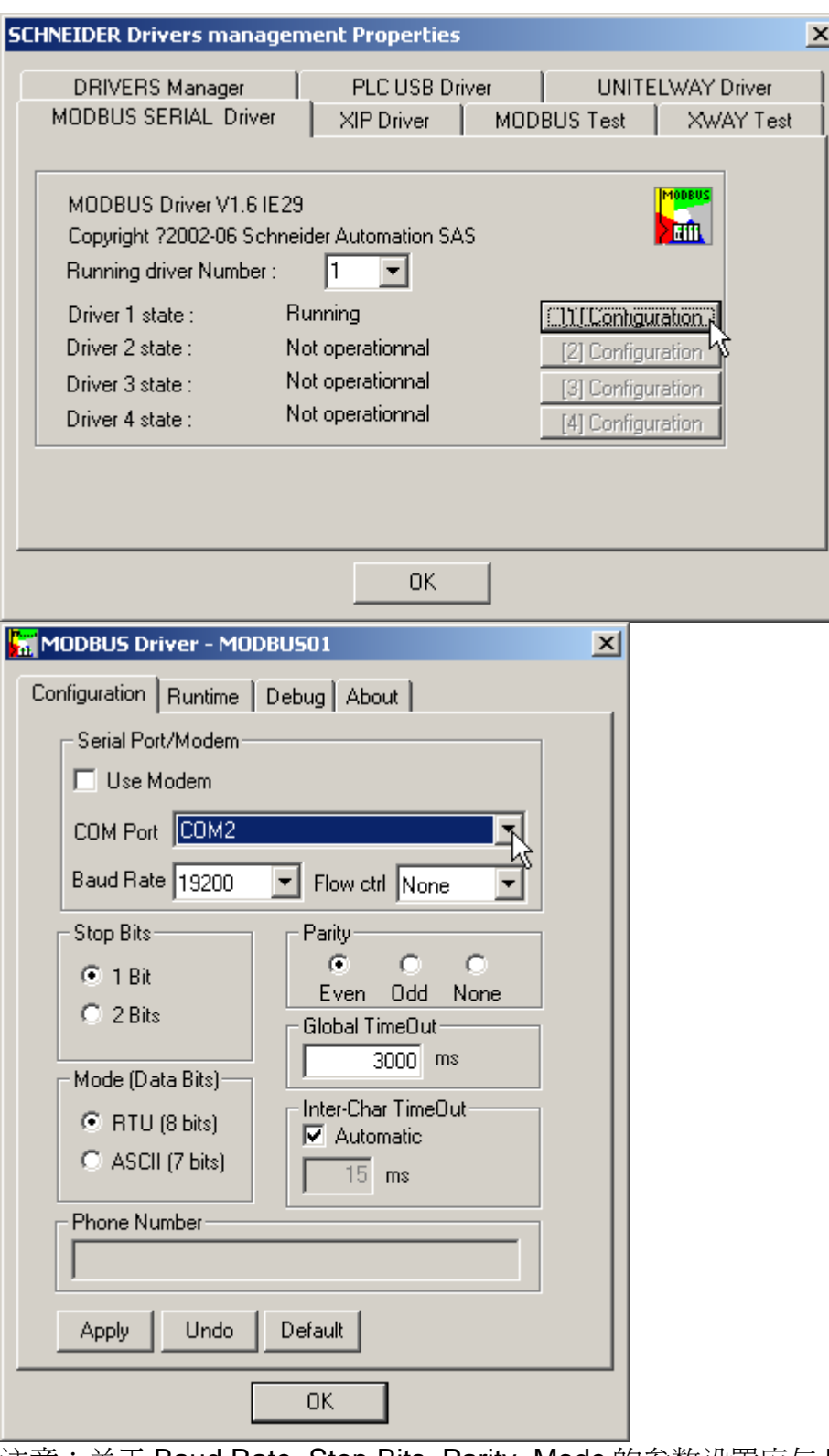

注意:关于 Baud Rate, Stop Bits, Parity, Mode 的参数设置应与 Unity Pro 中 M340 的串口设置对应,其余参数保持缺省值,而 COM Port 的选择应是 PC 中 串口的 COM 号。

第三步:进行 Modbus 串口通讯测试

打开 Drivers manager 的 Modbus Test 选项卡,选择测试协议 Modbus

Serial[1],填入正确的从站地址 Slave Number,点击 Connect N 按钮后,其 状态显示为 Connected,点击<u>Landaricalevice</u>ry Request 数目开始跳变,则连 接成功。

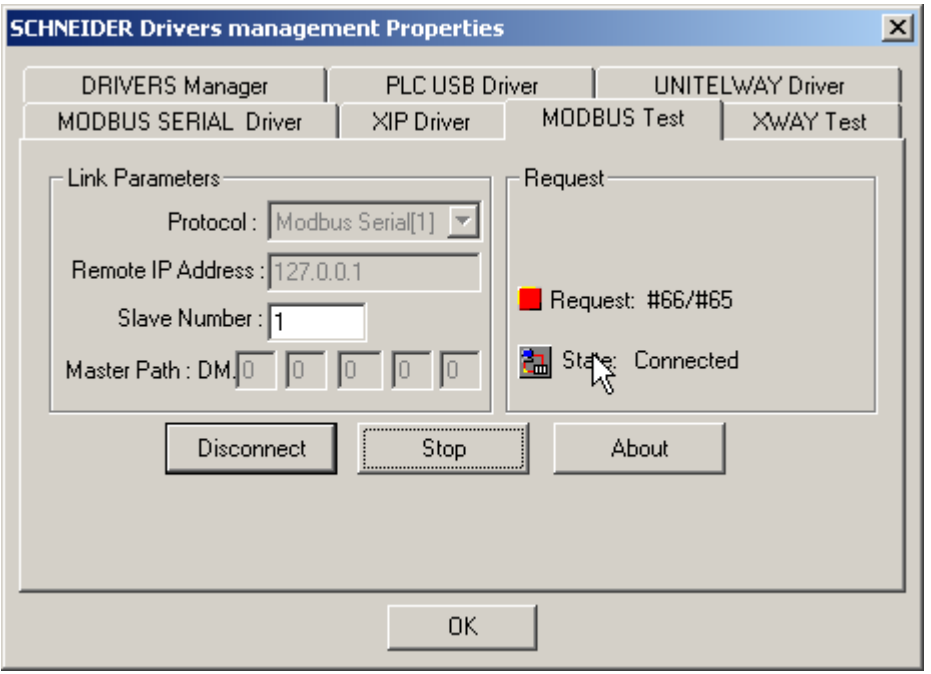

## 第四步:在 Unity Pro 中定义连接方式。

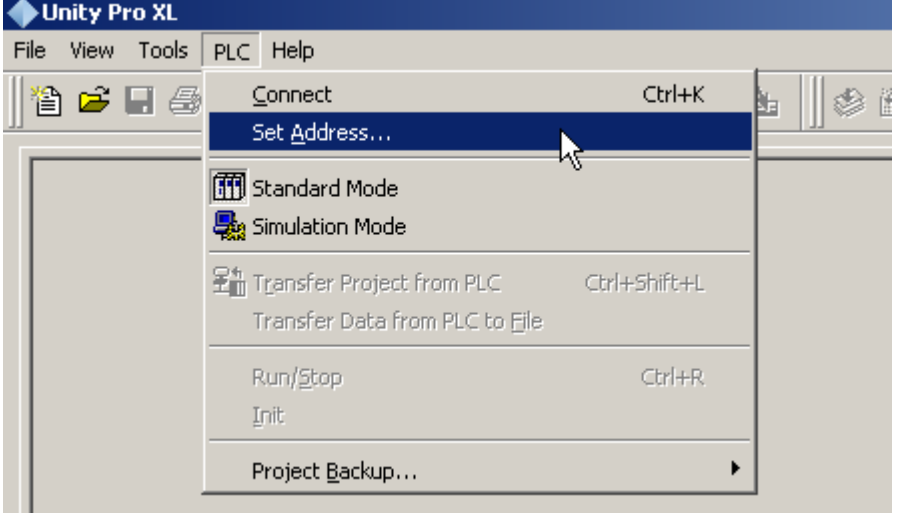

在地址栏 Address 中填入 PLC 站号,选择 Media 为 MODBUS01,点击 Test Connection 、<br>N按钮,显示连接成功即可进行程序的上传下载。

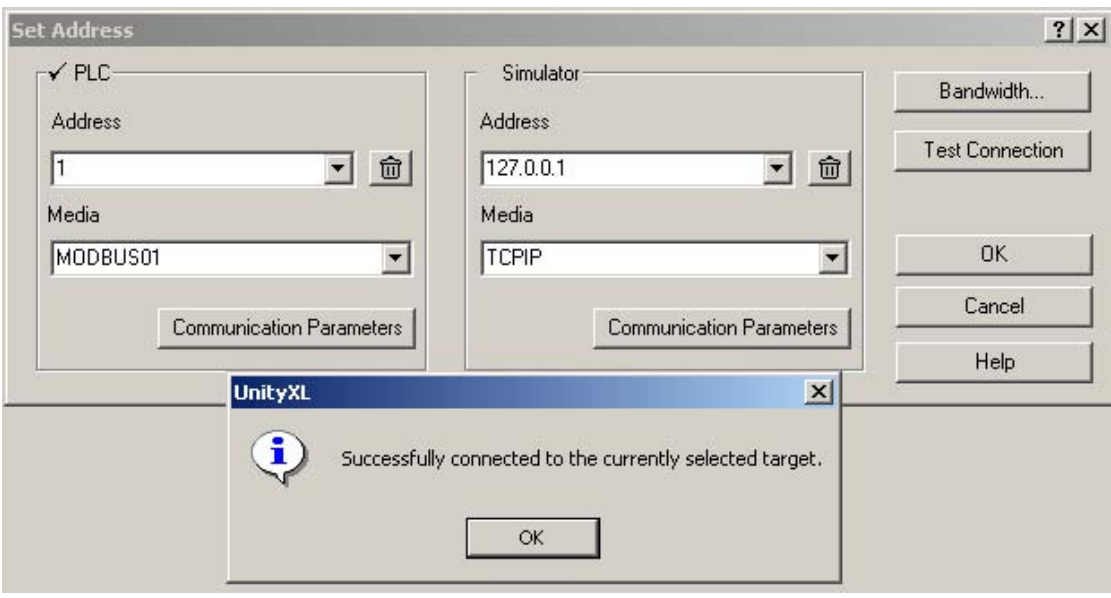

3.3 通过以太网实现编程连接

M340 处理器可以通过以太网与 Unity 软件联机。

首先,给以太网端口分配 IP 地址, 这里以 BMX NOE0100 为例, 使用 BootP 方式为其指定 IP 地址。NOE 模块背部有两个旋转开关,可以用来选择 IP 地 址。

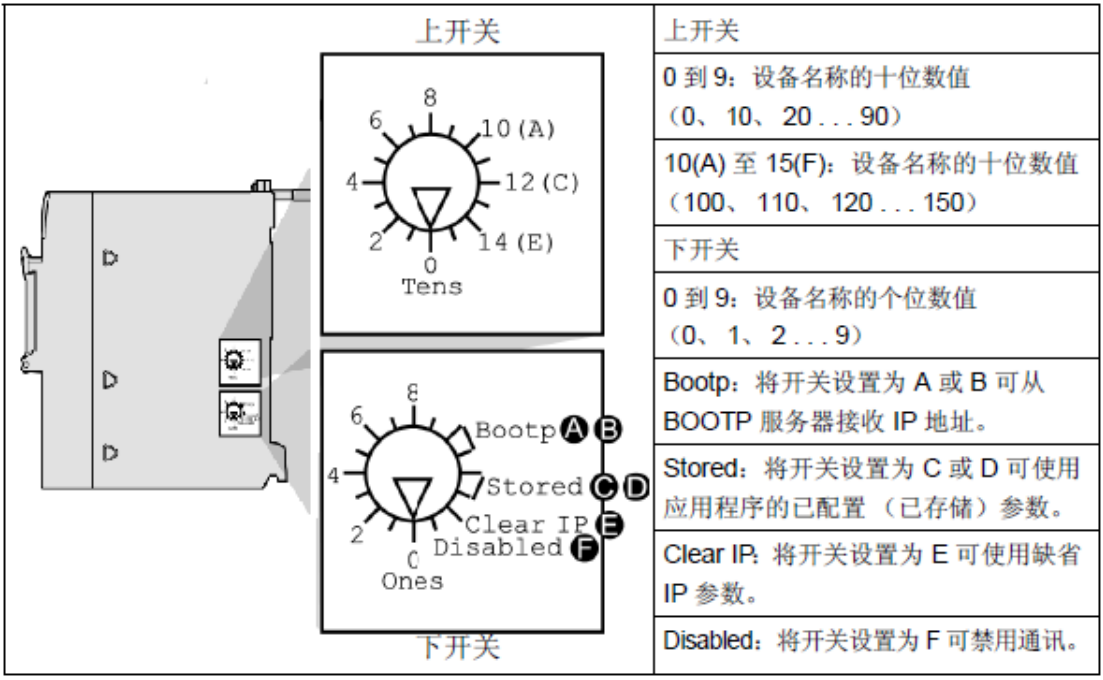

**Contractor** 

若要从 MAC 地址计算出 IP 地址, 请在下开关上选择置为 Clear IP 即 E 位 置。缺省的 IP 地址格式为 84.x.x.x, 其中 84 为固定值, x 由 MAC 地址最后三 个十六进制字节对应的十进制数值组成。

若要从 BOOTP 服务器获取 IP 地址, 请在下开关上选择两个 BOOTP 位置 中的一个。上电后,NOE 模块的 ETH STS 指示灯闪五次,说明它在等待服务 器分配 IP 地址。这样我们就可以使用 Ethernet Configuration 工具为它分配地址 了。

启动 Ethernet Configuration 工具。

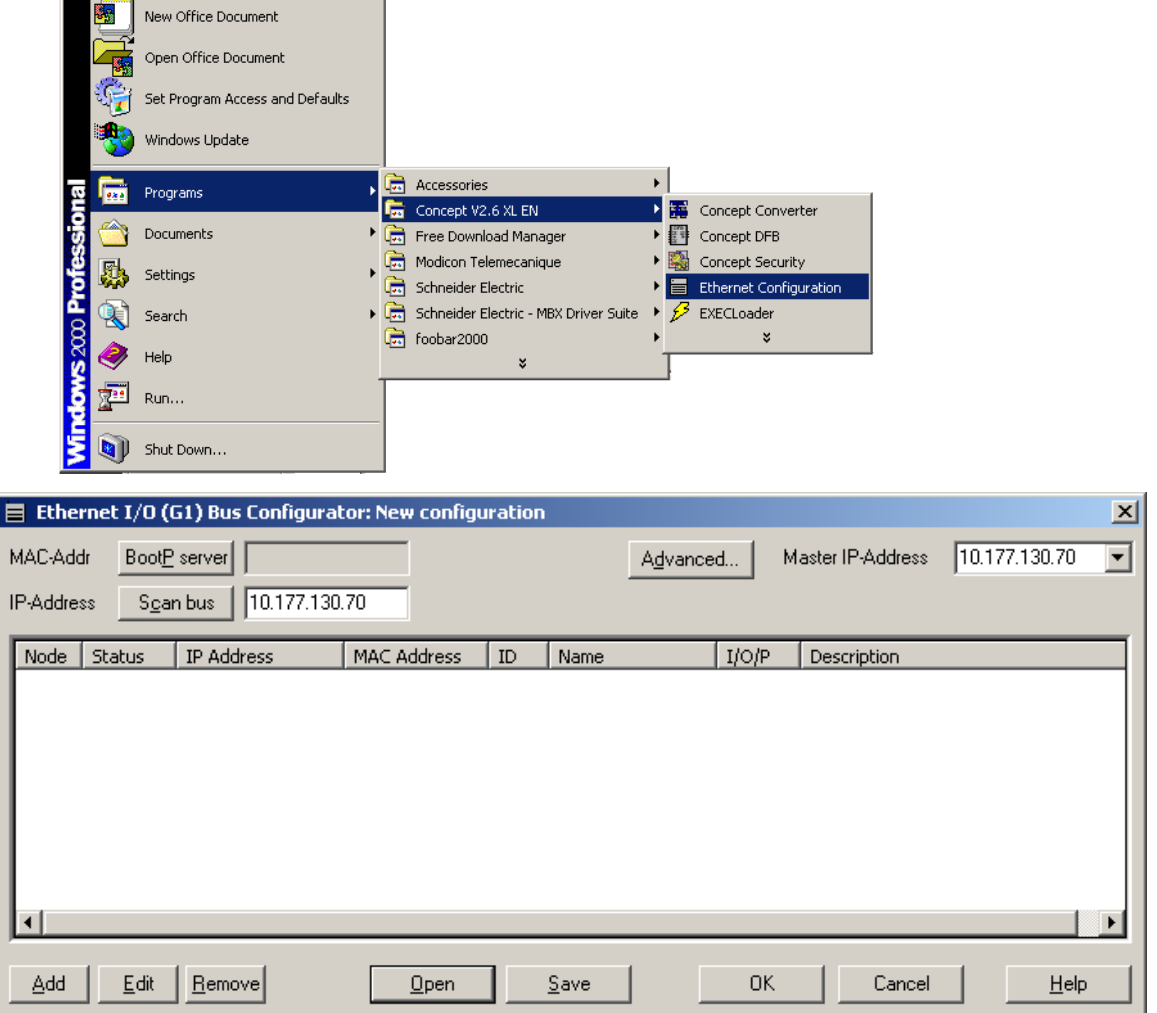

点击 BootP server 按钮, 然后将 NOE 模块断一下电后重新上电。Ethernet Configuration 工具会检测到一个 MAC 地址。此地址即为 NOE 模块上的 MAC 地址。此地址的状态为"bootp"。

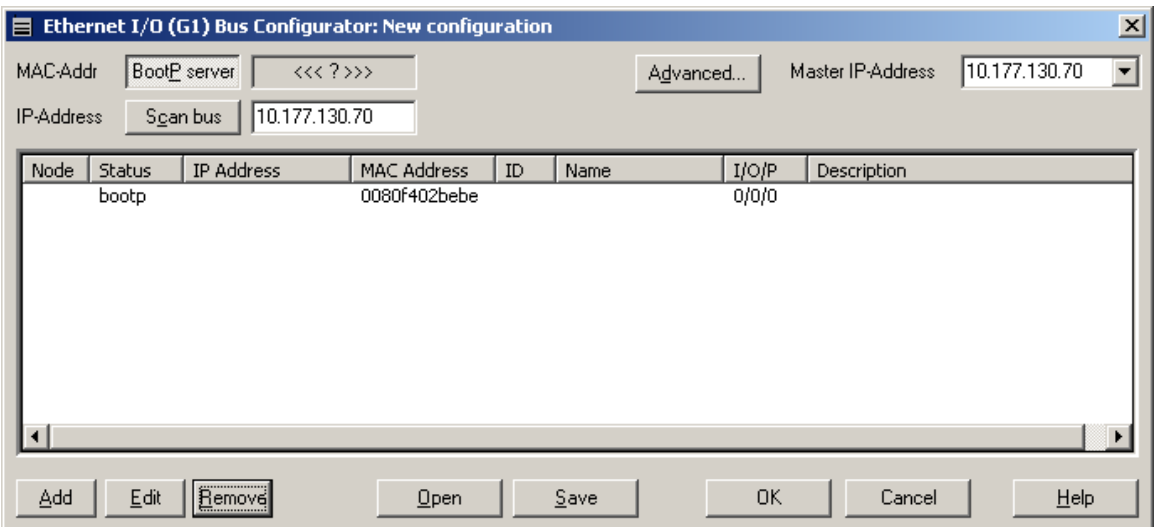

双击此 MAC 的地址,弹出 Slave Configuration 窗口,在此窗口中为刚才检 测到的 MAC 地址指定 IP 地址,此地址的前三组数与您的计算机 IP 地址的前三 组数相同。在 Node 中输入节点号,此值即为 IP 地址的第四组数值。这里为 MAC 地址指定的 IP 地址为 10.177.130.248。

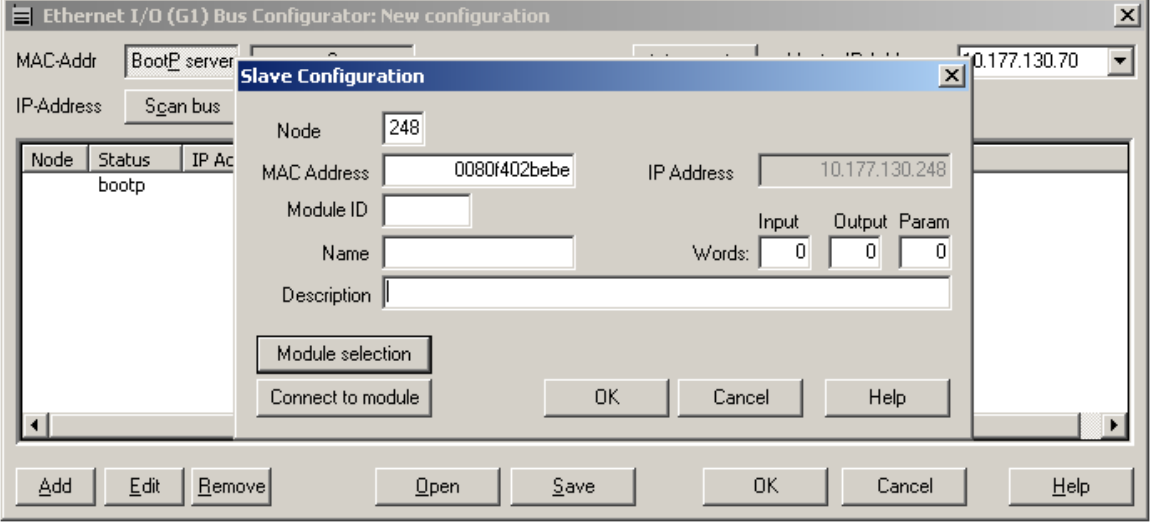

点击 Connect to module。

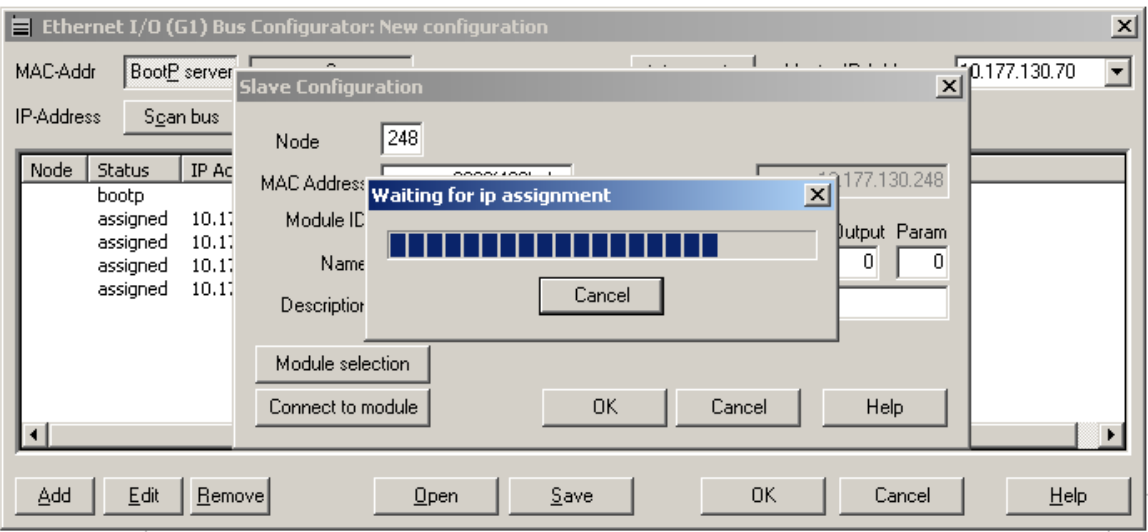

将 NOE 模块断一下电后重新上电。

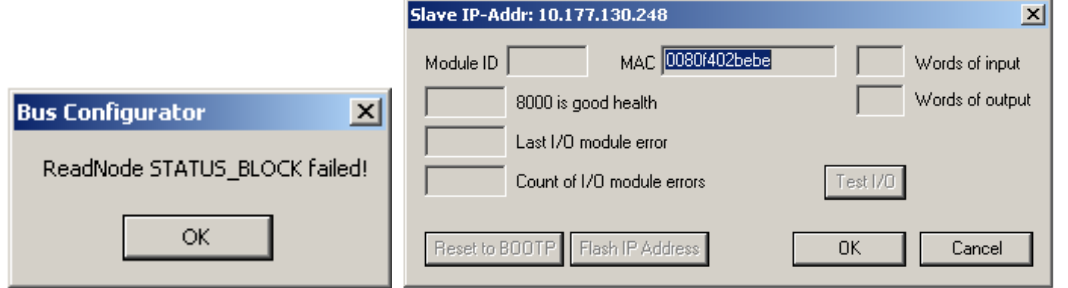

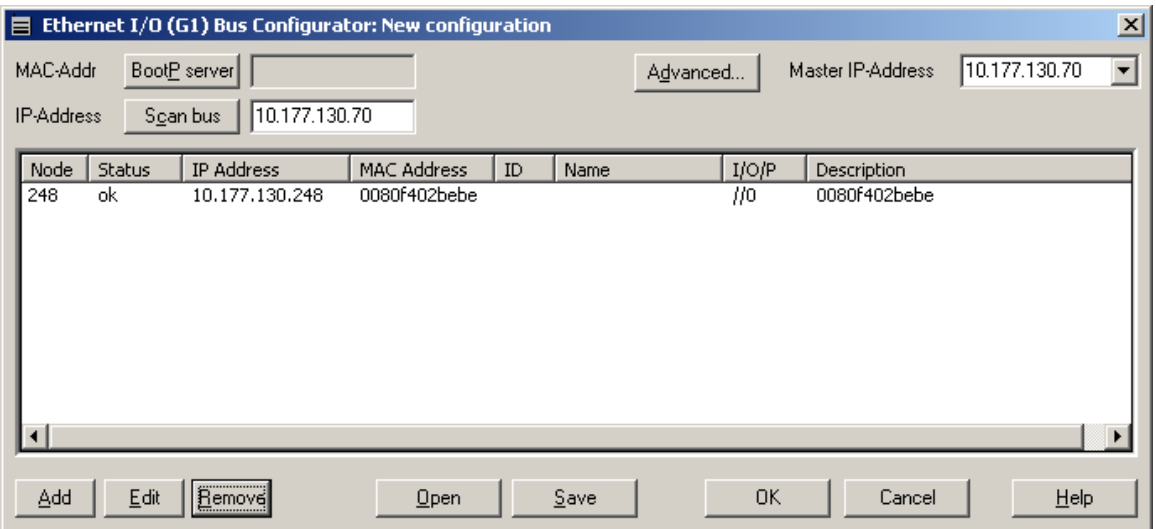

现在, NOE 模块上的 ETH STS 指示灯为绿色常亮, 且 Ethernet Configuration 工具中,此地址的状态为 ok。在 cmd 中可以 Ping 通。

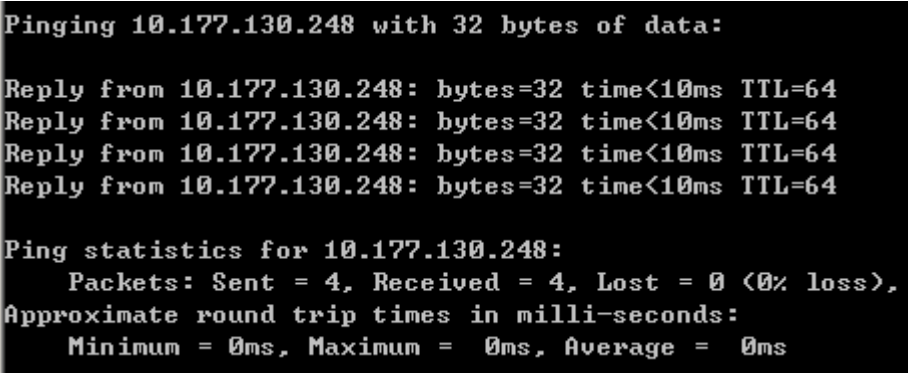

在 Unity 软件中测试,连接成功。

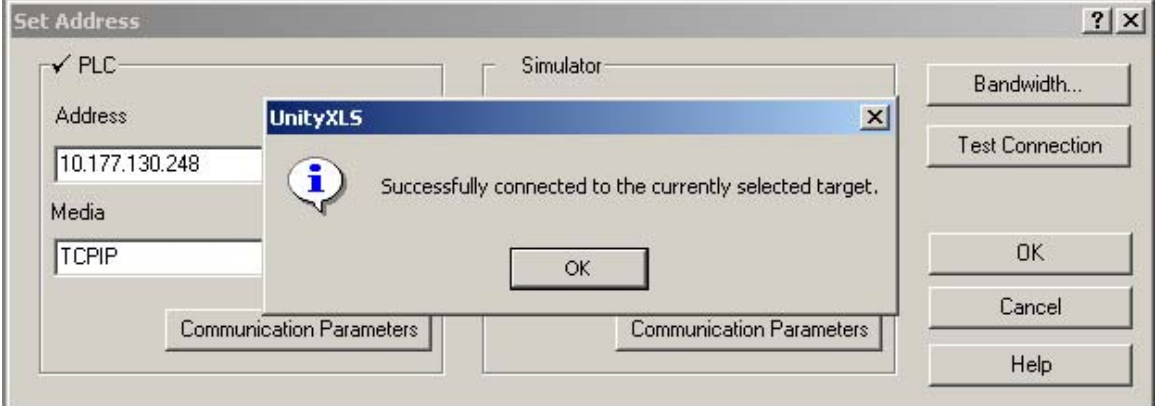

注意,要使用在 Unity 软件中配置的 IP 地址,需将下开关置于 Stored 的位 置。

# **4. Quantum** 与 **Momentum** 系列

4.1 Quantum 使用 USB 口编程

基于 Unity 软件平台的 Quantum 140 CPU 6\*系列处理器都集成了 USB 接 口,可以使用电缆 UNY XCA USB 033(USB-USB)与计算机连接进行编程, 此电缆需要安装驱动才能工作,您可以在 Unity 驱动光盘包中找到。

将电缆一端与计算机连接另一端与处理器连接后,给处理器上电。计算机 会检测到一个 USB 设备并启动 PLC USB Driver。

**Her**s (\* Ne46 图 图 15:42 Unity Pro XLS

双击此图标可显示连接状态及时间。

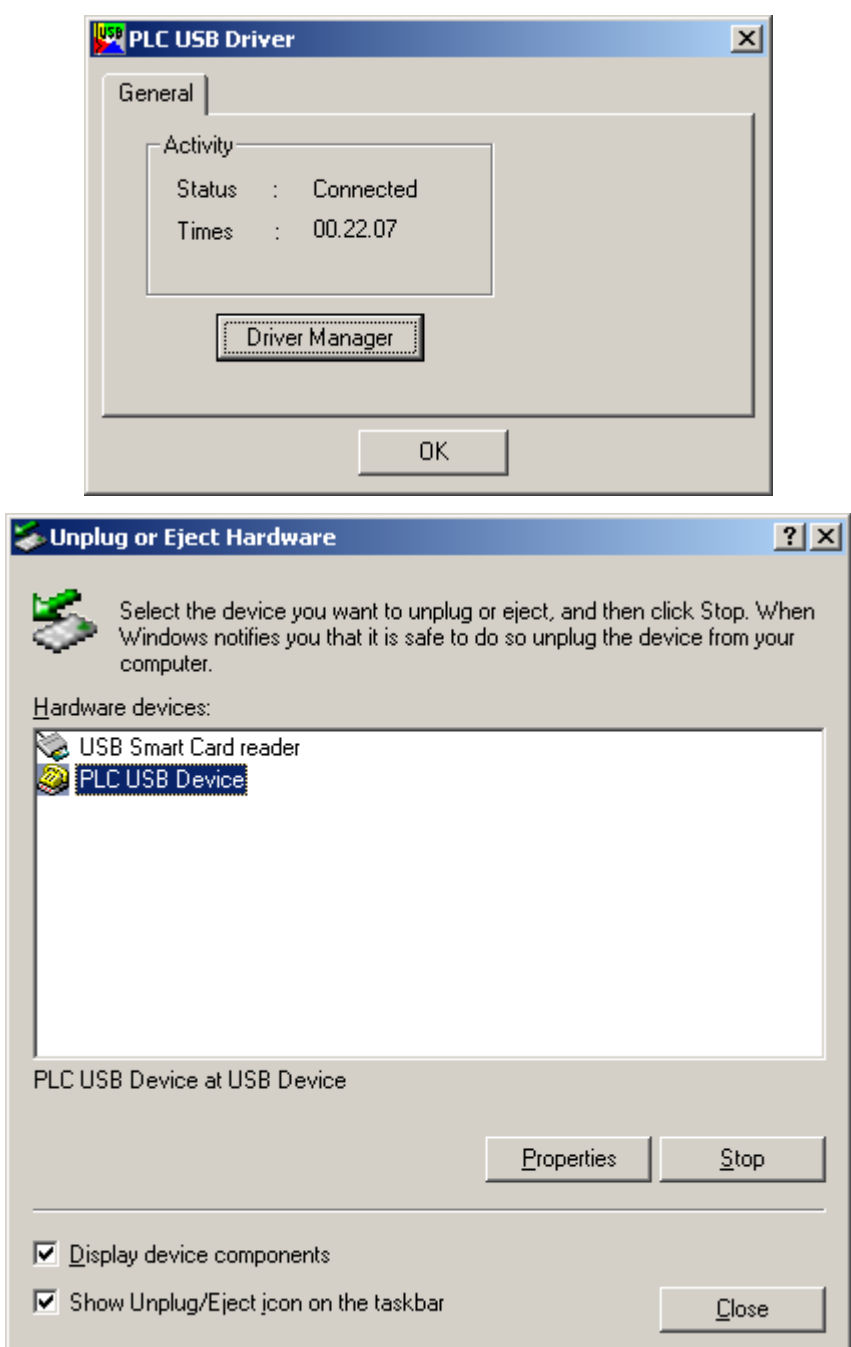

检测到的 **USB** 设备

在 Unity 软件中, 将 PLC 的地址为设置空, 介质选择 USB, 然后进行测试 连接,下图显示的结果为测试连接成功。

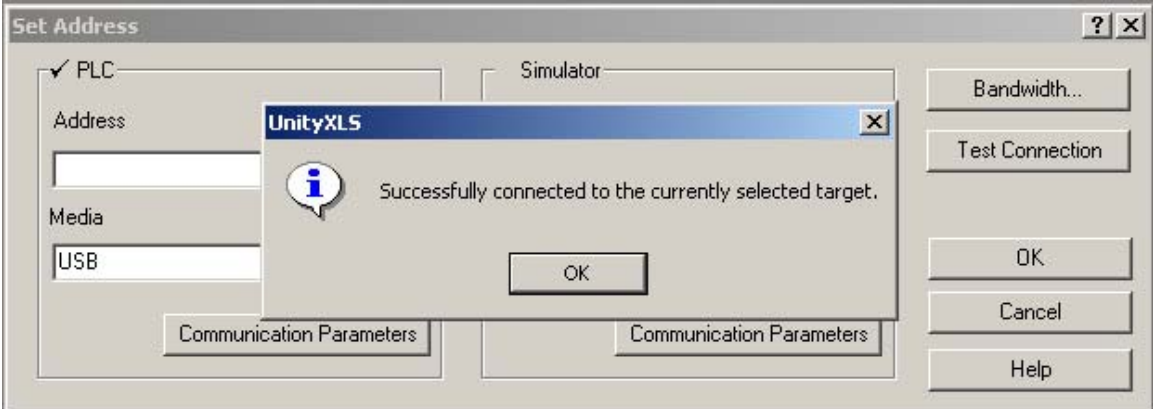

4.2 使用 Modbus 口编程

Quantum 和 Momentum 系列处理器的 Modbus 端口可用来联机编程。Modbus 端口为 RJ45 连接器或 9 孔 SUB-D 连接器。

RJ45 连接器端口定义如下:

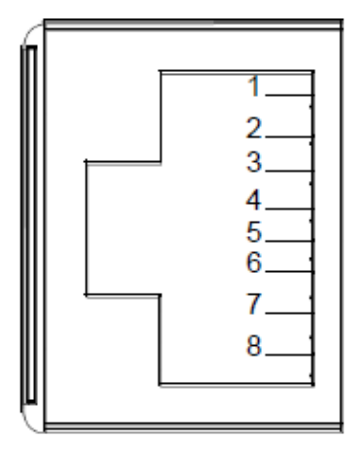

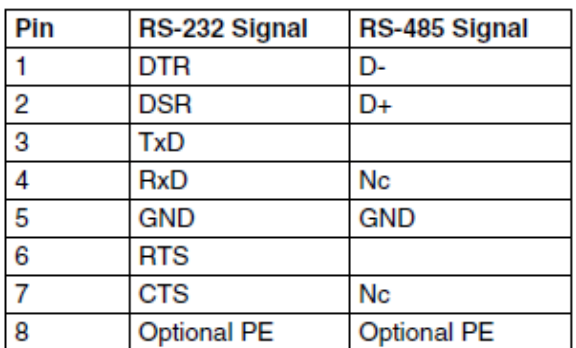

此端口使用两端均为 RJ45 连接器的电缆 110 XCA 28201/2/3,通过一个 RJ45 至 9 芯 SUB-D 的转换器 110 XCA 20300 可与计算机串口相连。编程电缆接 线图如下:

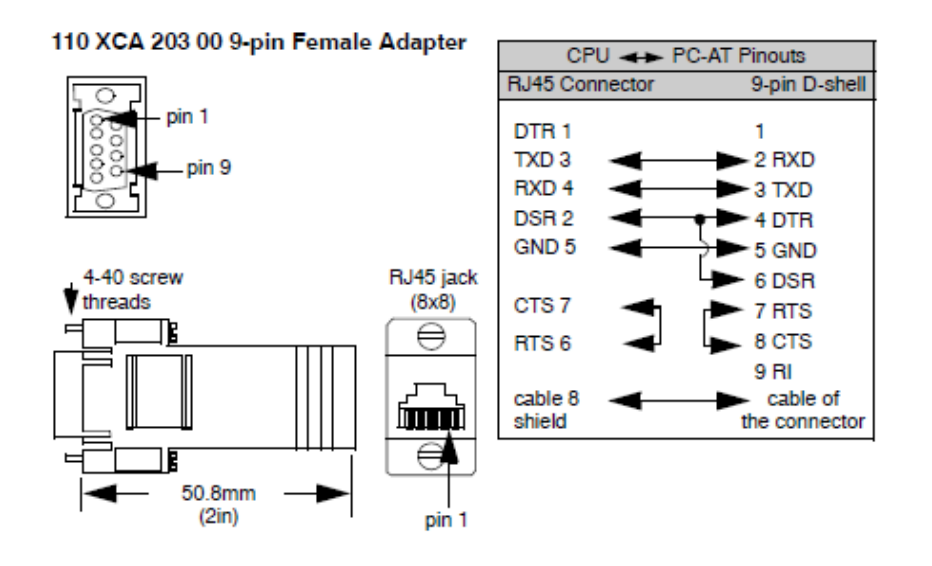

9 孔 SUB-D 连接器端口使用两端均为 SUB-D9 连接器的串口电缆 990NAA26320 编程, 电缆接线图如下:

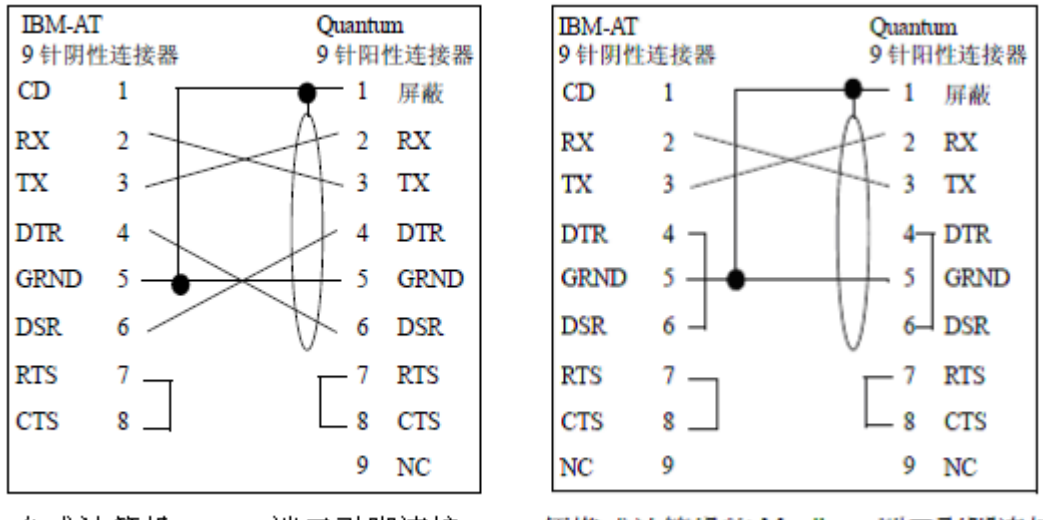

台式计算机Modbus端口引脚连接

便携式计算机的 Modbus 端口引脚连接

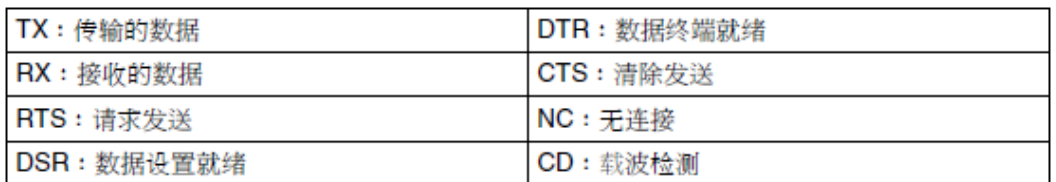

如果计算机没有串口,可使用 TSXCUSB232 转换器, 将 110 XCA 20300 和 990NAA26320 的 9 针 SUB-D 接口转换成 USB 接口与计算机连接。

高端的 Quantum 140CPU6\*1\*0 处理器的 Modbus 端口为 RJ45 连接器, 通过 小键盘可在 LCD 显示屏上查看 Modbus 端口通讯参数。

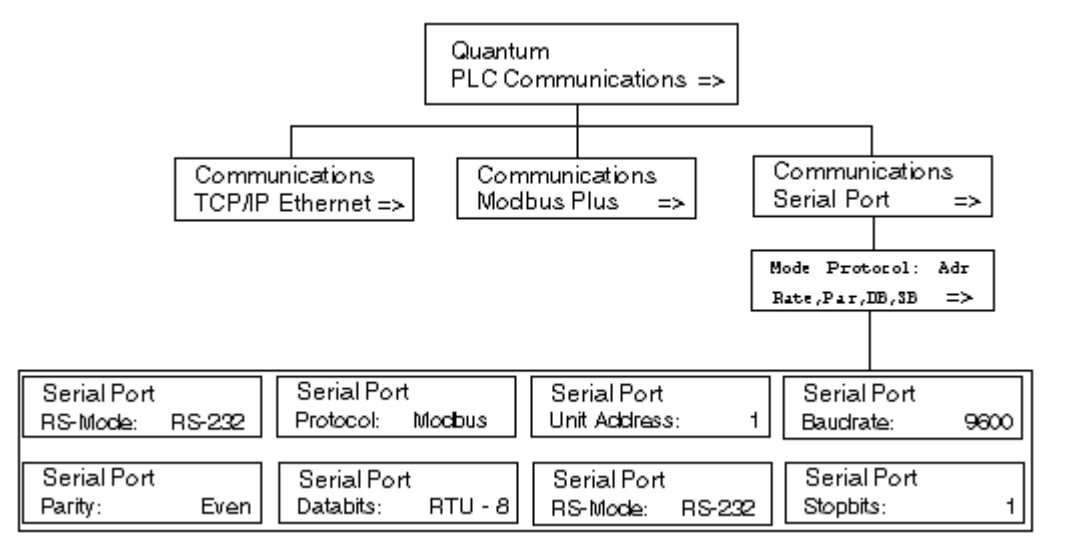

低端的 Quantum (非 6 系列) 处理器的 Modbus 端口为 9 孔 SUB-D 连接器, Modbus 端口参数由前面板上的选择开关决定。

### 前面板开关

前面板开关

CPU 正面有两个三位置滑动开关。左侧开关处于顶部位置时用于存储器保护,而处 于中间或底部位置时,则没有存储器保护。右侧的开关用于为 Modbus (RS-232) 端 口洗择通讯参数设置。

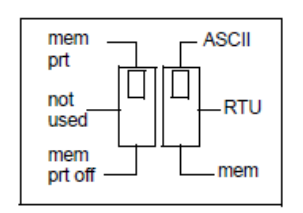

ASCII 通讯端口参 数表

将右侧滑动开关设置在顶部位置将赋予端口 ASCII 功能。下面的 ASCII 通讯参数是 预设的,并且不可更改:

### ASCIL涌进端口参数

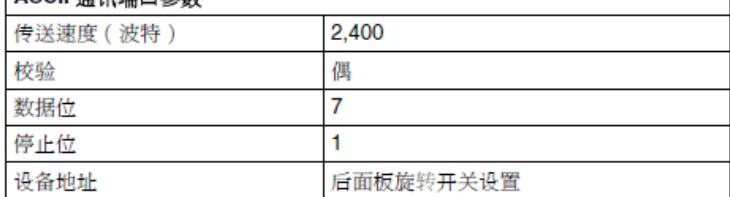

注意:当右侧滑动开关设置为 RTU 模式时, CPU 硬件缺省为桥接模式。当在网 络中使用控制器时,连接到 CPU Modbus 端口的面板设备可以和与之相连的控制 器进行通讯,并登录到 Modbus Plus 网络上的任何节点。

RTU 通讯端口 参数

将右侧滑动开关设置到中间位置将赋予端口远程终端单元 (RTU) 功能;下列通讯参 数已设置,并且不可更改。

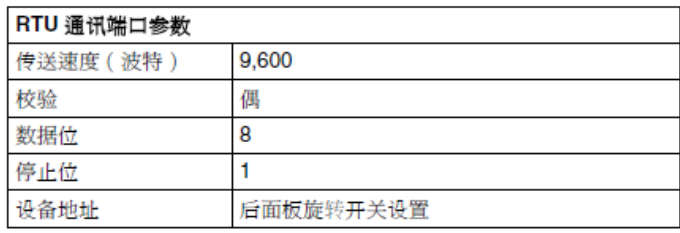

当右侧的滑动开关设置到 mem 位置, Modbus 端口参数采用编程软件中的设

置。

Momentum 系列处理器的 Modbus 端口参数默认为出厂设置:

- 9600 baud
- EVEN parity
- 8-bit RTU mode
- 1 stop bit
- Modbus address 1

确定了处理器的Modbus端口的参数后,就可以在软件中进行连接了。运行 Concept软件,在Online菜单下执行Connect,在Protocol type中选择Modbus,

在PLC Node中填写模块的Modbus地址,Device选择您的计算机与串口电缆连接 所使用的端口,可点击Prot Settings…按钮,确认计算机端口的参数是否与模 块的Modbus端口通讯参数一致。

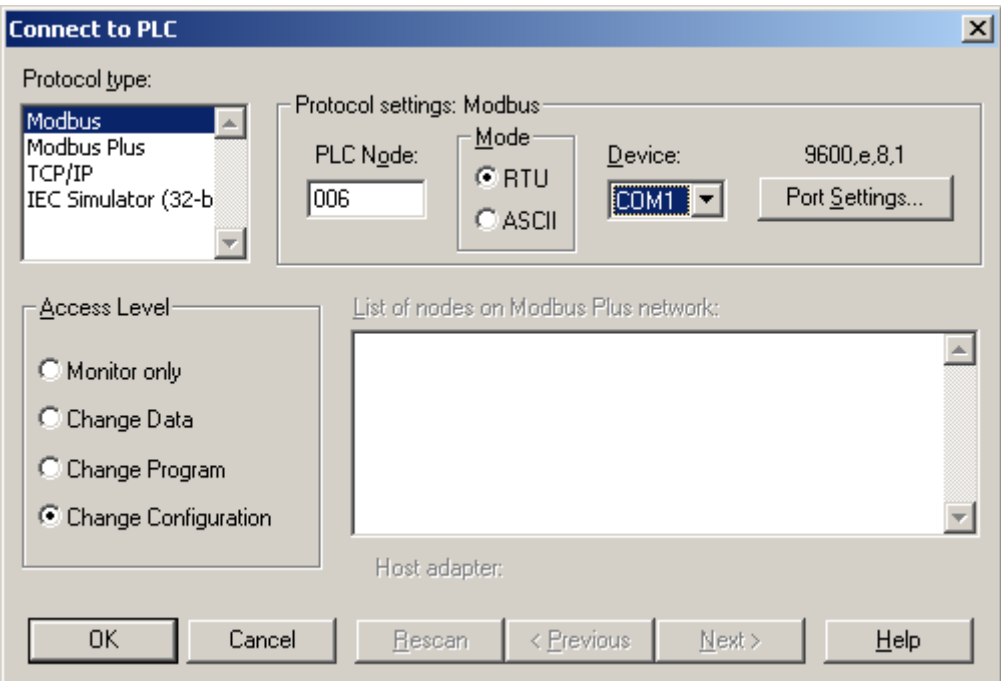

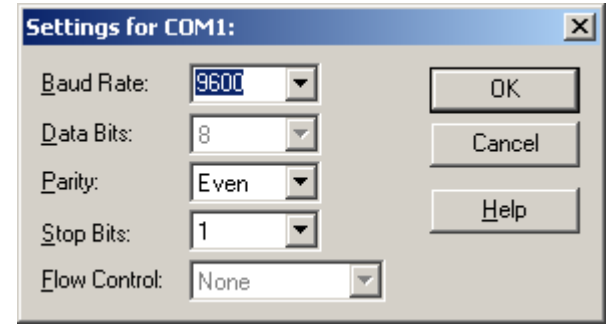

确认所有设置后,点击 OK 按钮连机。

4.3 通过 Modbus Plus 实现编程连接

您可以通过 Modbus Plus 端口对 Quantum 和 Momentum 系列处理器编程。所 有 Quantum 系列处理器均集成了 Modbus Plus 端口, Momentum 系列处理器则需 要与 Modbus Plus 选项使配器一起使用。

计算机需要使用通讯卡以接入到 Modbus Plus 网络中, PCI 总线适配器 416 NHM 30030A/32A 为内置网卡可用于台式机,外置的 TSX CUSBMBP 带有 USB 接口,台式机和笔记本均适用。

安装 Modbus Plus 适配器需先安装驱动程序,然后再安装硬件。计算机检 测到该设备后,适配器上的状态指示灯开始闪烁。含义如下:

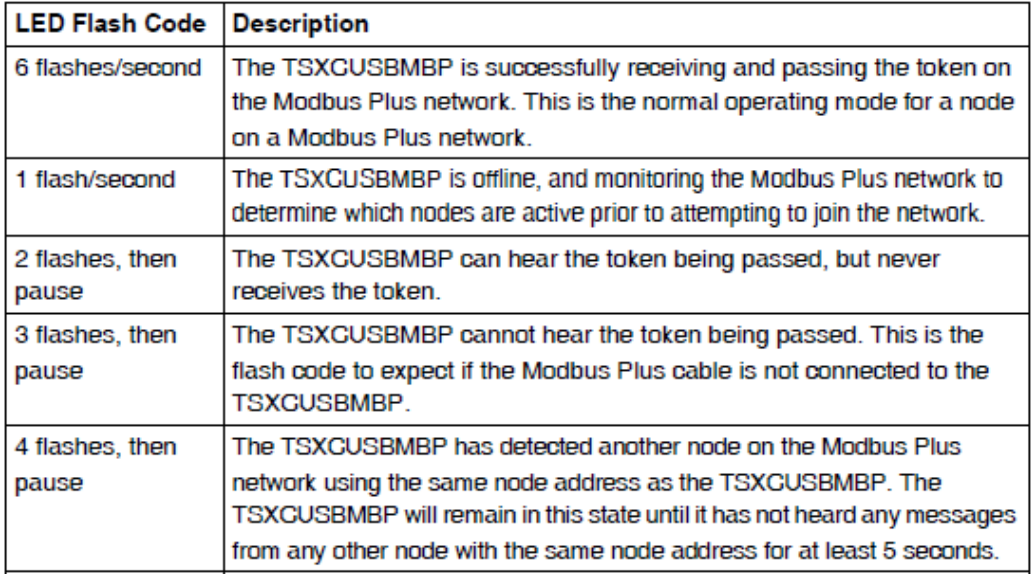

在计算机的设备管理器中出现该设备,在设备属性中可以为其分配 Modbus Plus 网络地址。

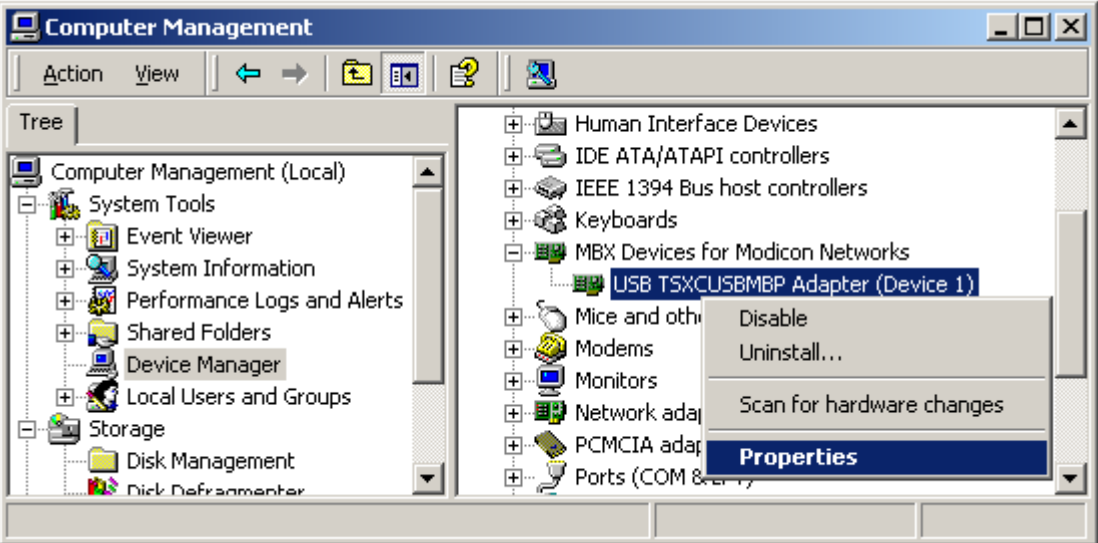

如图, 设备号为 1, 地址为 3。

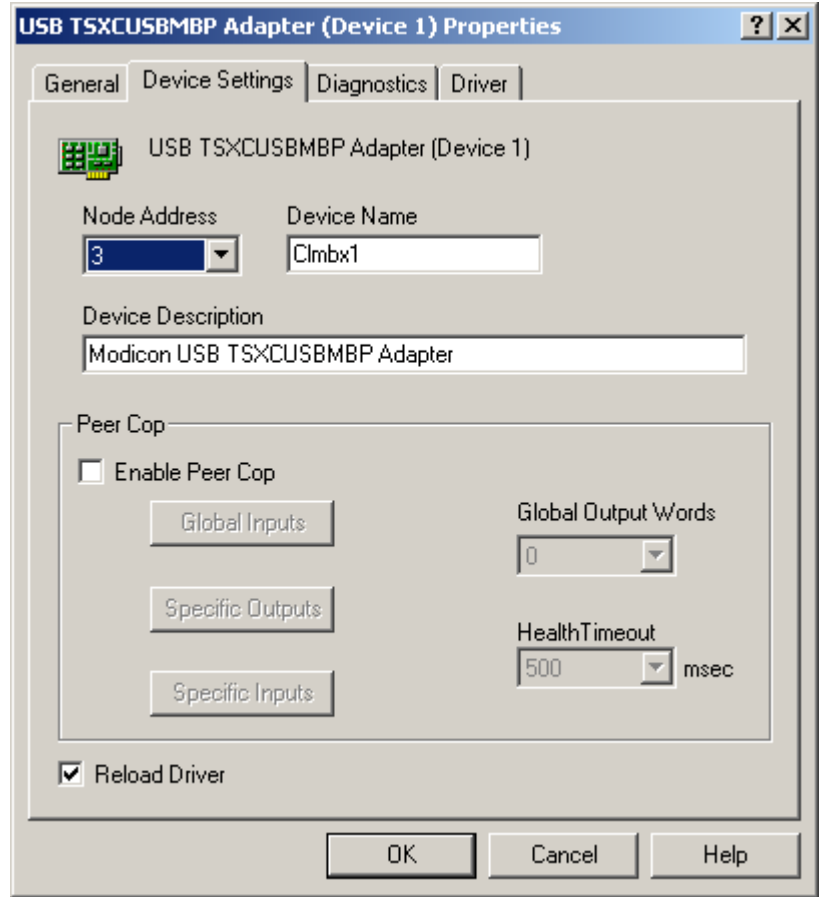

运行 MBX Driver Configuration,可以看到该设备。

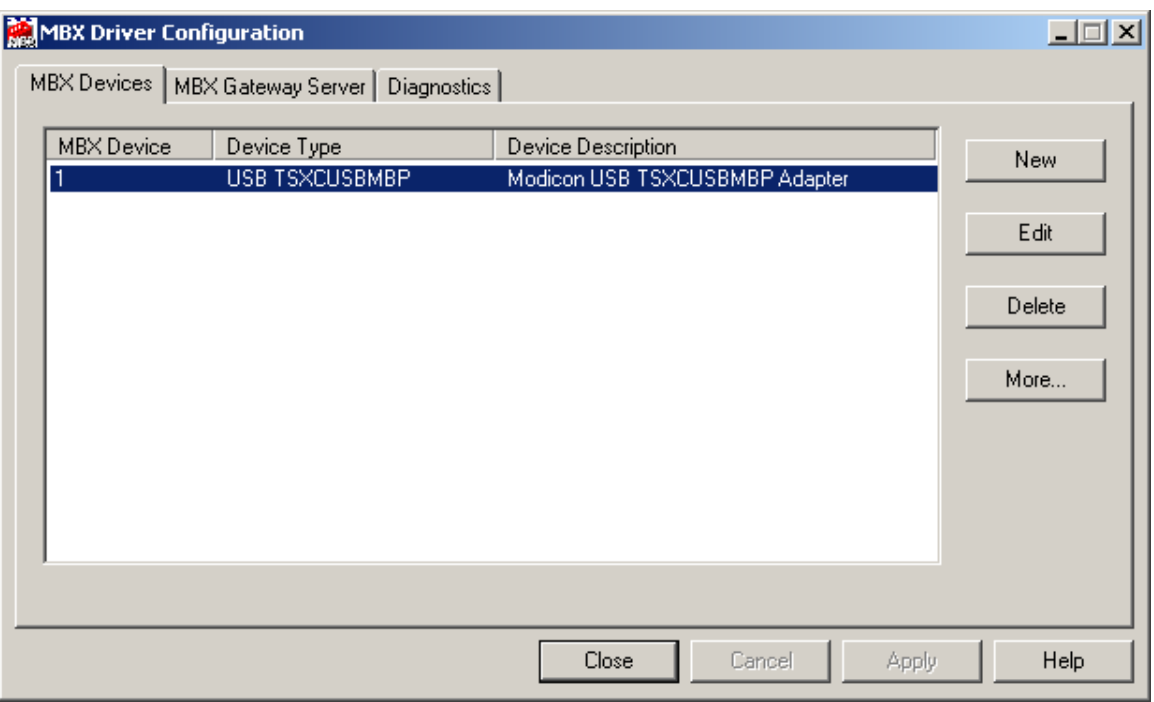

运行 Virtual MBX Driver Configuration,设置如下。

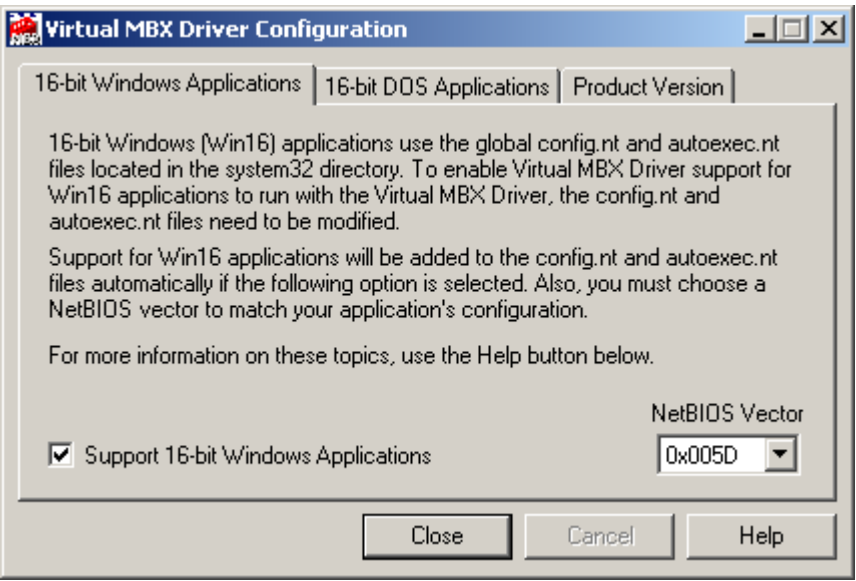

运行 Concept 软件, 在 Online 菜单下执行 Connect, 在 Protocol type 中 选择 Modbus Plus, Device 选择 Port1。在网络列表中可以检测到网络上的可 用设备和设备地址。如果选择了 Port0, 则网络列表中空白, 并提示以下错误 信息。

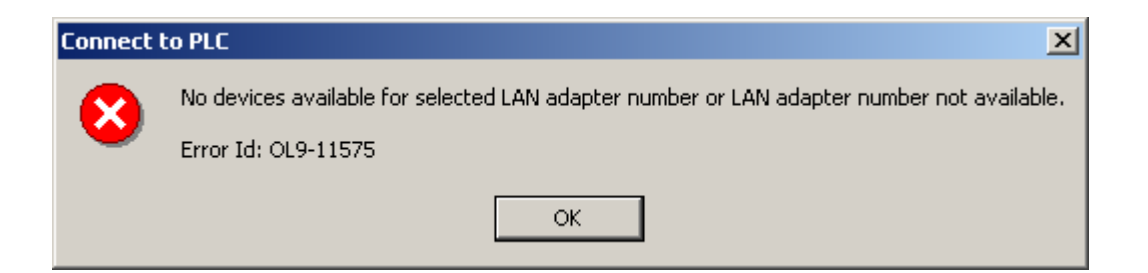

# 选择 Port1后, 在网络节点列表中选择要连接的设备点击 OK 按钮即可。

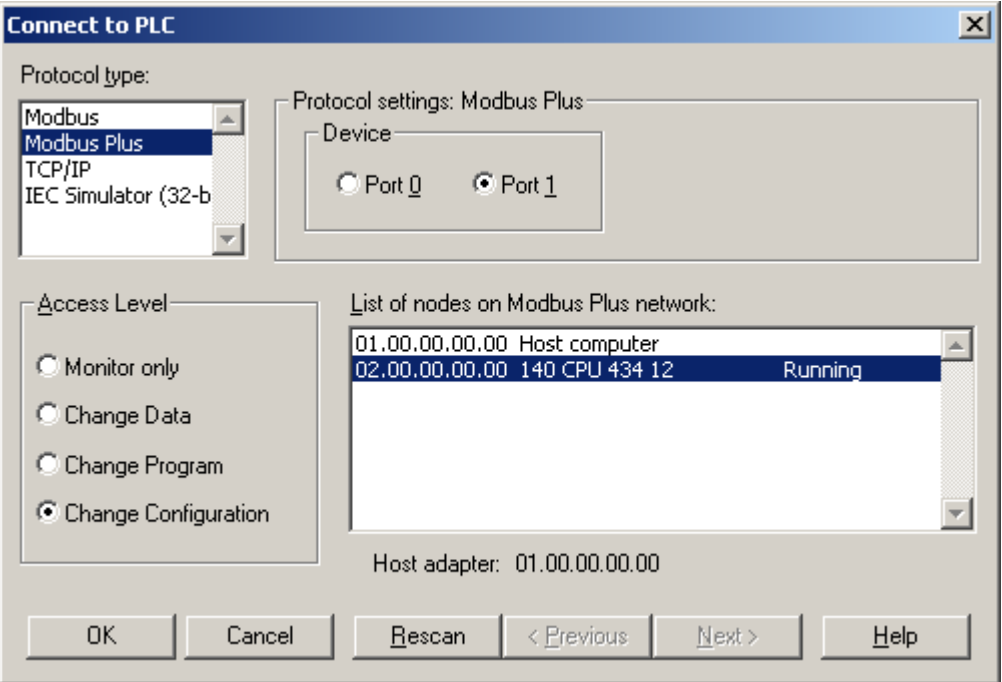

Concept 软件一次提示以下信息,确定即可。

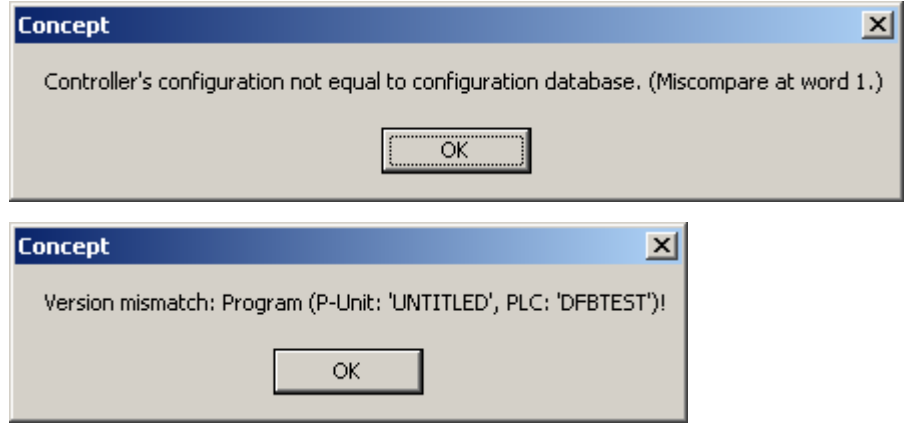

在 Online 菜单下执行 Download 命令下载程序。

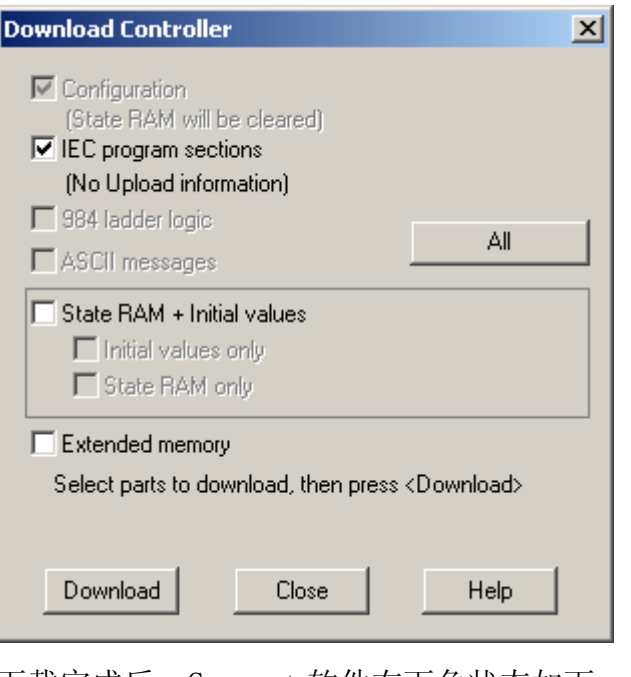

下载完成后,Concept 软件右下角状态如下:

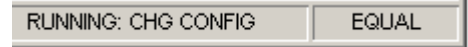

4.4 通过以太网实现编程连接

在没有编程电缆的情况下,Quantum 和 Momentum 系列处理器可以通过以太 网实现编程连接。对于 Quantum 系列处理器,可以通过扩展的以太网通讯模块 140 NOE77 101/111 或自身集成的以太网接口来实现。Momentum 系列处理器使 用自身集成的以太网接口来实现。

首先需要为以太网接口分配 IP 地址。

对于集成以太网口的 Quantum 系列处理器,可以通过液晶操作屏分配地 址。

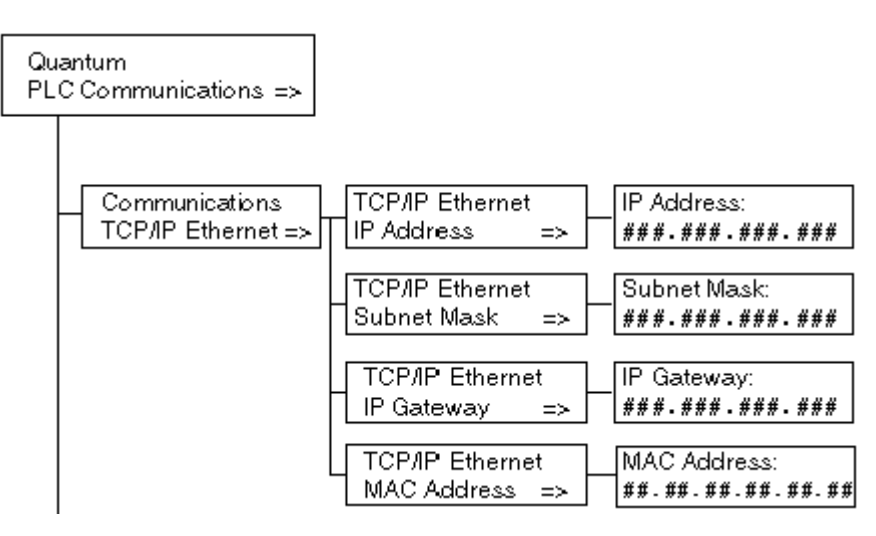

对于以太网通讯模块 140NOE77101/111 和自身集成以太网接口的 Momentum 系列处理器可使用以下两种方法:

1、使用 MAC 地址计算出默认的 IP 地址

NOE 模块的 MAC 地址为 6 组十六进制数字, 取后四组, 转化为十进制即为 它默认的 IP 地址, 如 00.00.54.11.52.97, 转化后为 84.17.82.151。将计算机 的 IP 地址与 NOE 模块设置在同一网段内, 如下所示:

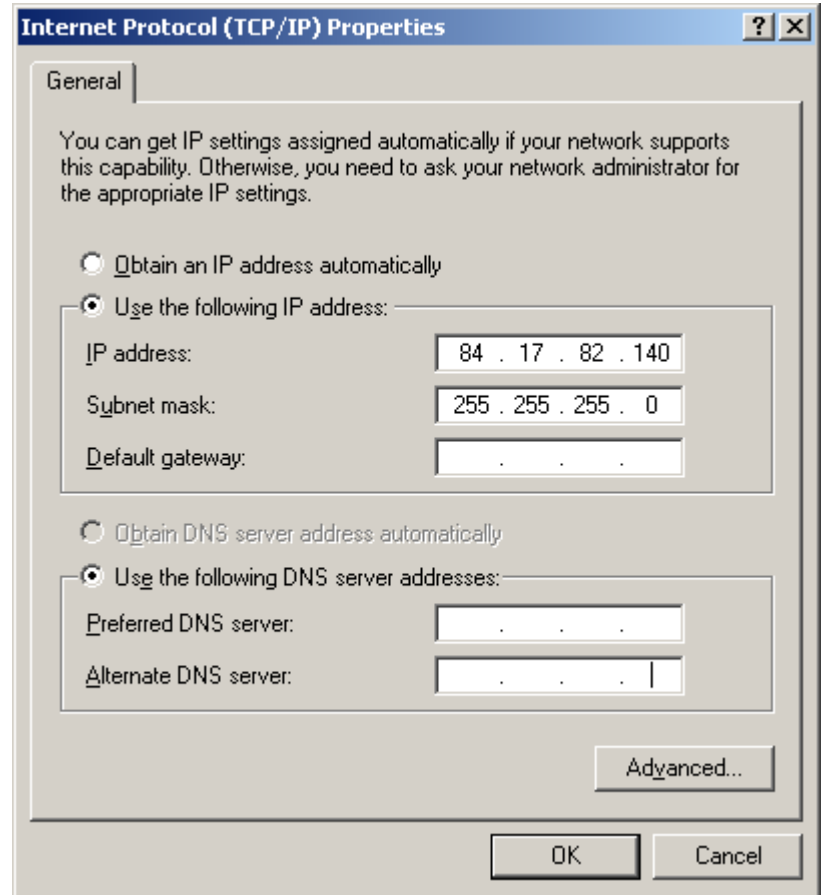

在开始 -- > 运行, 打开中输入 cmd, 在 cmd. exe 界面中输入
"Ping 84.17.82.151"

Microsoft Windows 2000 [Version 5.00.2195] (C) Copyright 1985-2000 Microsoft Corp.  $C:\Upsilon\to 0$  . The same set times  $\Upsilon\to 0$  . CN-SECI  $>$  ping  $84.17.82.151$ 如果有应答,则说明计算机与 NOE 模块已经建立连接。  $C$ : \Documents and Settings\903669.CN-SECI>ping 84.17.82.151 Pinging  $84.17.82.151$  with 32 bytes of data: Reply from 84.17.82.151 : bytes=32 time<10ms TTL=64 Reply from 84.17.82.151 : bytes=32 time<10ms TTL=64 Reply from 84.17.82.151 : bytes=32 time<10ms TTL=64 Reply from 84.17.82.151 : bytes=32 time<10ms TTL=64 Ping statistics for  $84.17.82.151$ : Packets: Sent = 4, Received = 4, Lost =  $\theta$  (0% loss), Approximate round trip times in milli-seconds: Minimum = Øms, Maximum = Øms, Average = Øms

2、使用 BootP Sever 分配 IP 地址

当 NOE 模块上的 RUN 指示灯闪五次,表示当前无 IP 地址,模块正在等待 BootP Sever 为其分配 IP 地址。这时可使用 Ethernet Configuration 工具为它分 配地址,详细步骤参见 3.3。